## **Dell E1920H/E2020H/E2220H/ E2420H/E2420HS/E2720H/E2720HS** Panduan Pengguna

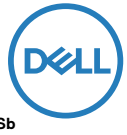

**Monitor model: E1920H/E2020H/E2220H/E2420H/E2420HS/E2720H/E2720HS Regulatory model: E1920Hf, E2020Hb, E2220Hf, E2220Ho, E2420Hf, E2420Ho, E2420HSf, E2720Hb, E2720HSb**

## Catatan, Perhatian, dan Peringatan

- **CATATAN: CATATAN berisi informasi penting yang akan membantu Andamenggunakan monitor secara lebih baik.**
- **PERHATIAN: PERHATIAN berisi kemungkinan kerusakan perangkat keras atauhilangnya data jika petunjuk tidak diikuti.**
- **PERINGATAN: PERINGATAN berisi kemungkinan akan kerusakan properti, mencelakai diri, atau bahkan kematian.**

**Hak Cipta © 2020 Dell Inc. atau anak perusahaannya. Semua hak dilindungi undang-undang.** Dell, EMC, dan merek dagang lainnya adalah merek dagang milik Dell Inc. atau anak perusahaannya. Merek dagang lain mungkin merupakan merek dagang dari pemiliknya masing-masing.

2020 - 09

Rev.A01

# **Daftar isi**

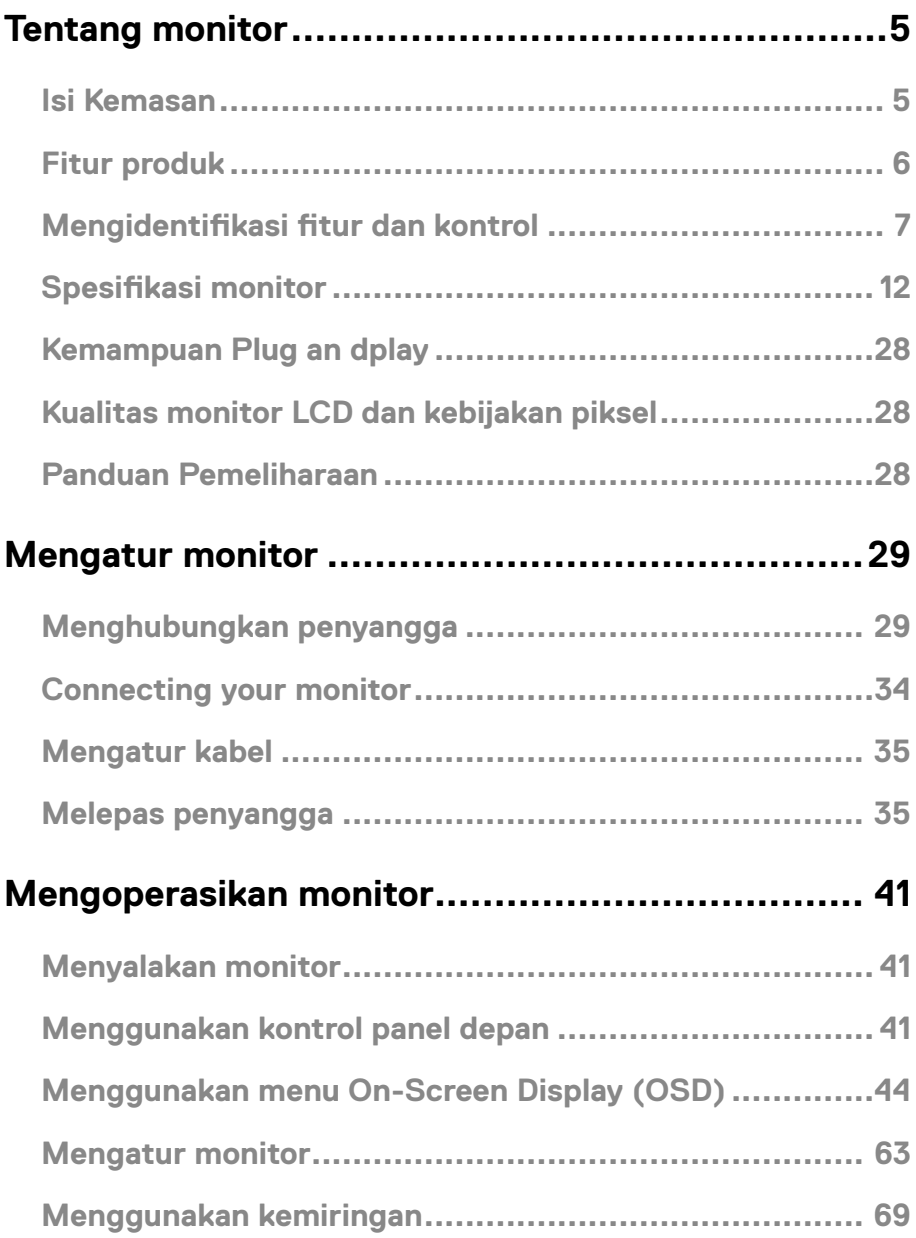

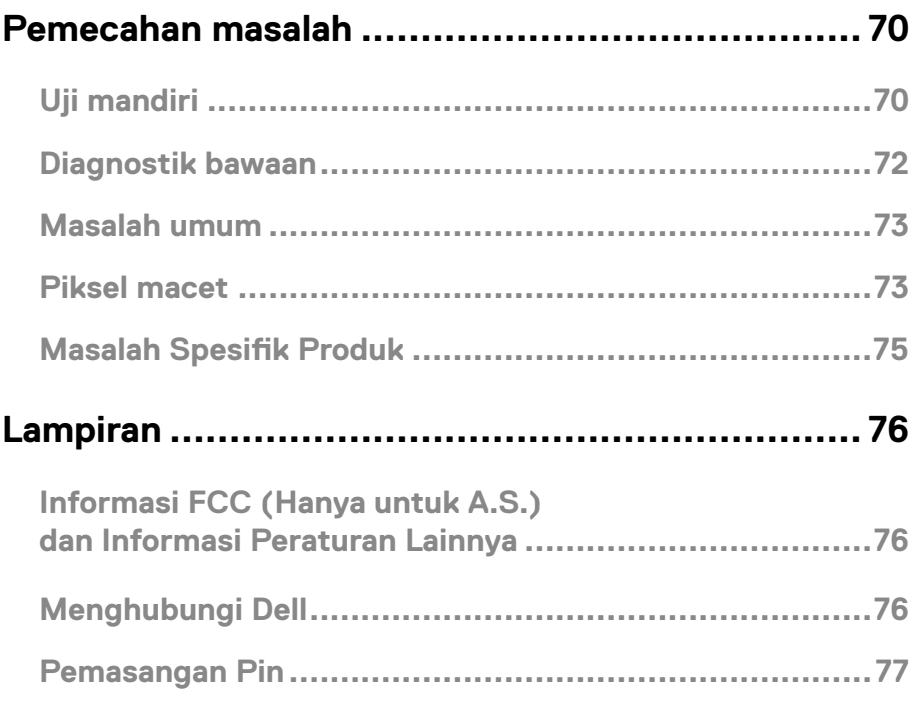

### <span id="page-4-0"></span>**Isi Kemasan**

Monitor Anda dikirim dengan semua komponen yang ditunjukkan pada tabel di bawah ini. Pastikan Anda telah menerima semua komponen dan [Menghubungi Dell](#page-75-1) jika komponen tidak lengkap.

**CATATAN: Sejumlah item mungkin bersifat opsional dan tidak diberikan bersama monitor ini. Sejumlah fitur atau media mungkin tidak tersedia di negara tertentu.**

**CATATAN: Untuk mengatur Penyangga dari sumber lain, lihat dokumentasi yang disertakan dengan Penyangga untuk instruksi pemasangan.**

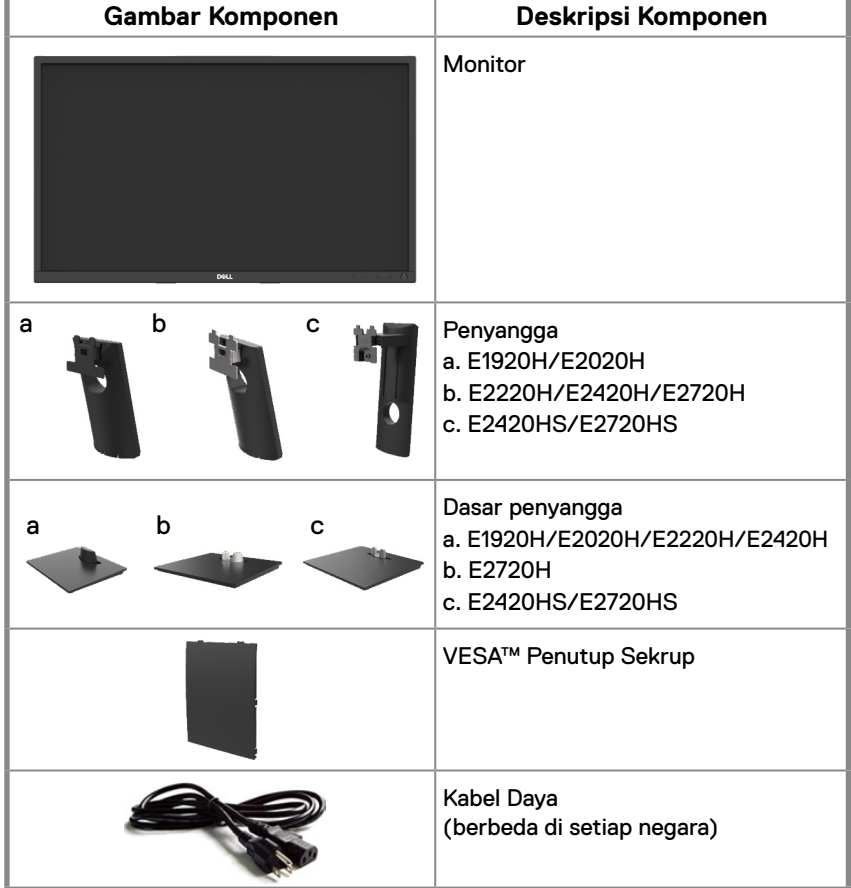

<span id="page-5-0"></span>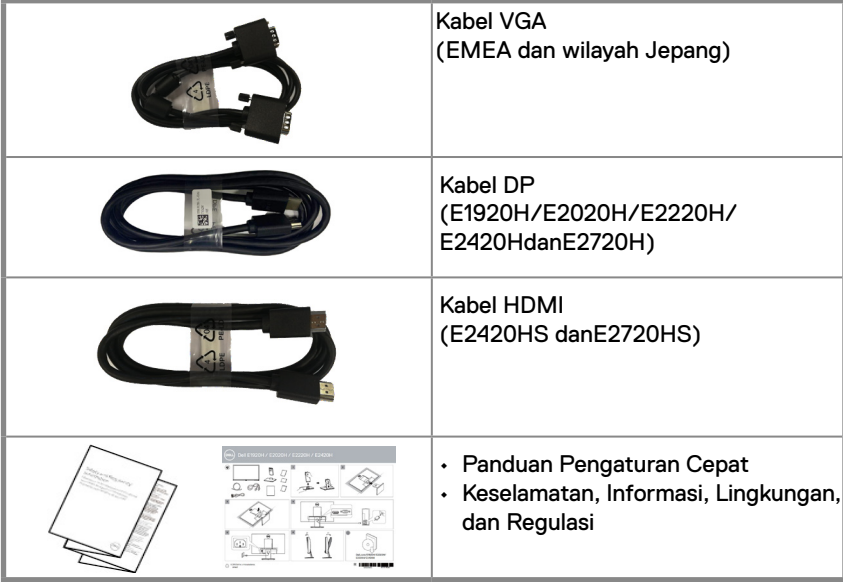

## **Fitur produk**

Monitor panel datar Dell E1920H/E2020H/E2220H/E2420H/E2420HS/E2720H/E2720HS adalah layar LCD (Liquid Crystal Display) dengan TFT (Thin-Film Transistor) dan matriks aktif yang dilengkapi lampu latar LED. Berikut adalah fitur monitor:

- E1920H: Ukuran area yang dapat terlihat secara diagonal 47.02 cm (18.5 inci) (diukur secara diagonal). Resolusi 1366 x 768 dan dukungan layar penuh untuk resolusi lebih rendah.
- E2020H: Ukuran area yang dapat terlihat secara diagonal 49.53 cm (19.5 inci) (diukur secara diagonal). Resolusi 1600 x 900 dan dukungan layar penuh untuk resolusi lebih rendah.
- E2220H: Ukuran area yang dapat terlihat secara diagonal 54.68 cm (21.5 inci) (diukur secara diagonal). Resolusi 1920 x 1080 dan dukungan layar penuh untuk resolusi lebih rendah.
- E2420H/HS: Ukuran area yang dapat terlihat secara diagonal 60.47 cm (23.8 inci) (diukur secara diagonal). Resolusi 1920 x 1080 dan dukungan layar penuh untuk resolusi lebih rendah.
- E2720H/HS: Ukuran area yang dapat terlihat secara diagonal 68.59 cm (27 inci) (diukur secara diagonal). Resolusi 1920 x 1080 dan dukungan layar penuh untuk resolusi lebih rendah.
- E1920H: Sudut penglihatan 65 derajat secara vertikal dan 90 derajat secara horisontal.
- E2020H/E2220H: Sudut penglihatan 160 derajat secara vertikal dan 170 derajat secara horisontal.
- E2420H/E2420HS/E2720H/E2720HS: Sudut pandang lebar 178 derajat secara vertikal dan horizontal.
- E1920H: Rasio kontras dinamis (600:1).
- E2020H/E2220H/E2420H/E2420HS/E2720H/E2720HS: Rasio kontras dinamis (1,000:1).
- Konektivitas digital dengan Display Port atau HDMI.
- Kemampuan penyesuaian ketinggian untuk E2420HS dan E2720HS.
- Speaker internal ganda untuk E2420HS dan E2720HS.

#### **6** │ **Tentang monitor**

- <span id="page-6-0"></span>● Kemampuan plug and play jika didukung oleh komputer Anda.
- Penyesuaian OSD (Tampilan di Layar) untuk kemudahan optimalisasi layar dan konfigurasi.
- 0.3 W siaga daya saat dalam mode tidur.
- Optimalkan kenyamanan mata dengan layar bebas kedip.
- Kemungkinan efek jangka panjang jika emisi cahaya biru dari monitor dapat menyebabkan kerusakan pada mata, termasuk kelelahan mata atau ketegangan mata digital. Fitur Comfort View untuk mengurangi risiko ketegangan mata dari emisi cahaya biru yang tinggi.
- Slot kunci keamanan.
- Kaca bebas arsenik dan bebas merkuri untuk panel.
- BFR/PVC-dikurangi (Papan sirkuit yang terbuat dari BFR/PVC-gratis Laminasi.
- Memenuhi NFPA 99 kebocoran persyaratan saat ini.
- TCO-bersertifikat layar.
- EPEAT terdaftar jika ada. Pendaftaran EPEAT bervariasi menurut negara. Lihat www.epeat.net untuk status pendaftaran menurut negara.
- Sesuai RoHS.
- Bersertifikasi EnergyStar®.

## **Mengidentifikasi fitur dan kontrol**

#### **Tampak depan**

#### **E1920H/E2020H/E2220H/E2420H/E2720H**

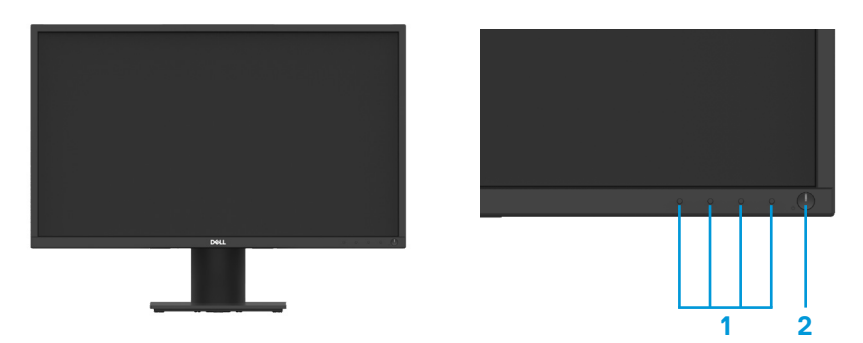

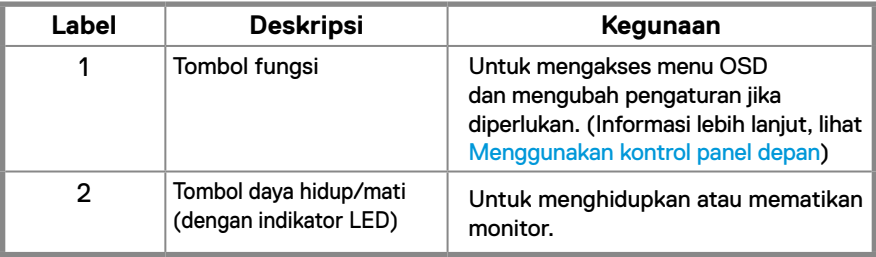

#### **Tampak belakang**

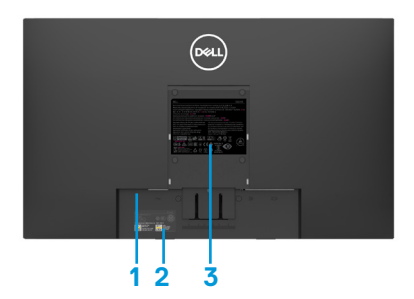

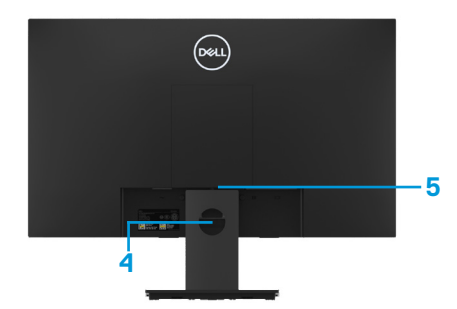

Tanpa pengyangga monitor Dengan penyangga monitor

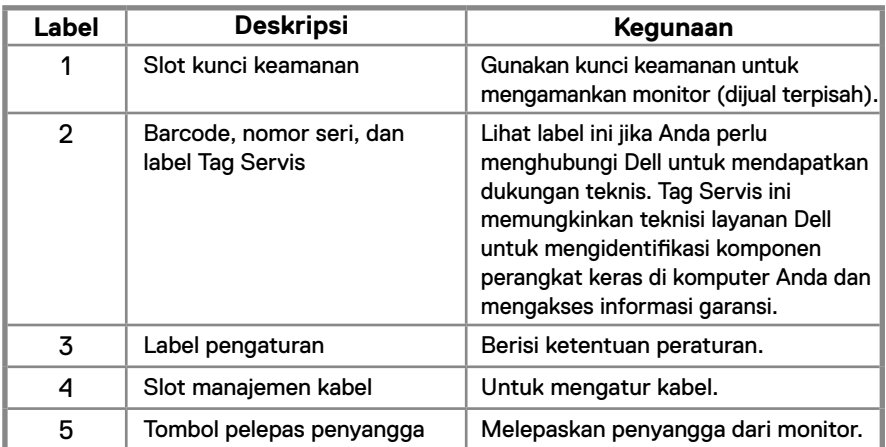

#### **Tampak samping**

## **Mengidentifikasi fitur dan kontrol**

**Tampak depan E2420HS/E2720HS** 

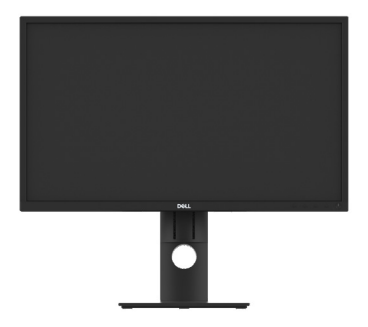

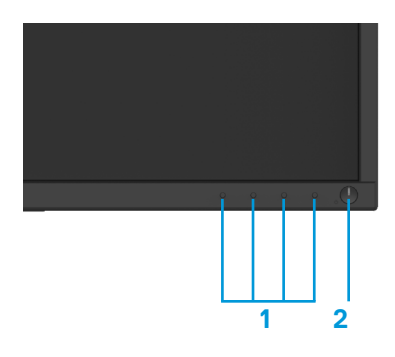

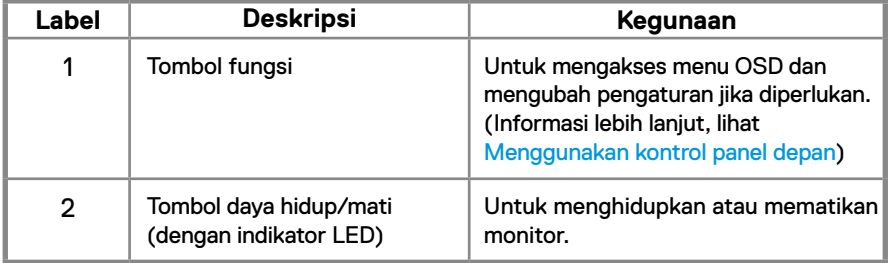

### **Tampak belakang**

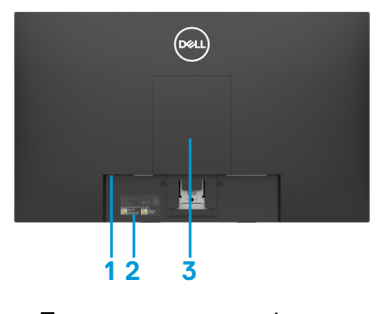

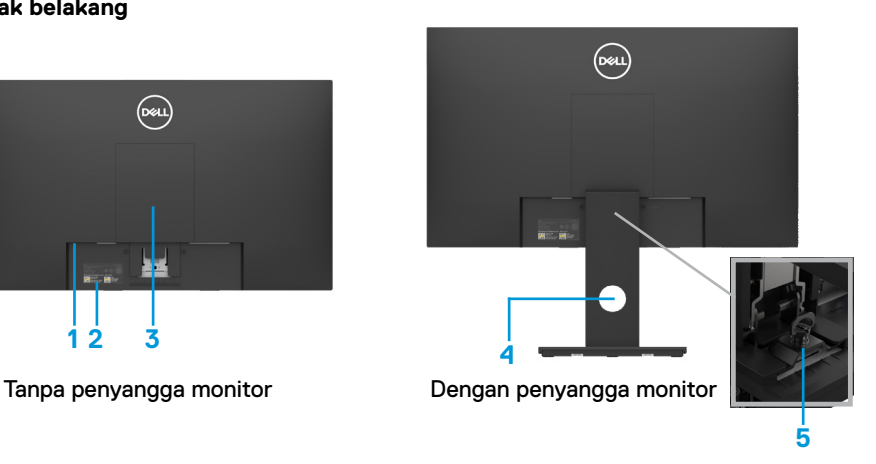

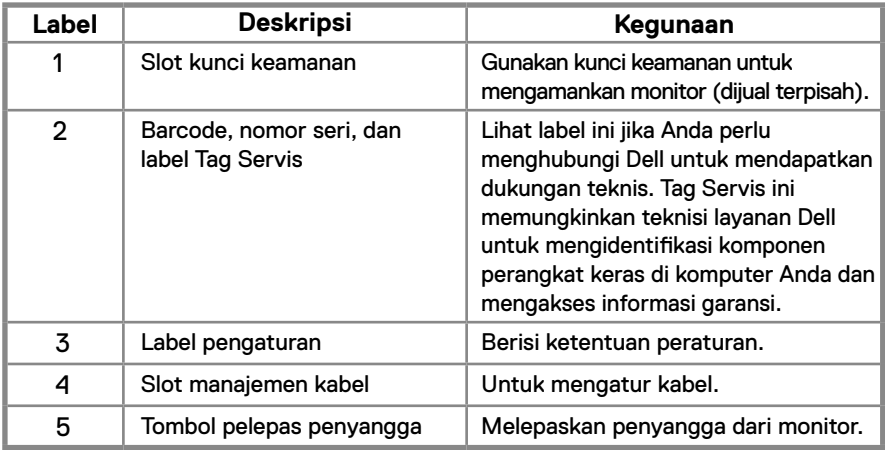

#### **Tampak samping**

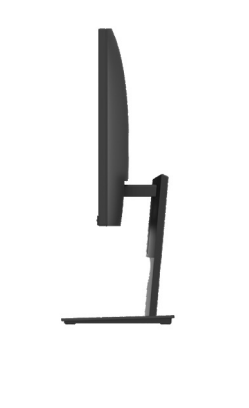

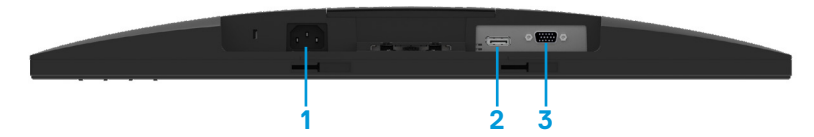

#### **E1920H/E2020H/E2220H/E2420H/E2720H**

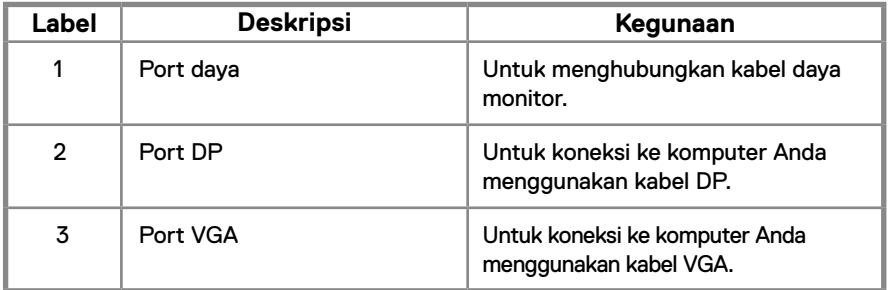

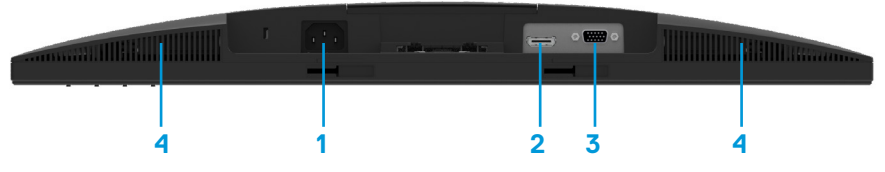

#### **E2420HS/E2720HS**

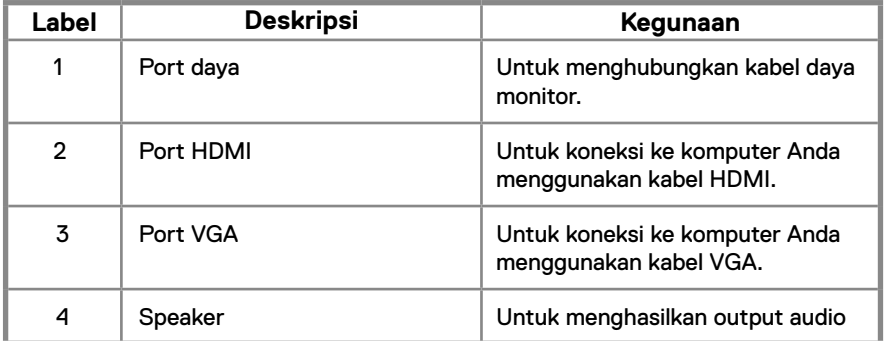

## <span id="page-11-0"></span>**Spesifikasi monitor**

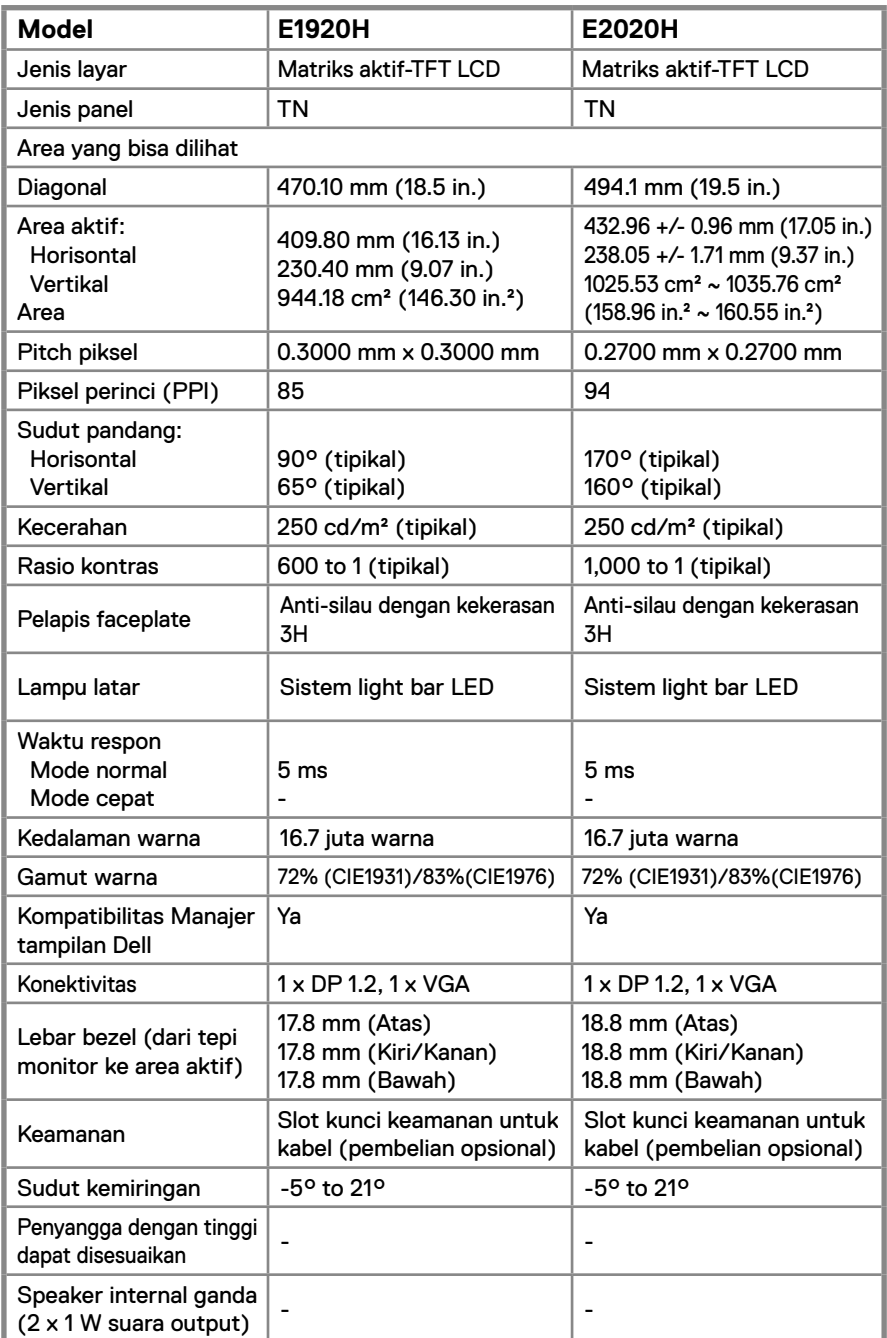

## **Spesifikasi monitor**

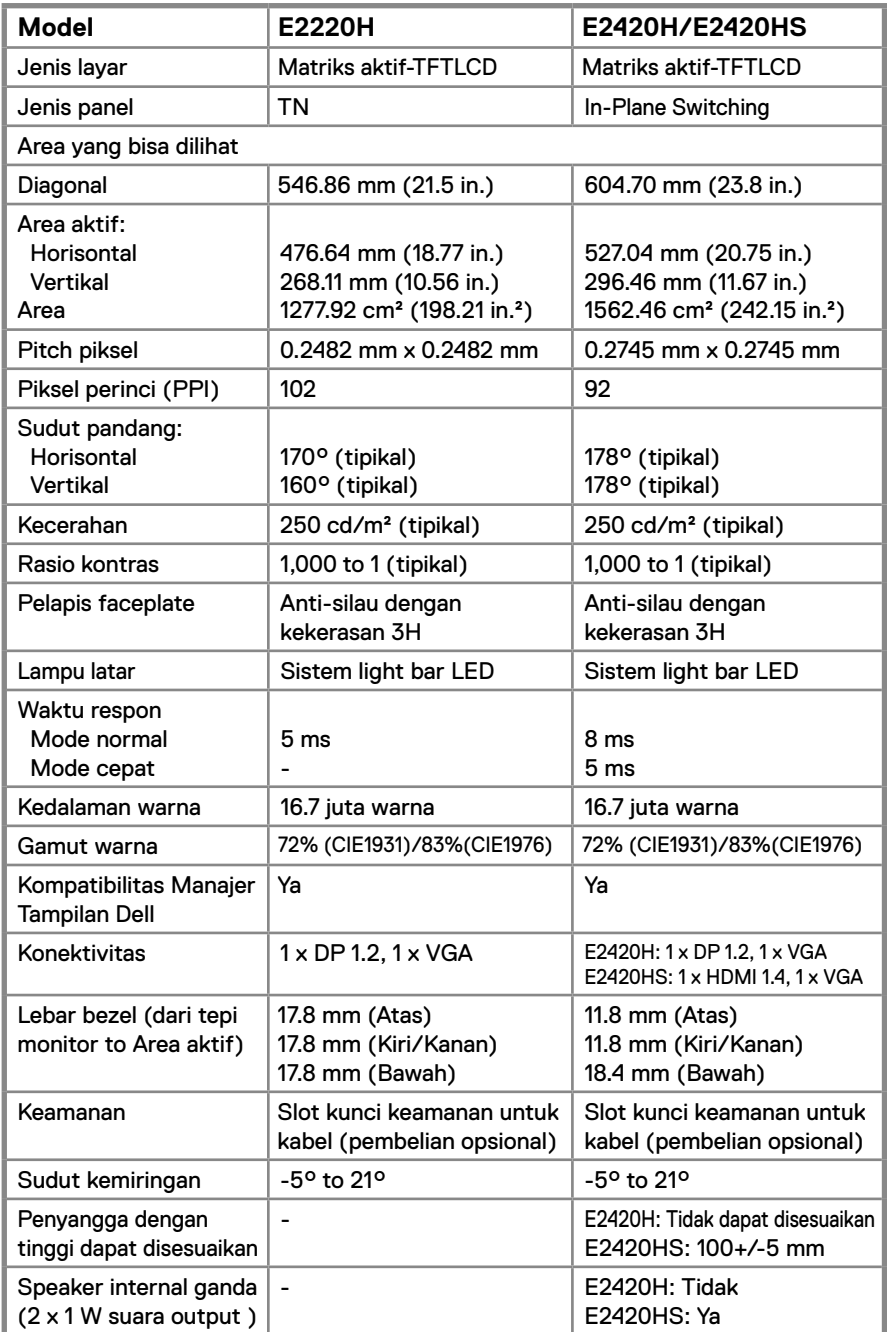

## **Spesifikasi monitor**

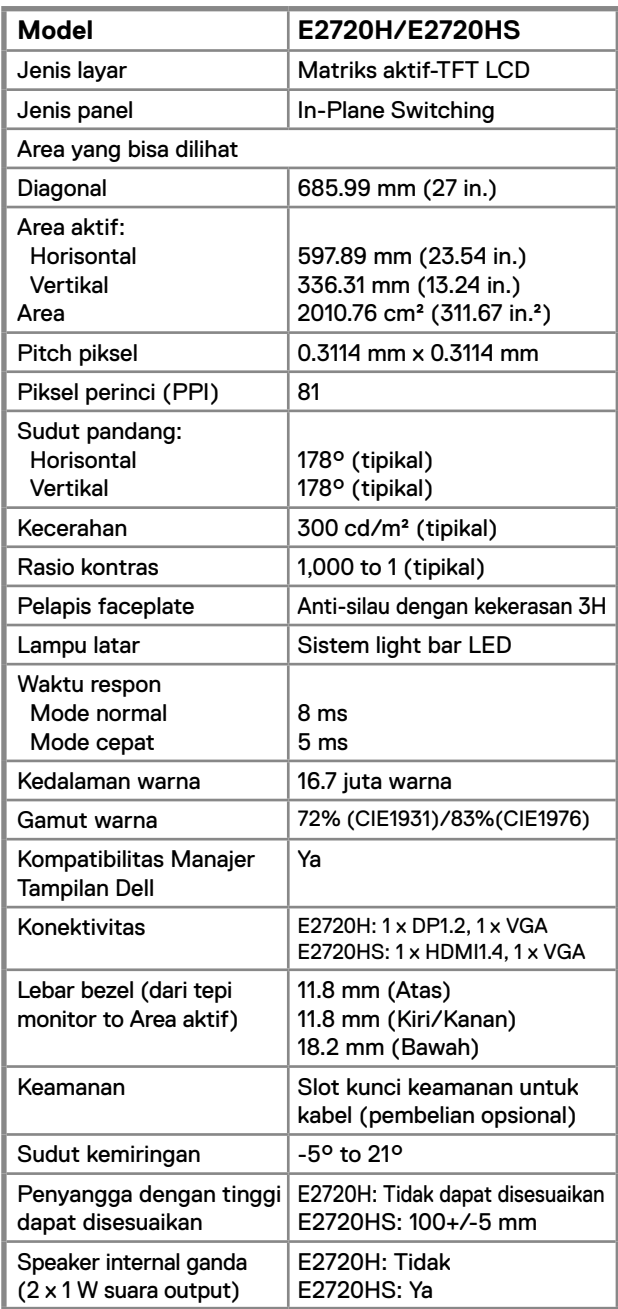

## **Spesifikasi resolusi**

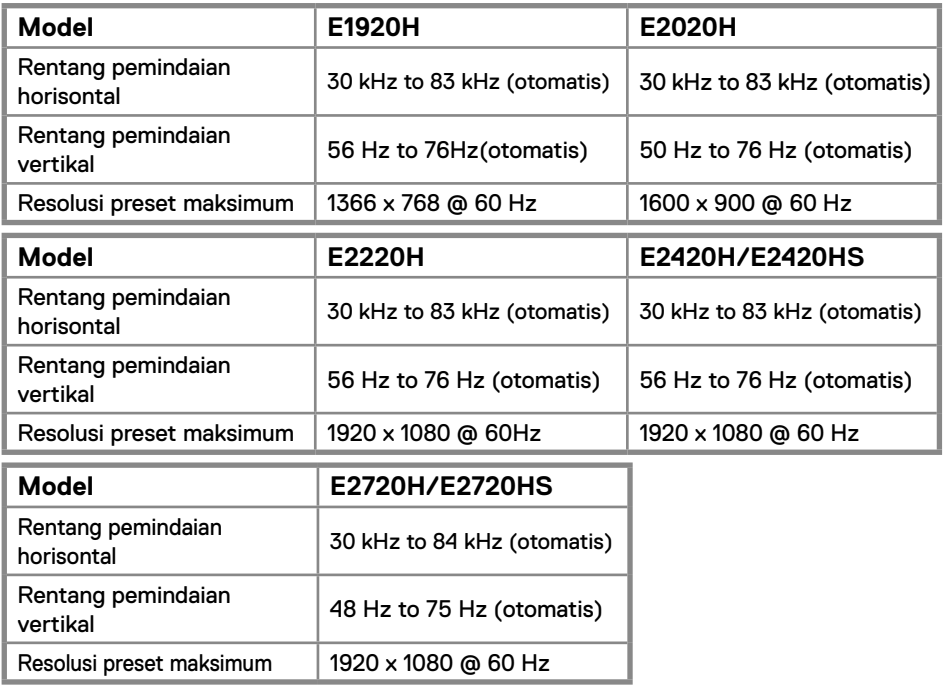

#### **Mode preset Displays E1920H**

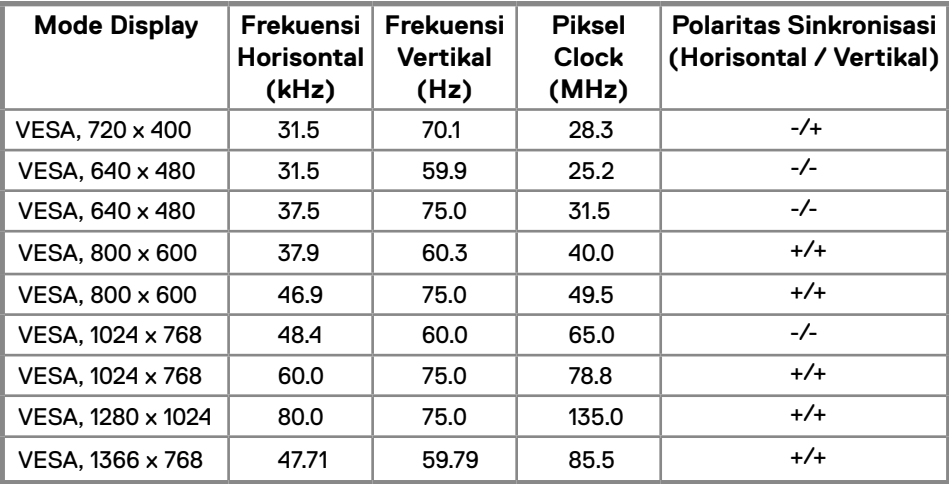

#### **Mode preset Displays E2020H**

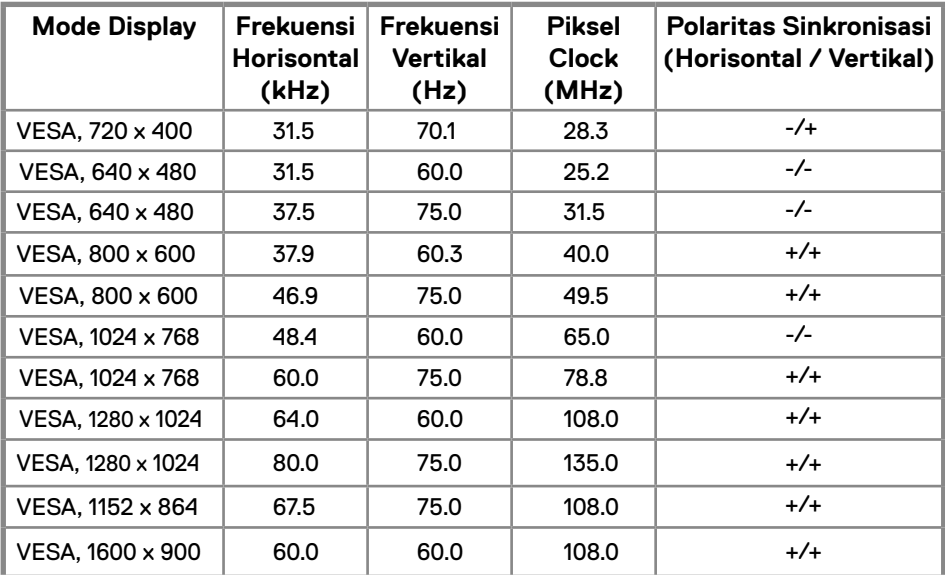

#### **E2220H/E2420H/E2420HS/E2720H/E2720HS**

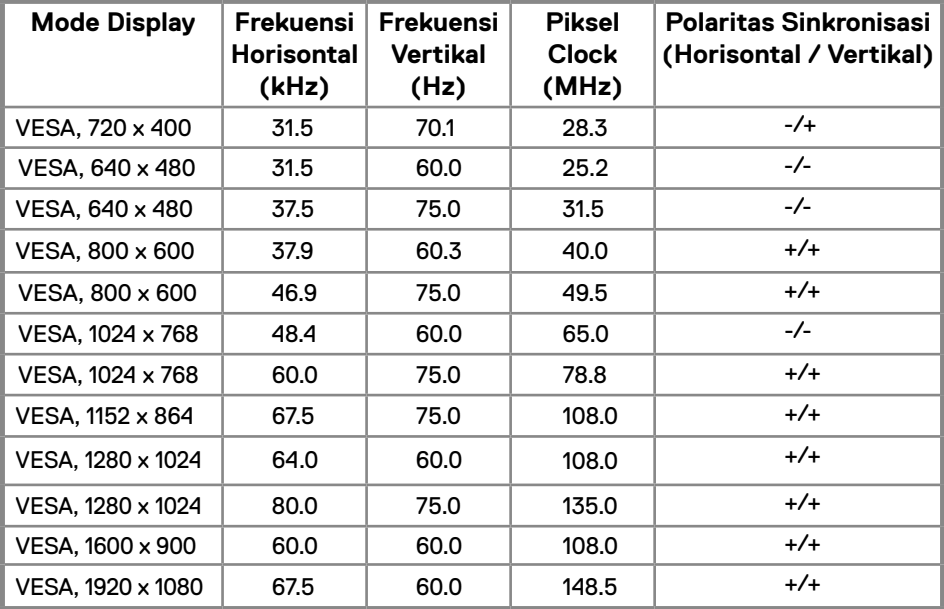

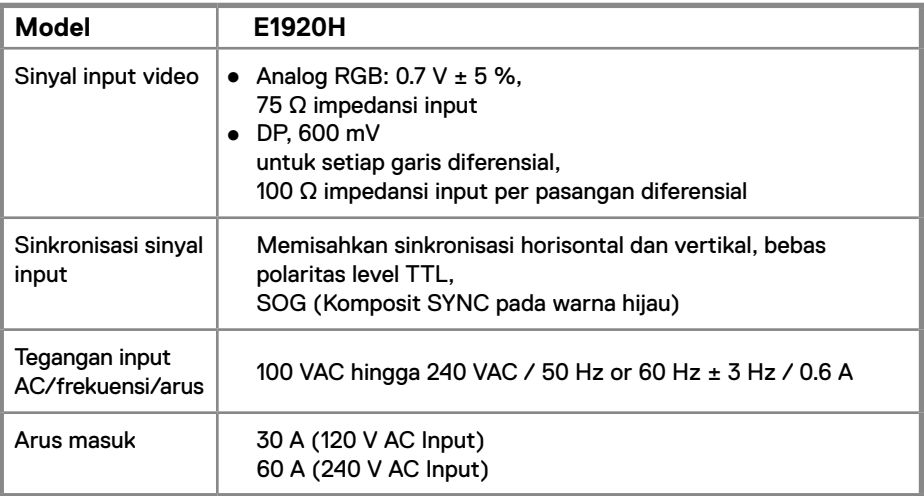

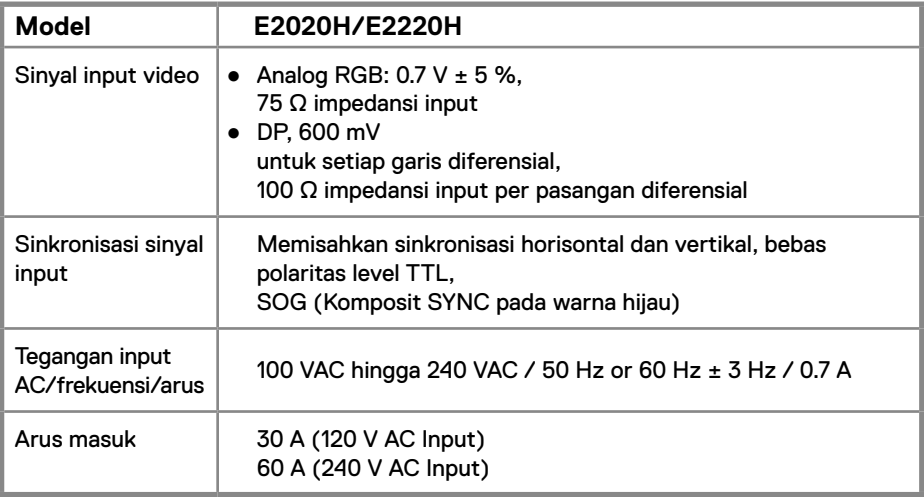

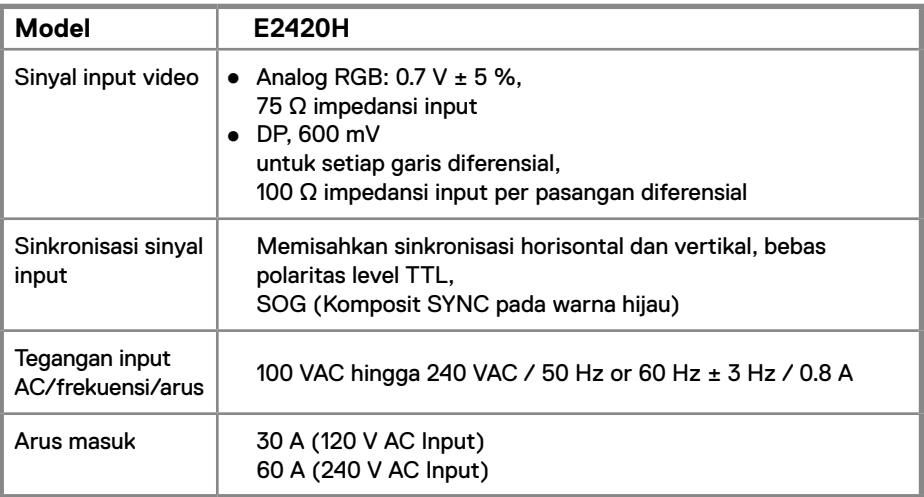

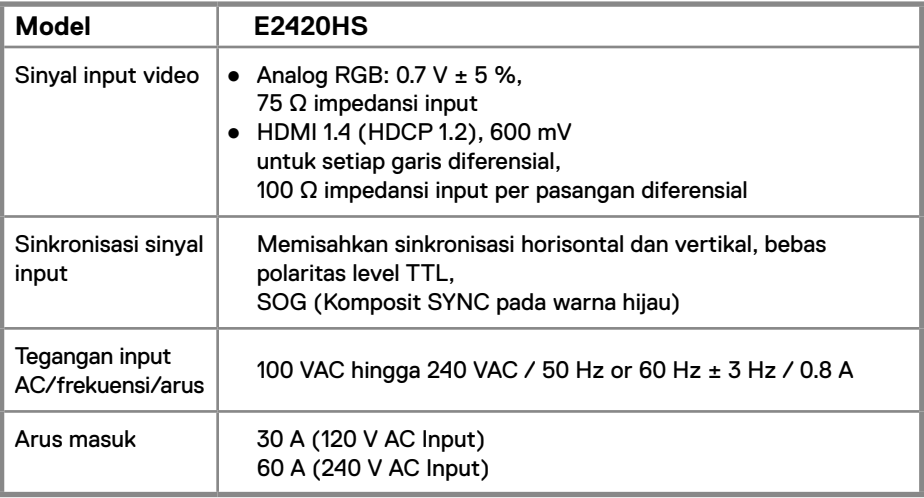

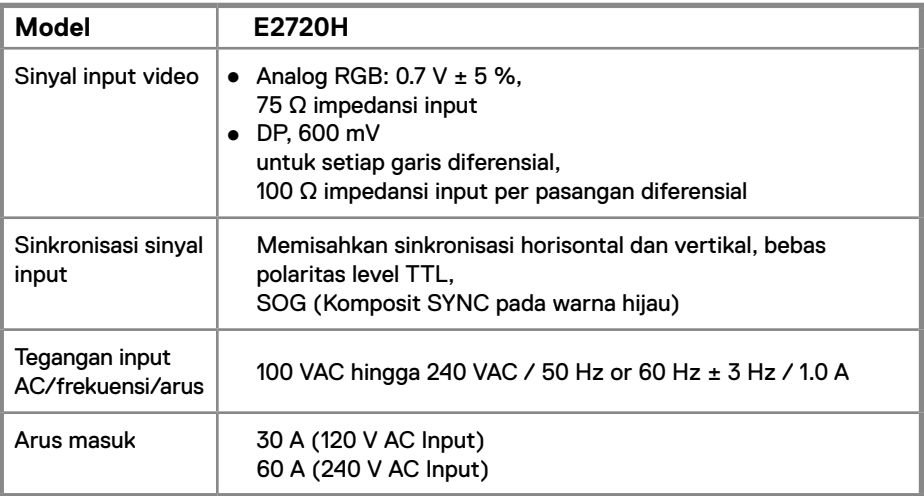

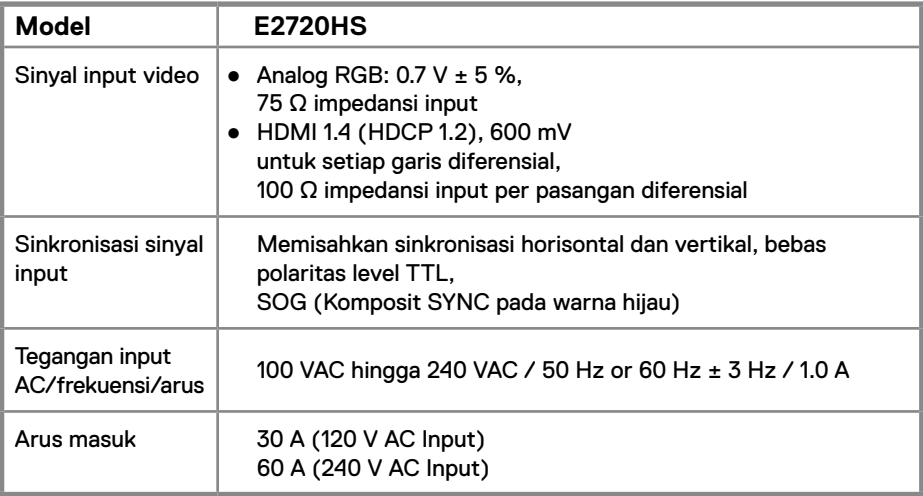

### **Karakteristik Fisik**

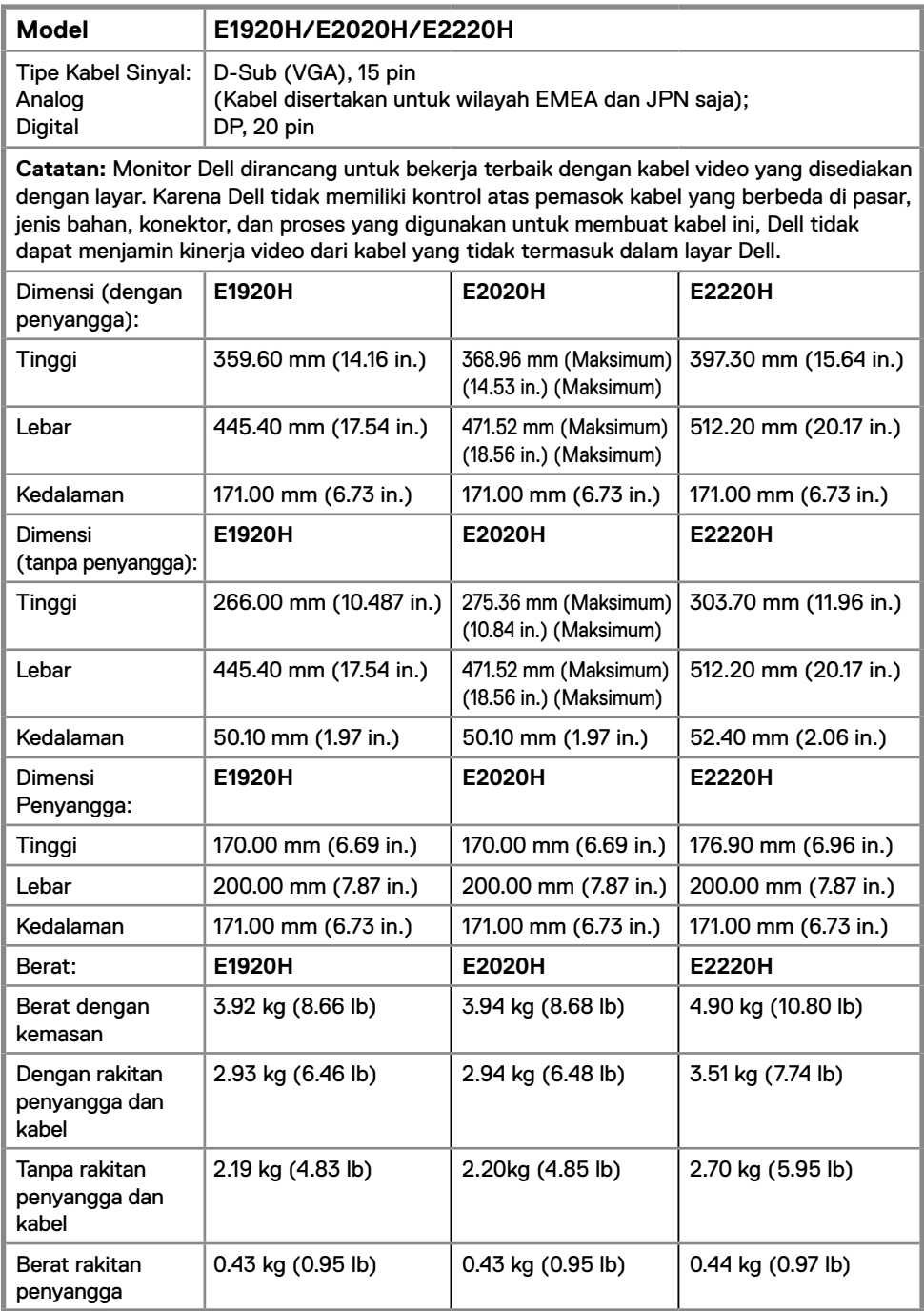

### **Karakteristik Fisik**

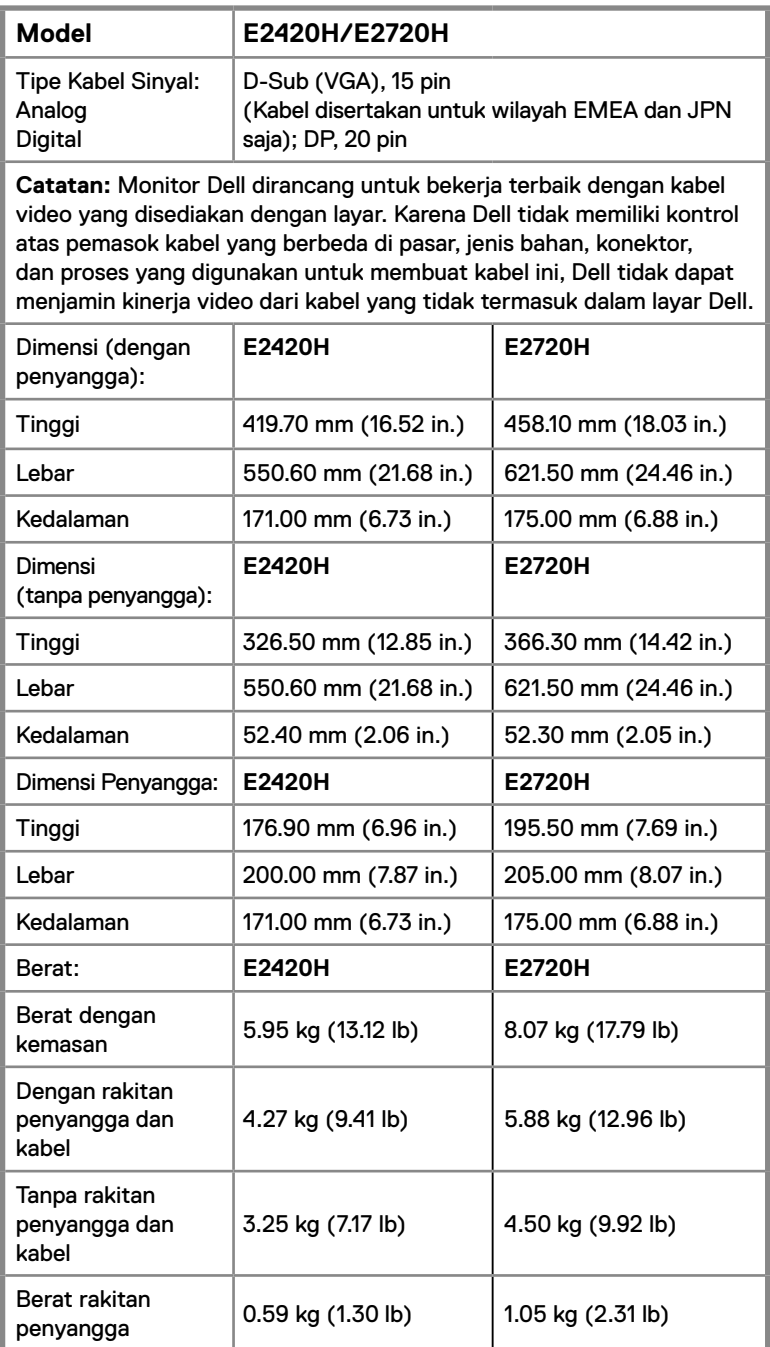

### **Karakteristik Fisik**

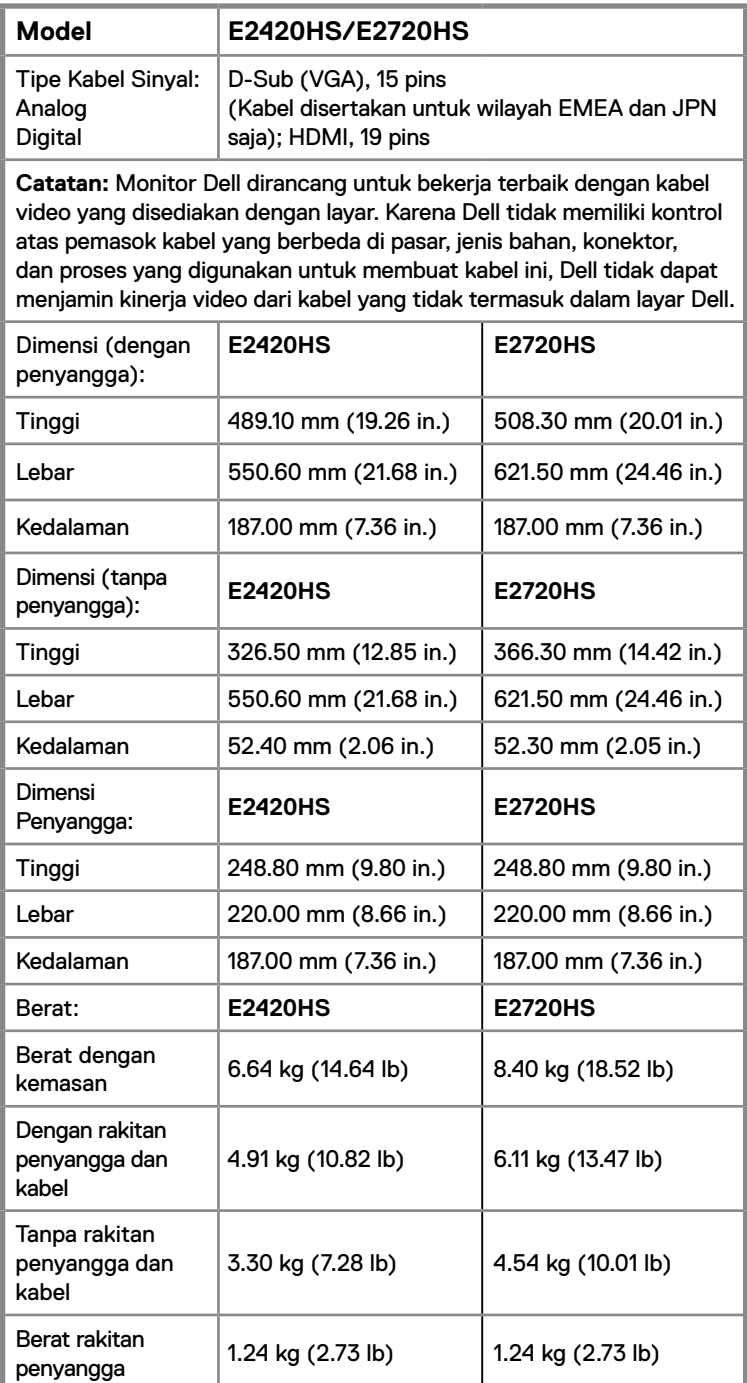

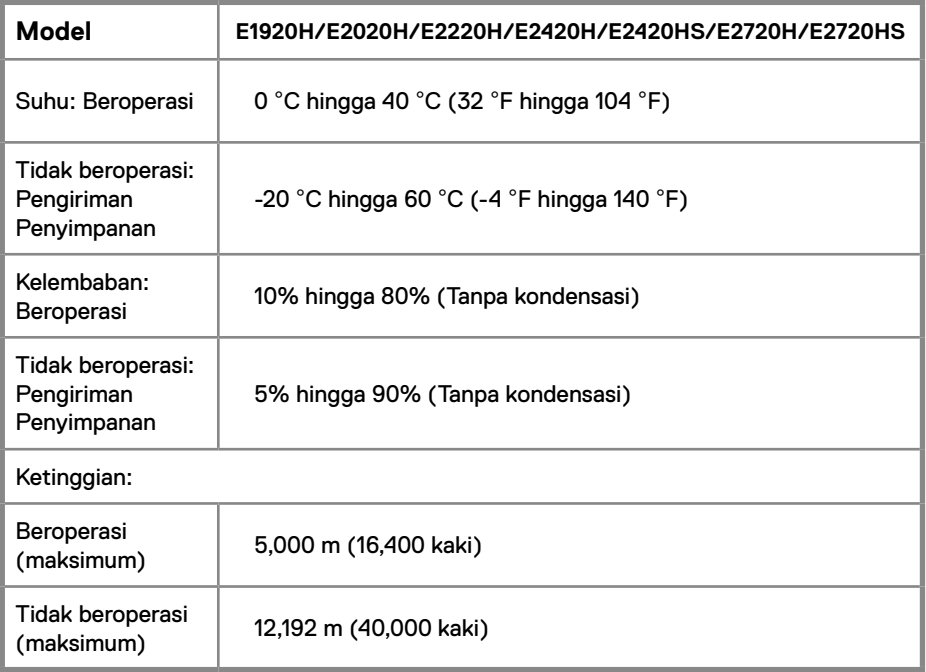

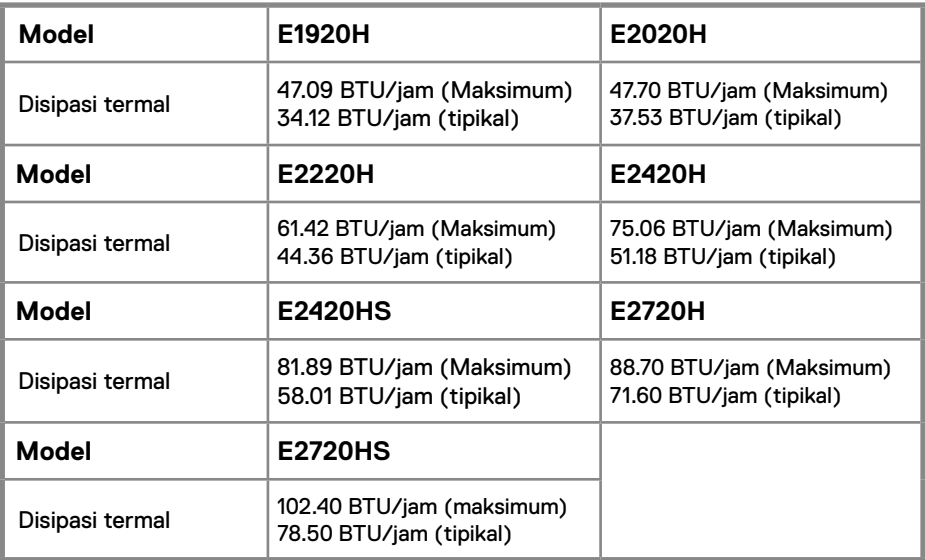

## **Mode Manajemen Daya**

Jika Anda memiliki kartu penyesuaian tampilan DPM ™ VESA atau software yang diinstal di PC Anda, monitor dapat secara otomatis mengurangi konsumsi daya ketika tidak digunakan. Ini disebut sebagai *Mode Hemat Daya*. Jika komputer mendeteksi input dari keyboard, mouse, atau perangkat input lainnya, monitor secara otomatis akan kembali berfungsi. Tabel berikut menunjukkan konsumsi daya dan pensinyalan fitur hemat daya otomatis ini.

#### **E1920H**

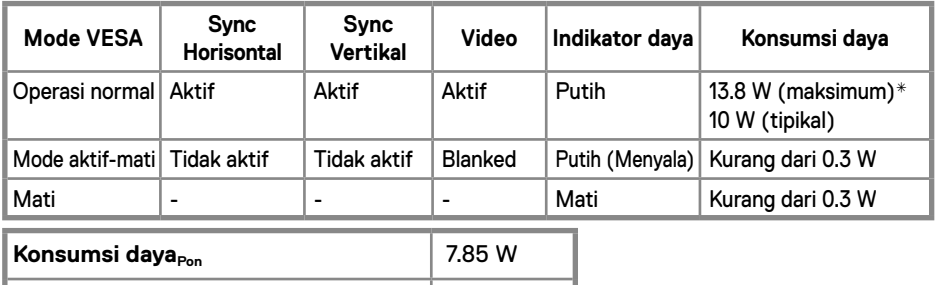

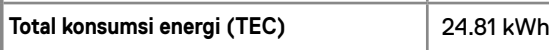

#### **E2020H**

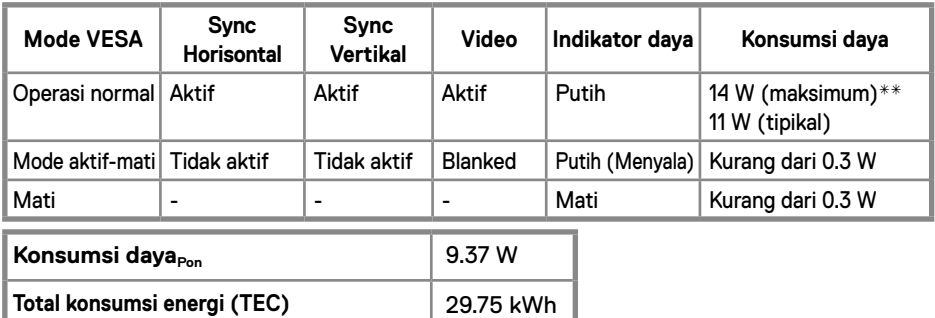

#### **E2220H**

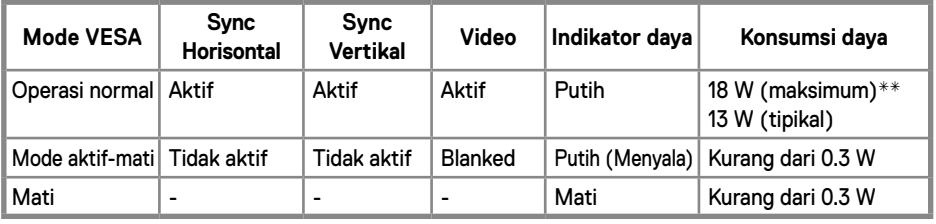

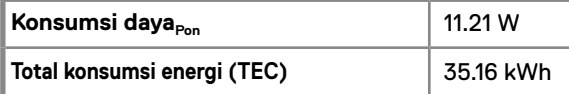

### **E2420H**

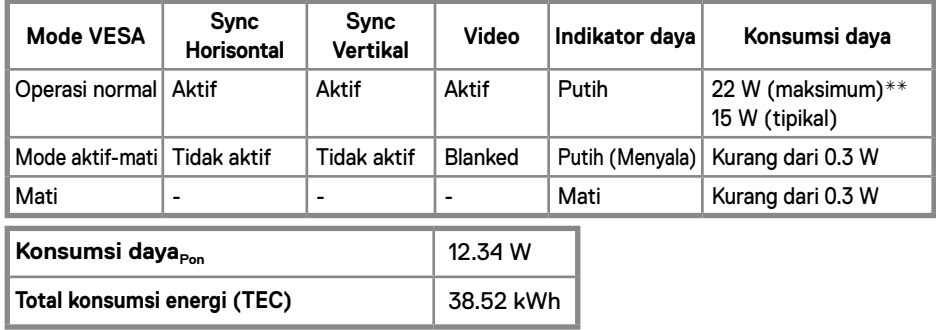

### **E2420HS**

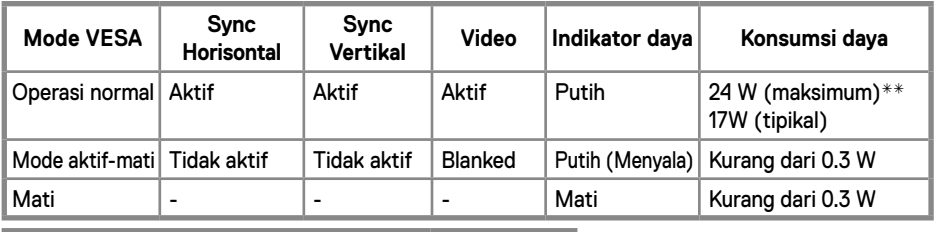

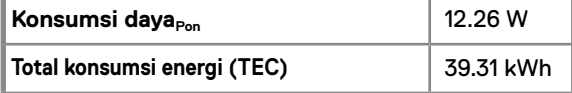

### **E2720H**

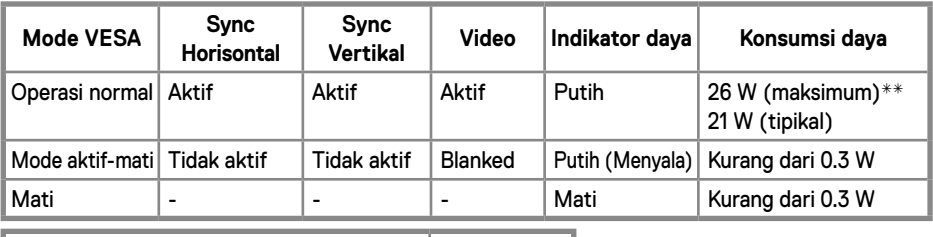

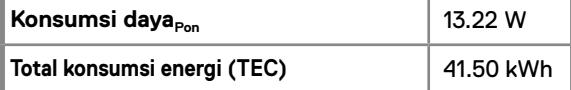

#### **E2720HS**

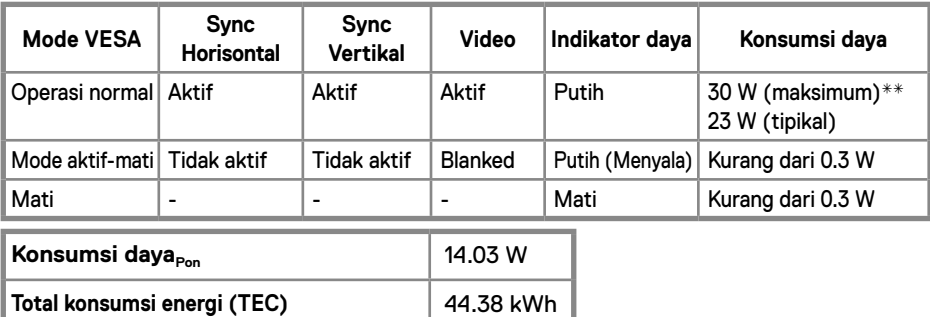

\*\* Konsumsi daya maksimum dengan pencahayaan maksimal dan kontras.

Dokumen ini hanya bersifat informatif dan mencerminkan kinerja laboratorium. Produk Anda dapat berperforma berbeda, tergantung pada software, komponen, dan periferal yang Anda pesan dan tidak memiliki kewajiban untuk memperbarui informasi tersebut.

Karenanya, pelanggan tidak boleh mengandalkan informasi ini dalam membuat keputusan tentang toleransi listrik atau lainnya. Tidak ada jaminan untuk keakuratan atau kelengkapan yang diungkapkan atau tersirat.

**CATATAN: Monitor ini tersertifikasi ENERGY STAR.** 

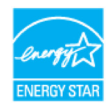

Produk ini memenuhi syarat untuk ENERGY STAR di pengaturan default pabrik yang dapat dikembalikan dengan fungsi "Reset Pabrik" di menu OSD. Mengubah pengaturan default pabrik atau mengaktifkan fitur lain dapat meningkatkan Konsumsi daya yang dapat melebihi batas yang ditentukan ENERGY STAR.

## **Z** CATATAN:

P<sub>op</sub>: Konsumsi daya Mode Aktif sebagaimana didefinisikan dalam versi Energy Star 8.0.

TEC: Total konsumsi energi dalam kWh sebagaimana didefinisikan dalam versi Energy Star 8.0.

OSD hanya berfungsi dalam mode operasi normal. Ketika tombol apa pun ditekan dalam Mode aktif-mati, salah satu pesan berikut akan ditampilkan:

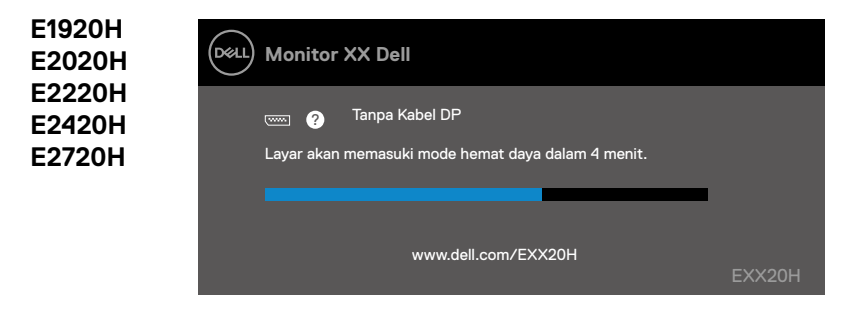

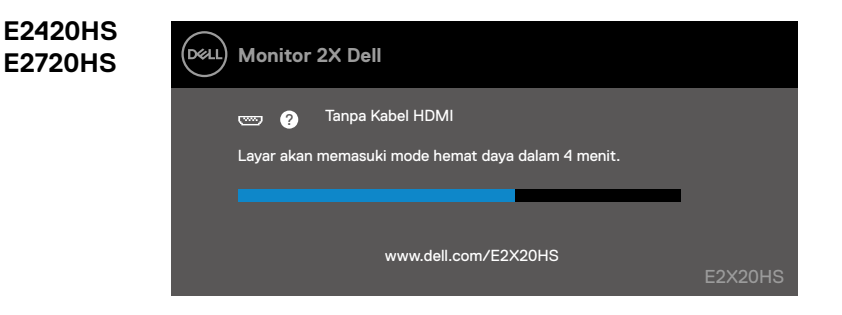

## <span id="page-27-0"></span>**Kemampuan Plug an dplay**

Anda dapat memasang monitor di sistem apa pun yang kompatibel dengan Plug and Play. Monitor secara otomatis menyediakan sistem komputer dengan Data Identifikasi Tampilan yang Diperluas (EDID) menggunakan protokol Display Data Channel (DDC) sehingga sistem dapat mengkonfigurasi dirinya sendiri dan mengoptimalkan pengaturan monitor. Sebagian besar instalasi monitor otomatis, Anda dapat memilih pengaturan yang berbeda jika diinginkan. Untuk informasi lebih lanjut tentang mengubah pengaturan monitor, lihat [Mengoperasikan monitor.](#page-40-2)

## **Kualitas monitor LCD dan kebijakan piksel**

Selama proses pembuatan Monitor LCD, adalah normal jika satu atau lebih piksel berada dalam keadaan tidak berubah yang sulit dilihat dan tidak memengaruhi kualitas tampilan atau kegunaan. Untuk informasi lebih lanjut tentang Kebijakan Kualitas dan Piksel Monitor Dell, lihat situs Dukungan Dell di www.dell.com/support/monitors.

## **Panduan Pemeliharaan**

#### **Membersihkan monitor Anda**

**PERINGATAN: Sebelum membersihkan monitor, lepas kabel daya monitor dari stop kontak.**

**CAUTION: Baca dan ikuti [Petunjuk Keselamatan](#page-75-2) sebelum membersihkan monitor.**

Untuk praktik terbaik, ikuti instruksi dalam daftar di bawah ini saat membongkar, membersihkan, atau menangani monitor Anda:

- Untuk membersihkan layar Anda, basahi sedikit kain bersih yang lembut dengan air. Jika memungkinkan, gunakan tisu pembersih layar khusus atau solusi yang cocok untuk lapisan anti-statis. Jangan gunakan bensin, tiner, amonia, pembersih abrasif atau udara tekan.
- Gunakan kain yang sedikit dibasahi untuk membersihkan monitor. Jangan gunakan deterjen apa pun jenis apa pun karena beberapa deterjen meninggalkan lapisan tipis susu pada monitor.
- Jika Anda melihat bubuk putih saat membongkar monitor Anda, bersihkan dengan kain.
- Tangani monitor Anda dengan hati-hati karena monitor berwarna hitam mungkin tergores.
- Untuk membantu menjaga kualitas gambar terbaik pada monitor Anda, gunakan screen saver yang berubah secara dinamis dan matikan monitor Anda saat tidak digunakan.

## <span id="page-28-0"></span>**Menghubungkan penyangga**

**CATATAN: Penyangga tidak terpasang saat monitor dikirim dari pabrik.**

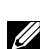

**CATATAN: Prosedur berikut ini berlaku untuk penyangga yang dikirimkan bersama monitor Anda.**

Untuk memasang dudukan monitor:

E1920H/E2020H

- 1. Pasang braket Lift pada alas braket.
	- a. Tempatkan dudukan monitor yang berdiri di atas meja yang stabil.
	- b. Geser badan penyangga monitor ke arah yang benar ke bawah ke dudukan dudukan hingga terpasang dengan benar.

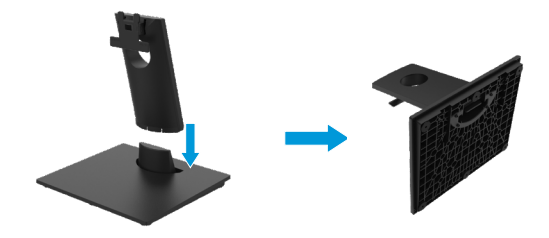

- 2. Pasang rakitan braket pada monitor.
	- a. Tempatkan monitor pada kain lembut atau bantalan di dekat tepi meja.
	- b. Sejajarkan braket grup berdiri ke alur monitor.
	- c. Masukkan braket ke arah monitor sampai terkunci di tempatnya.
	- d. lampirkan penutup VESA.

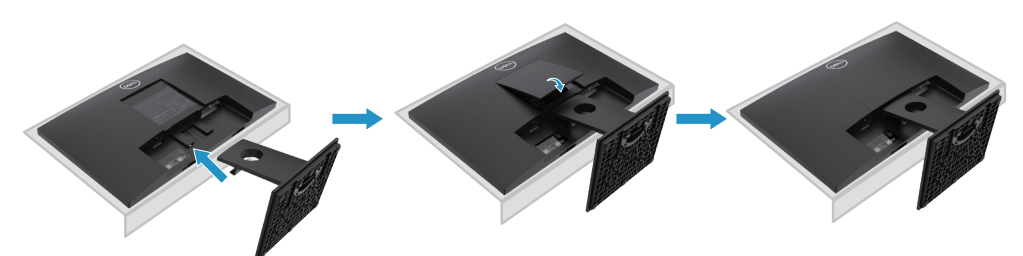

## **Menghubungkan penyangga**

**CATATAN: Penyangga tidak terpasang saat monitor dikirim dari pabrik.**

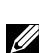

**CATATAN: Prosedur berikut ini berlaku untuk penyangga yang dikirimkan bersama monitor Anda.**

Untuk memasang dudukan monitor:

E2220H

- 1. Pasang braket Lift pada alas braket.
	- a. Tempatkan dudukan monitor yang berdiri di atas meja yang stabil.
	- b. Geser badan penyangga monitor ke arah yang benar ke bawah ke dudukan dudukan hingga terpasang dengan benar.

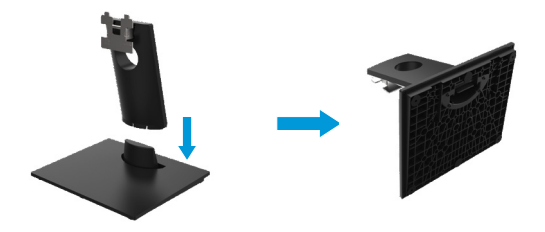

- 2. Pasang rakitan braket pada monitor.
	- a. Tempatkan monitor pada kain lembut atau bantalan di dekat tepi meja.
	- b. Sejajarkan braket grup berdiri ke alur monitor.
	- c. Masukkan braket ke arah monitor sampai terkunci di tempatnya.
	- d. lampirkan penutup VESA.

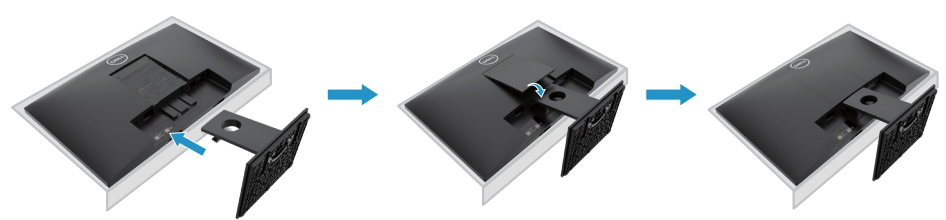

## **Menghubungkan penyangga**

**CATATAN: Penyangga tidak terpasang saat monitor dikirim dari pabrik.**

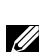

**CATATAN: Prosedur berikut ini berlaku untuk penyangga yang dikirimkan bersama monitor Anda.**

Untuk memasang dudukan monitor:

E2420H

- 1. Pasang braket Lift pada alas braket.
	- a. Tempatkan dudukan monitor yang berdiri di atas meja yang stabil.
	- b. Geser badan penyangga monitor ke arah yang benar ke bawah ke dudukan dudukan hingga terpasang dengan benar.

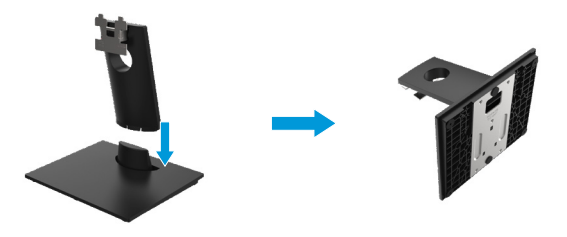

- 2. Pasang rakitan braket pada monitor.
	- a. Tempatkan monitor pada kain lembut atau bantalan di dekat tepi meja.
	- b. Sejajarkan braket grup berdiri ke alur monitor.
	- c. Masukkan braket ke arah monitor sampai terkunci di tempatnya.
	- d. lampirkan penutup VESA.

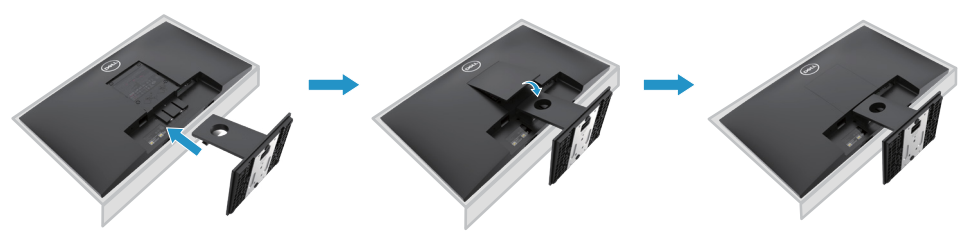

## **Menghubungkan penyangga**

**CATATAN: Penyangga tidak terpasang saat monitor dikirim dari pabrik.**

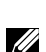

**CATATAN: Prosedur berikut ini berlaku untuk penyangga yang dikirimkan bersama monitor Anda.**

Untuk memasang dudukan monitor:

#### E2720H

- 1. Pasang braket Lift pada alas braket.
	- a. Tempatkan dudukan monitor yang berdiri di atas meja yang stabil.
	- b.Geser bodi monitor pada bagian dasar dudukan ke arah yang benar.
	- c. Kencangkan sekrup ibu jari searah jarum jam sampai terpasang dengan kencang.

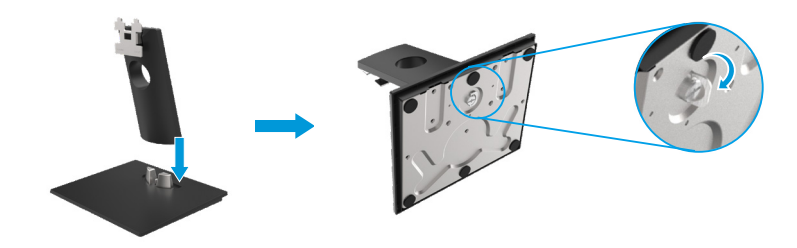

- 2. Pasang rakitan braket pada monitor.
	- a. Tempatkan monitor pada kain lembut atau bantalan di dekat tepi meja.
	- b.Sejajarkan braket grup berdiri ke alur monitor.
	- c. Masukkan braket ke arah monitor sampai terkunci di tempatnya.
	- d.lampirkan penutup VESA.

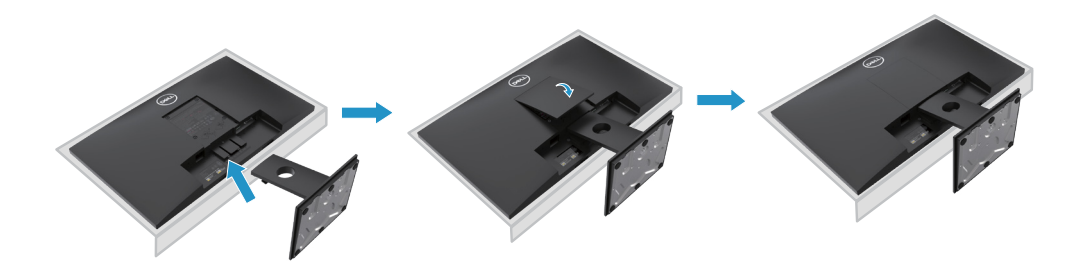

## **Menghubungkan penyangga**

**CATATAN: Penyangga tidak terpasang saat monitor dikirim dari pabrik.**

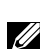

**CATATAN: Prosedur berikut ini berlaku untuk penyangga yang dikirimkan bersama monitor Anda.**

Untuk memasang dudukan monitor:

#### E2420HS/E2720HS

- 1. Pasang braket Lift pada alas braket.
	- a. Tempatkan dudukan monitor yang berdiri di atas meja yang stabil.
	- b. Geser bodi monitor pada bagian dasar dudukan ke arah yang benar.
	- c. Kencangkan sekrup ibu jari searah jarum jam sampai terpasang dengan kencang.

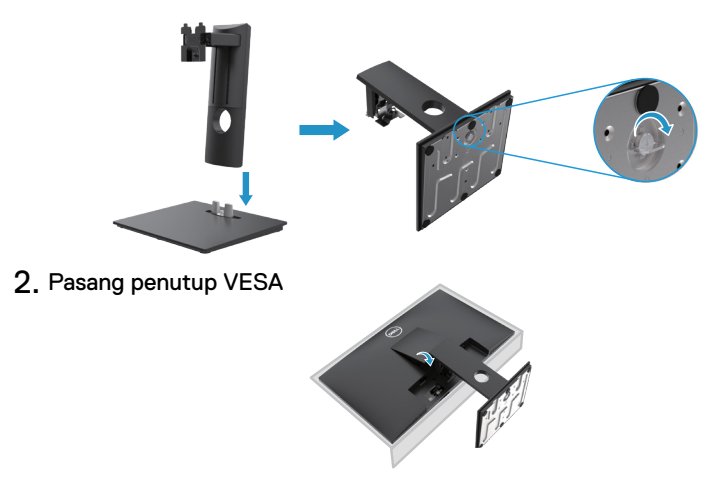

- 3. Pasang unit dudukan ke monitor.
	- a. Tempatkan monitor pada kain lembut atau bantal di dekat tepi meja.
	- b. Letakkan braket unit dudukan pada alur monitor.
	- c. Masukkan braket sepenuhnya pada arah monitor.
	- d. Kencangkan sekrup ibu jari searah jarum jam sampai terpasang erat.

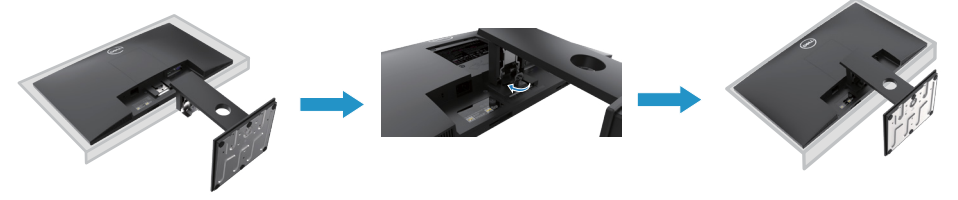

### <span id="page-33-0"></span>**Connecting your monitor**

- **PERINGATAN: Sebelum Anda memulai prosedur apapun pada bab ini, ikuti [Petunjuk Keselamatan.](#page-75-2)**
- **CATATAN: Jangan sambungkan semua kabel ke komputer secara bersamaan. Disarankan untuk merutekan kabel melalui slot manajemen kabel sebelum Anda menghubungkannya ke monitor.**

**Catatan: layar Dell dirancang untuk bekerja terbaik dengan kabel kotak masuk yang disertakan dengan Dell. Dell tidak menjamin kualitas dan kinerja video saat menggunakan kabel tanpa Dell.**

Untuk menghubungkan monitor Anda ke komputer:

- 1. Matikan komputer Anda dan lepaskan kabel daya.
- 2. Sambungkan kabel DP atau HDMI atau VGA dari monitor Anda ke komputer.

## **Menyambungkan kabel DP/VGA**

## **E1920H/E2020H/E2220H/E2420H/E2720H**

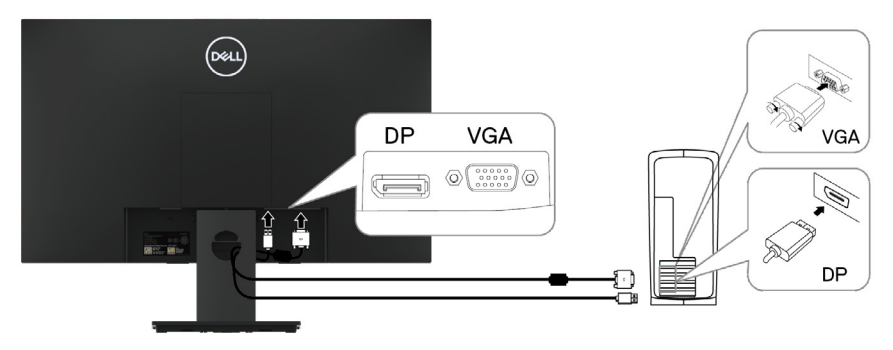

## **Menyambungkan kabel HDMI/VGA**

## **E2420HS/E2720HS**

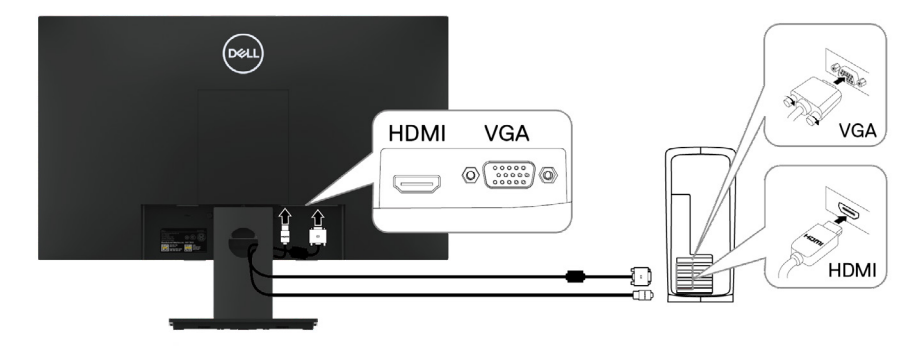

## <span id="page-34-0"></span>**Mengatur kabel**

Gunakan slot manajemen kabel untuk merutekan kabel yang terhubung ke monitor Anda.

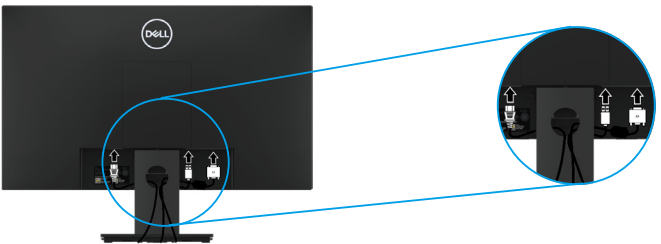

#### **Melepas penyangga**

**CATATAN: Untuk mencegah goresan pada layar saat melepaskan penyangga, pastikan monitor diletakkan pada permukaan yang lembut dan bersih.**

**CATATAN: Prosedur berikut ini berlaku untuk penyangga yang dikirimkan bersama monitor Anda.**

Untuk menghapus dudukan:

#### E1920H/E2020H

- 1. a. Tempatkan monitor pada kain lembut di atas meja.
	- b. Lepaskan penutup VESA untuk menggunakan tombol pelepas.

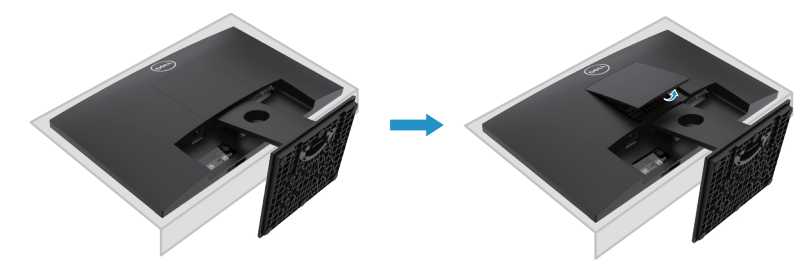

- 2. a. Gunakan obeng tipis untuk mendorong kait pelepas ke dalam lubang tepat di atas braket.
	- b. Setelah melepaskan kait, lepaskan alas dari layar.
	- c. Tekan kait kartu pelepas cepat di bagian bawah alas untuk memisahkan alas dari dudukan.

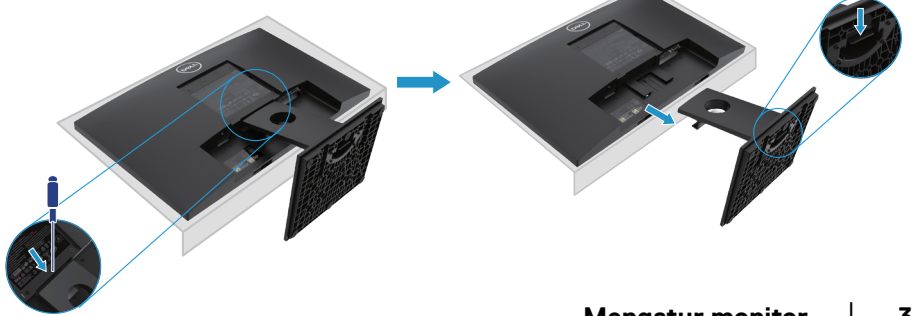

## **Melepaskan Dudukan**

**CATATAN: Untuk menghindari goresan pada layar ketika melepas dudukan, pastikan bahwa monitor diletakkan pada permukaan yang lembut dan bersih.**

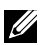

**CATATAN: Prosedur berikut ini berlaku untuk dudukan yang disertakan dengan monitor Anda.**

Untuk menghapus dudukan:

#### E2220H

- **1.** a. Tempatkan monitor pada kain lembut di atas meja.
	- b. Lepaskan penutup VESA untuk menggunakan tombol pelepas.

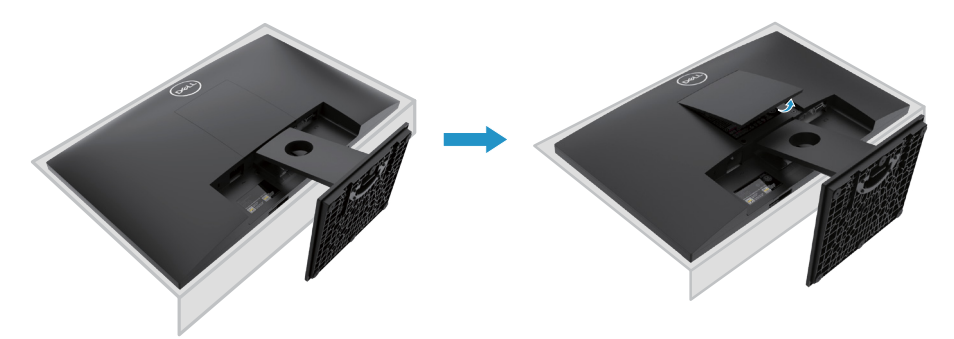

- **2.** a. Gunakan obeng tipis untuk mendorong kait pelepas ke dalam lubang tepat di atas braket.
	- b. Setelah melepaskan kait, lepaskan alas dari layar.
	- c. Tekan kait kartu pelepas cepat di bagian bawah alas untuk memisahkan alas dari dudukan.

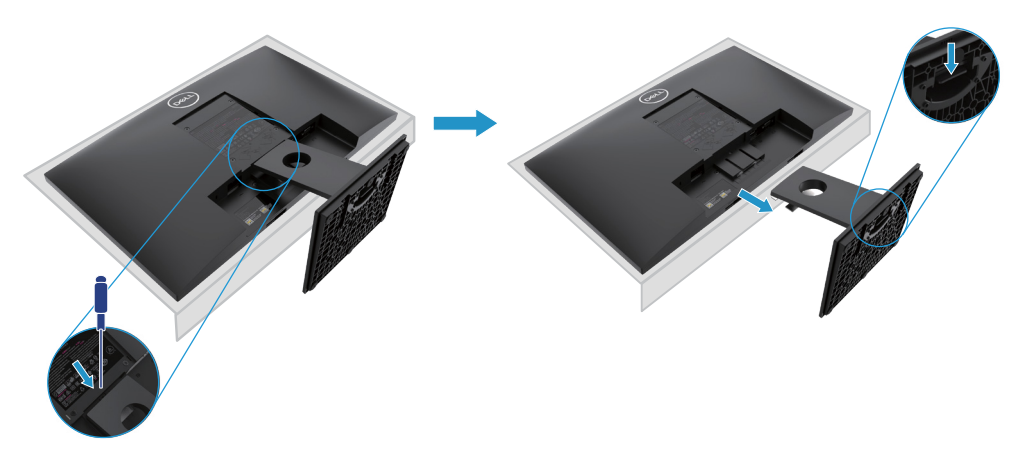
### **Melepaskan Dudukan**

**CATATAN: Untuk menghindari goresan pada layar ketika melepas dudukan, pastikan bahwa monitor diletakkan pada permukaan yang lembut dan bersih.**

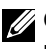

**CATATAN: Prosedur berikut ini berlaku untuk dudukan yang disertakan dengan monitor Anda.**

Untuk menghapus dudukan:

#### E2420H

- **1.** a. Tempatkan monitor pada kain lembut di atas meja.
	- b. Lepaskan penutup VESA untuk menggunakan tombol pelepas.

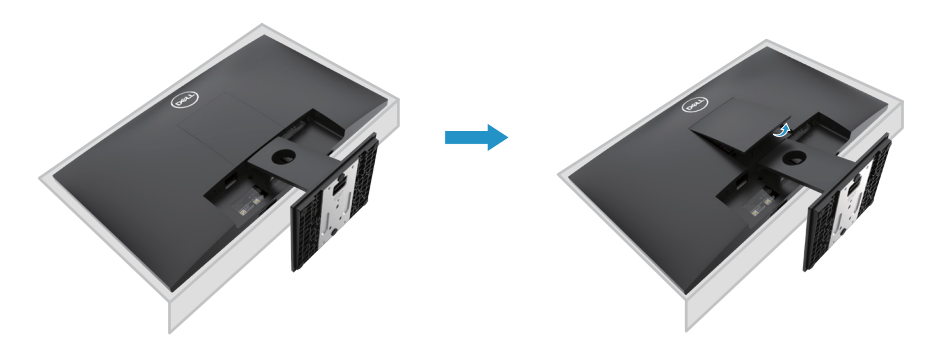

- **2.** a. Gunakan obeng tipis untuk mendorong kait pelepas ke dalam lubang tepat di atas braket.
	- b. Setelah melepaskan kait, lepaskan alas dari layar.
	- c. Tekan kait kartu pelepas cepat di bagian bawah alas untuk memisahkan alas dari dudukan.

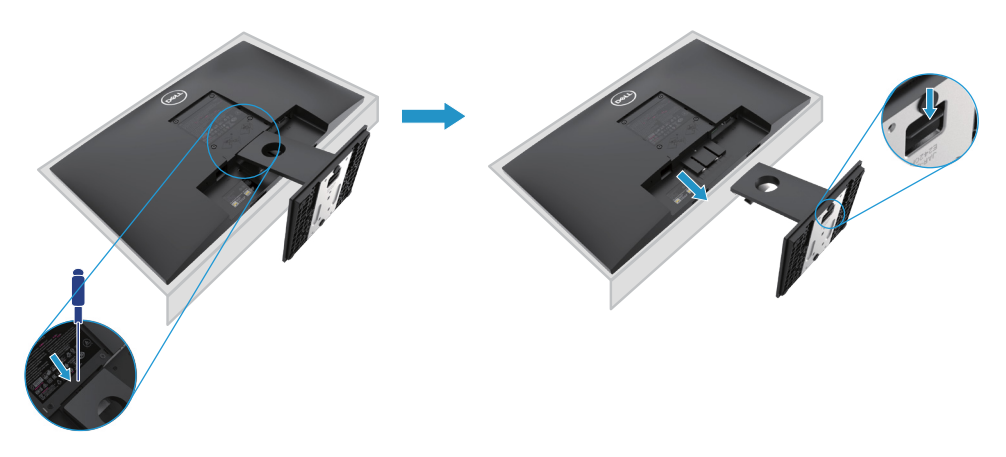

### **Melepaskan Dudukan**

**CATATAN: Untuk menghindari goresan pada layar ketika melepas dudukan, pastikan bahwa monitor diletakkan pada permukaan yang lembut dan bersih.**

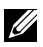

**CATATAN: Prosedur berikut ini berlaku untuk dudukan yang disertakan dengan monitor Anda.**

Untuk menghapus dudukan:

E2720H

- **1.** a. Tempatkan monitor pada kain lembut di atas meja.
	- b. Lepaskan penutup VESA untuk menggunakan tombol pelepas.

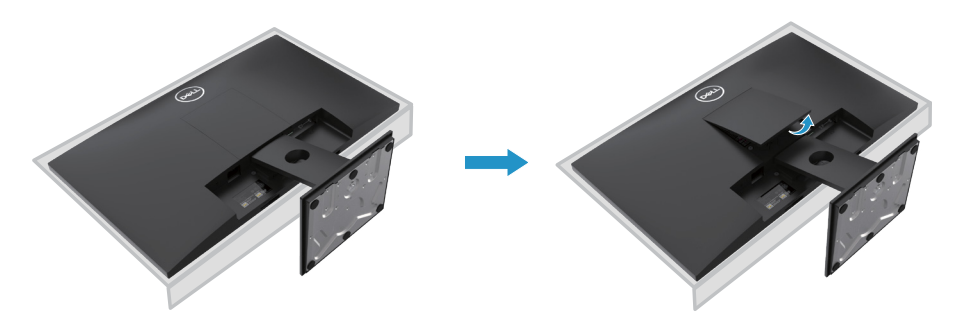

- **2.** a. Gunakan obeng tipis untuk mendorong kait pelepas ke dalam lubang tepat di atas braket.
	- b. Setelah melepaskan kait, lepaskan alas dari layar.
	- c. Sepenuhnya kendurkan sekrup alas braket untuk melepaskan alas dari pelat angkat.

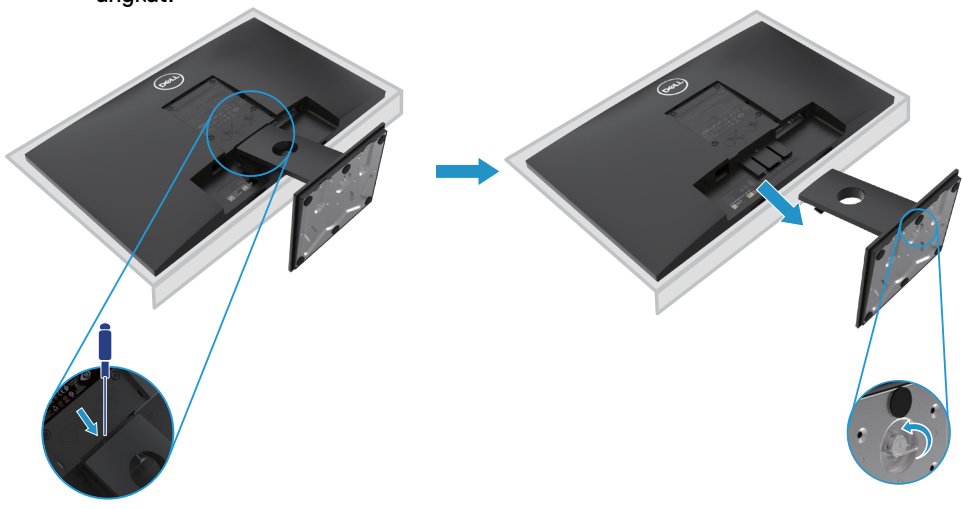

### **Melepaskan Dudukan**

**CATATAN: Untuk menghindari goresan pada layar ketika melepas dudukan, pastikan bahwa monitor diletakkan pada permukaan yang lembut dan bersih.**

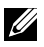

**CATATAN: Prosedur berikut ini berlaku untuk dudukan yang disertakan dengan monitor Anda.**

Untuk menghapus dudukan:

#### E2420HS/E2720HS

- **1.** a. Tempatkan monitor pada kain lembut di atas meja.
	- b. Sepenuhnya Lepaskan sekrup jempol di braket yang miring.

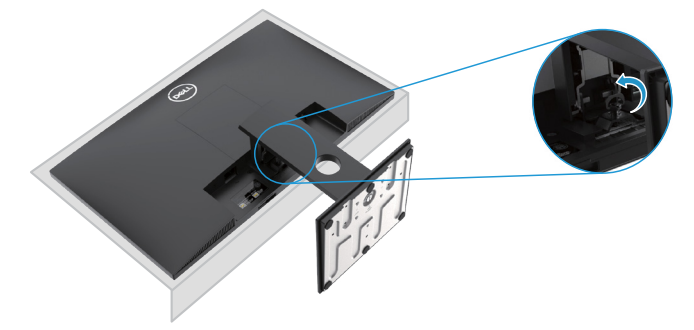

**2.** Geser basis monitor dengan sepenuhnya

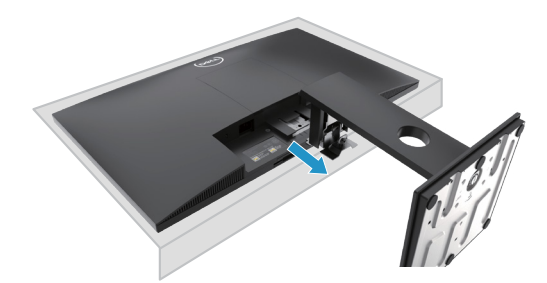

**3.** Kendurkan jempol dasar berdiri sekrup sepenuhnya untuk menghapus dasar dari Riser.

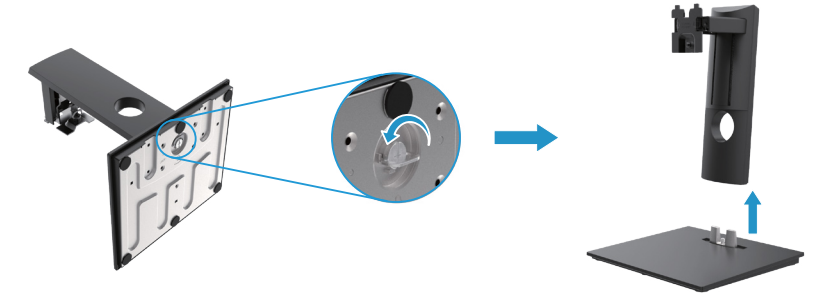

### **Pemasangan di Dinding (Opsional)**

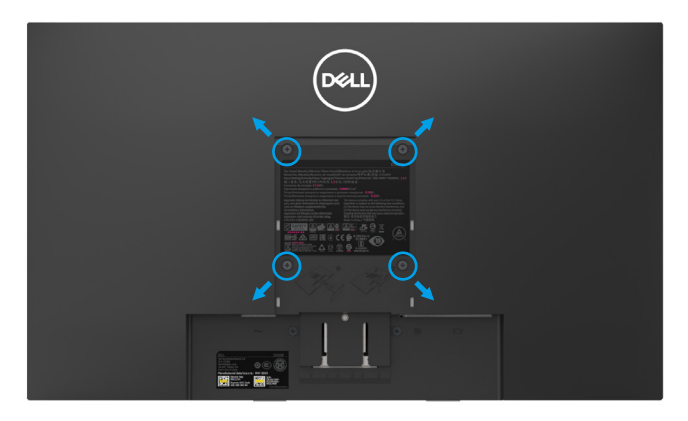

(Sekrup Dimensi: M4 x 10 mm). Lihat petunjuk yang disertakan dengan Kit pemasangan alas yang kompatibel dengan VESA.

- **1.** Pasang panel monitor di atas kain lembut atau bantal di atas meja datar yang stabil.
- **2.** Lepaskan dudukan.
- **3.** Gunakan obeng untuk melepas empat sekrup yang mengamankan penutup plastik.
- **4.** Pasang braket pemasangan dari kit pemasangan dinding ke LCD.
- **5.** Pasang LCD di dinding dengan mengikuti instruksi.
- $\mathbb Z$  CATATAN: Untuk digunakan hanya dengan braket pemasangan di dinding yang terdaftar UL atau CSA atau GS dengan kapasitas berat/beban minimum 8.76 kg (19.31 lb) untuk E1920H, 8.80 kg (19.40 lb) untuk E2020H, 10.80 kg (23.80 lb) untuk E2220H, 13.00 kg (28.66 lb)untuk E2420H, 13.20 kg (29.10 lb) untuk E2420HS, 18.00 kg (39.68 lb) untuk E2720H, 18.16 kg (40.04 lb) untuk E2720HS.

# **Mengoperasikan monitor**

### **Menyalakan monitor**

Tekan tombol untuk menyalakan monitor. **E1920H/E2020H/E2220H/E2420H/E2720H**

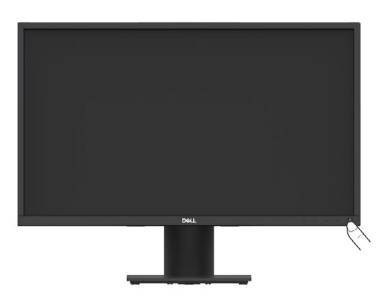

### **Menggunakan kontrol panel depan**

Gunakan tombol kontrol di tepi bawah monitor untuk menyesuaikan gambar yang ditampilkan. **E1920H/E2020H/E2220H/E2420H/E2720H**

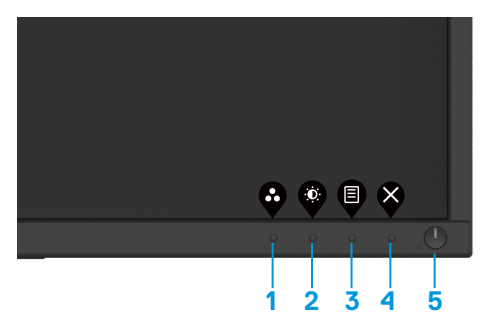

Tabel berikut menjelaskan tombol kontrol:

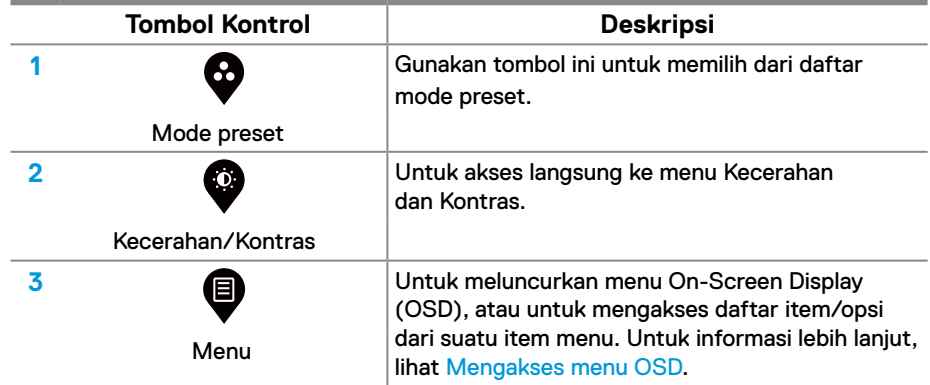

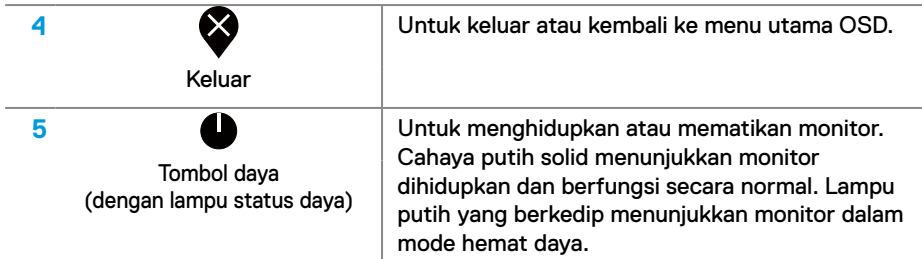

### **Menyalakan monitor**

Tekan tombol untuk menyalakan monitor. **E2420HS/E2720HS**

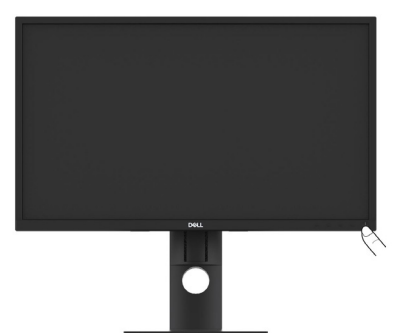

## **Menggunakan kontrol panel depan**

Gunakan tombol kontrol di tepi bawah monitor untuk menyesuaikan gambar yang ditampilkan. **E2420HS/E2720HS**

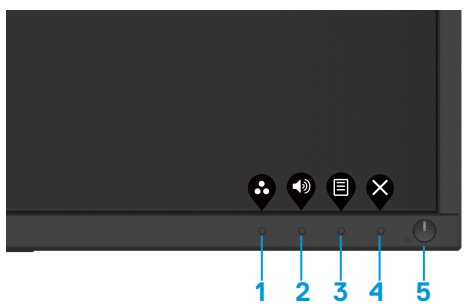

Tabel berikut menjelaskan tombol kontrol:

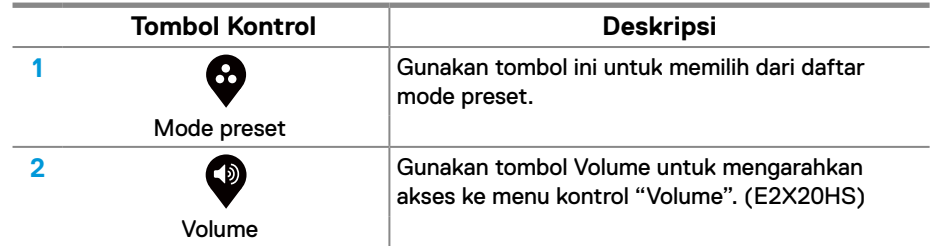

### **42** │ **Mengoperasikan monitor**

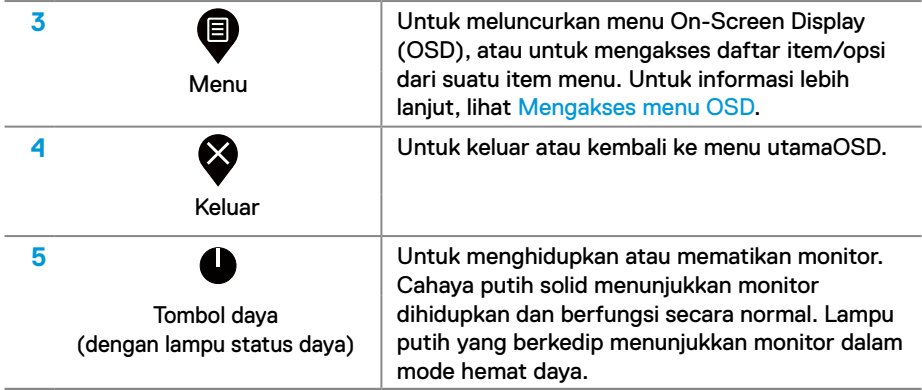

### **Kontrol OSD**

Gunakan tombol di tepi bawah monitor untuk menyesuaikan pengaturan gambar.

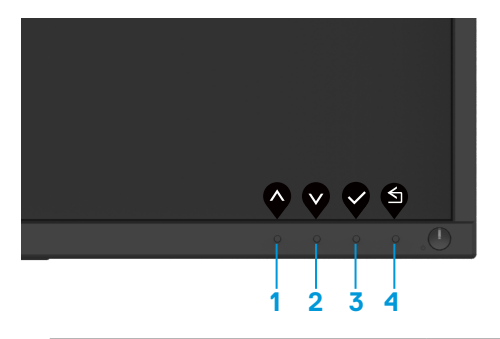

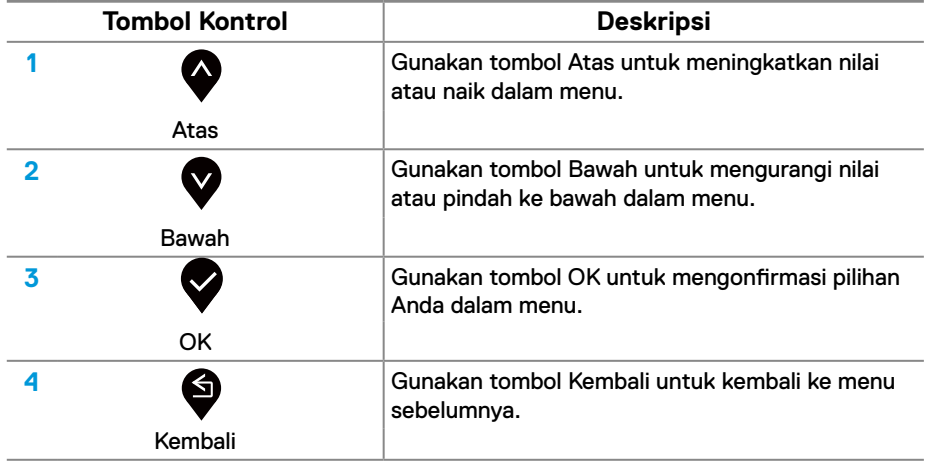

### **Menggunakan menu On-Screen Display (OSD)**

### <span id="page-43-0"></span>**Mengakses menu OSD**

**CATATAN: Setiap perubahan yang Anda buat secara otomatis disimpan ketika Anda pindah ke menu lain, keluar dari menu OSD, atau menunggu menu OSD untuk menutup secara otomatis.**

1. Tekan tombol  $\blacksquare$  untuk menampilkan menu utama OSD.

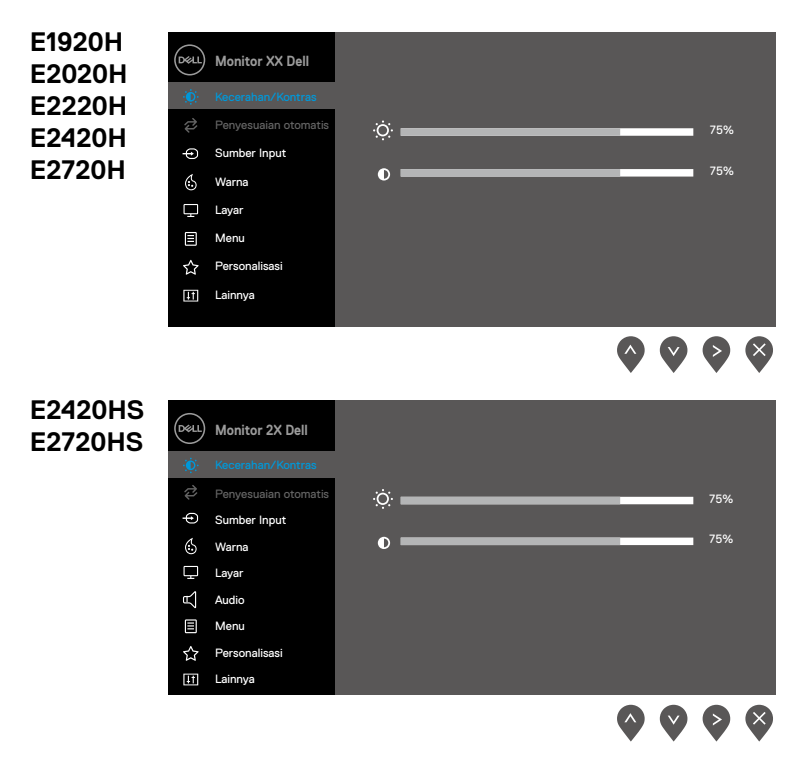

- 2. Tekan **dan W** untuk berpindah di antara opsi pengaturan. Saat Anda berpindah dari satu ikon ke ikon lainnya, nama opsi disorot.
- **3.** Tekan tombol sekali untuk mengaktifkan opsi yang disorot.
- 4. Tekan **dan M** memilih parameter yang diinginkan.
- **5.** Tekan **a** lalu gunakan tombol **dan sebuai dengan indikator pada menu**, untuk melakukan perubahan.
- **6.** Pilih tombol **O** untuk kembali ke menu utama.
- **44** │ **Mengoperasikan monitor**

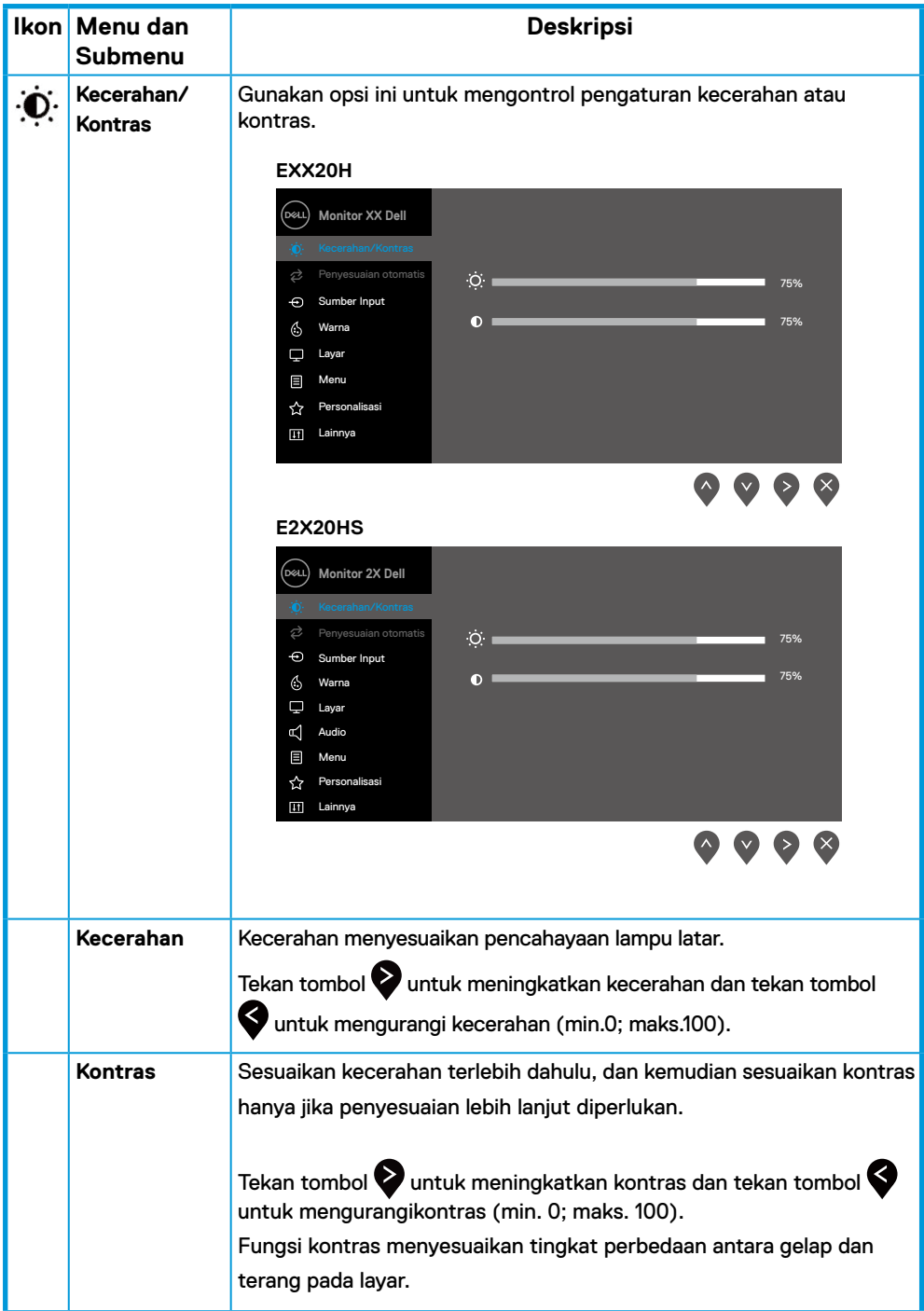

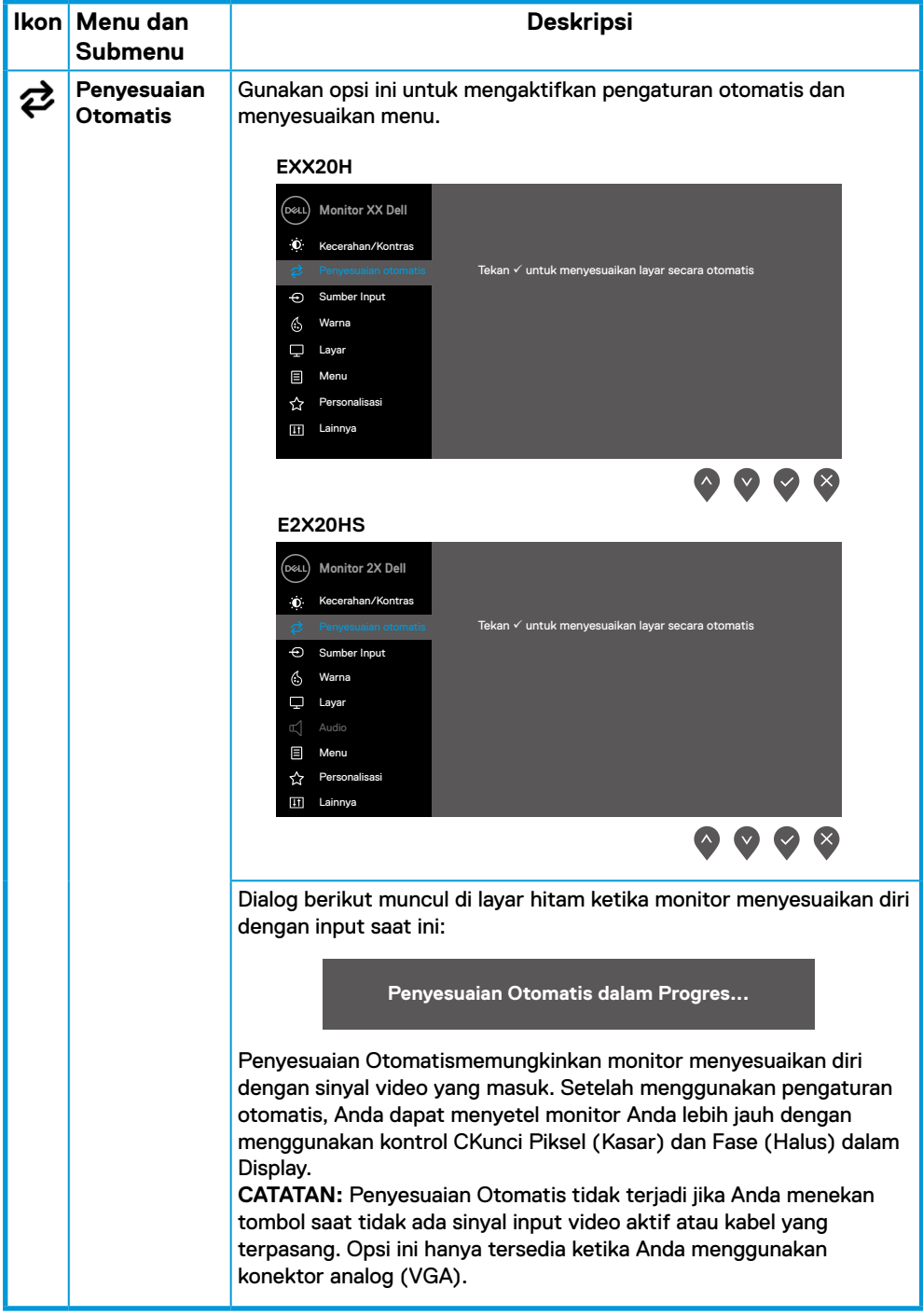

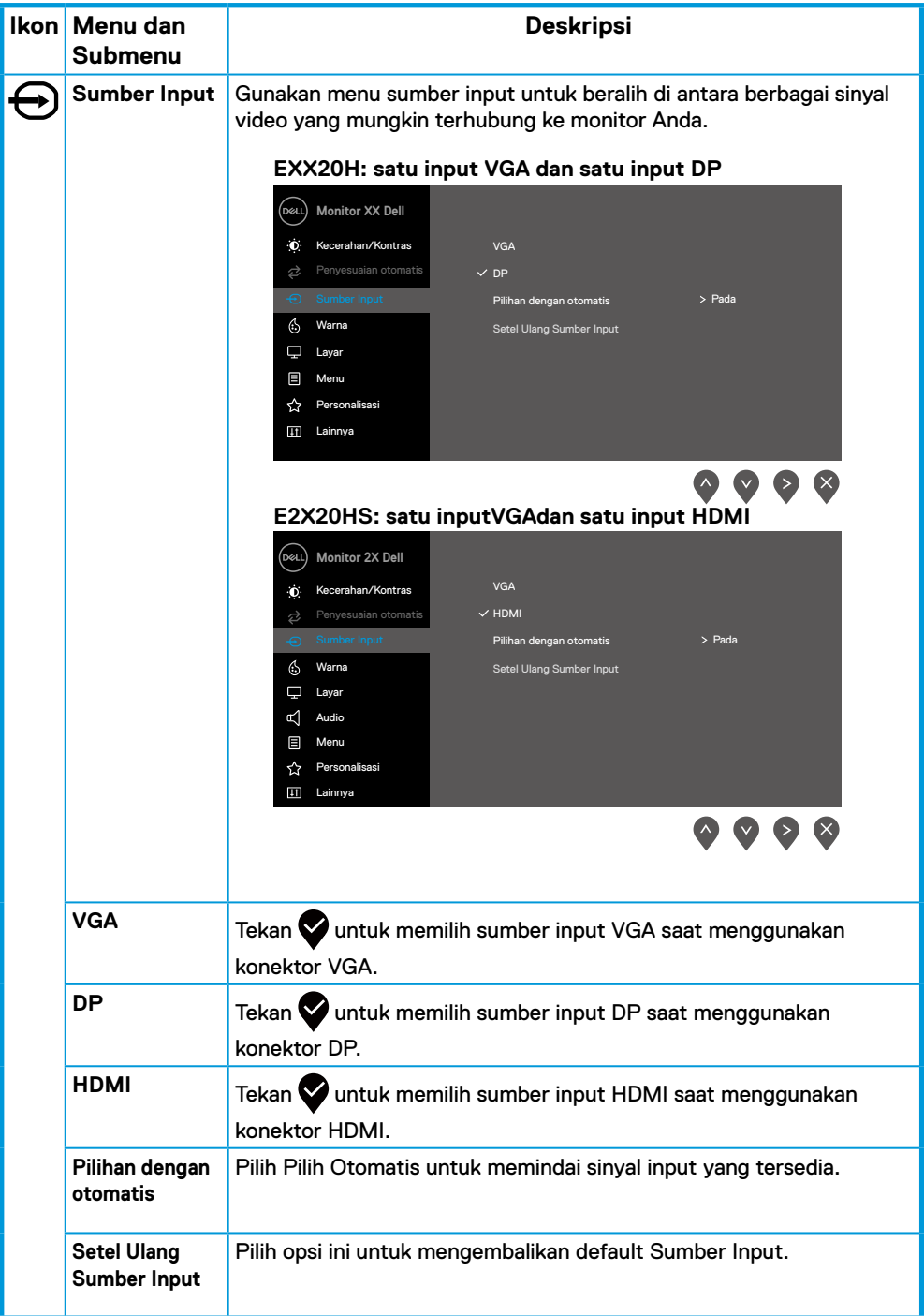

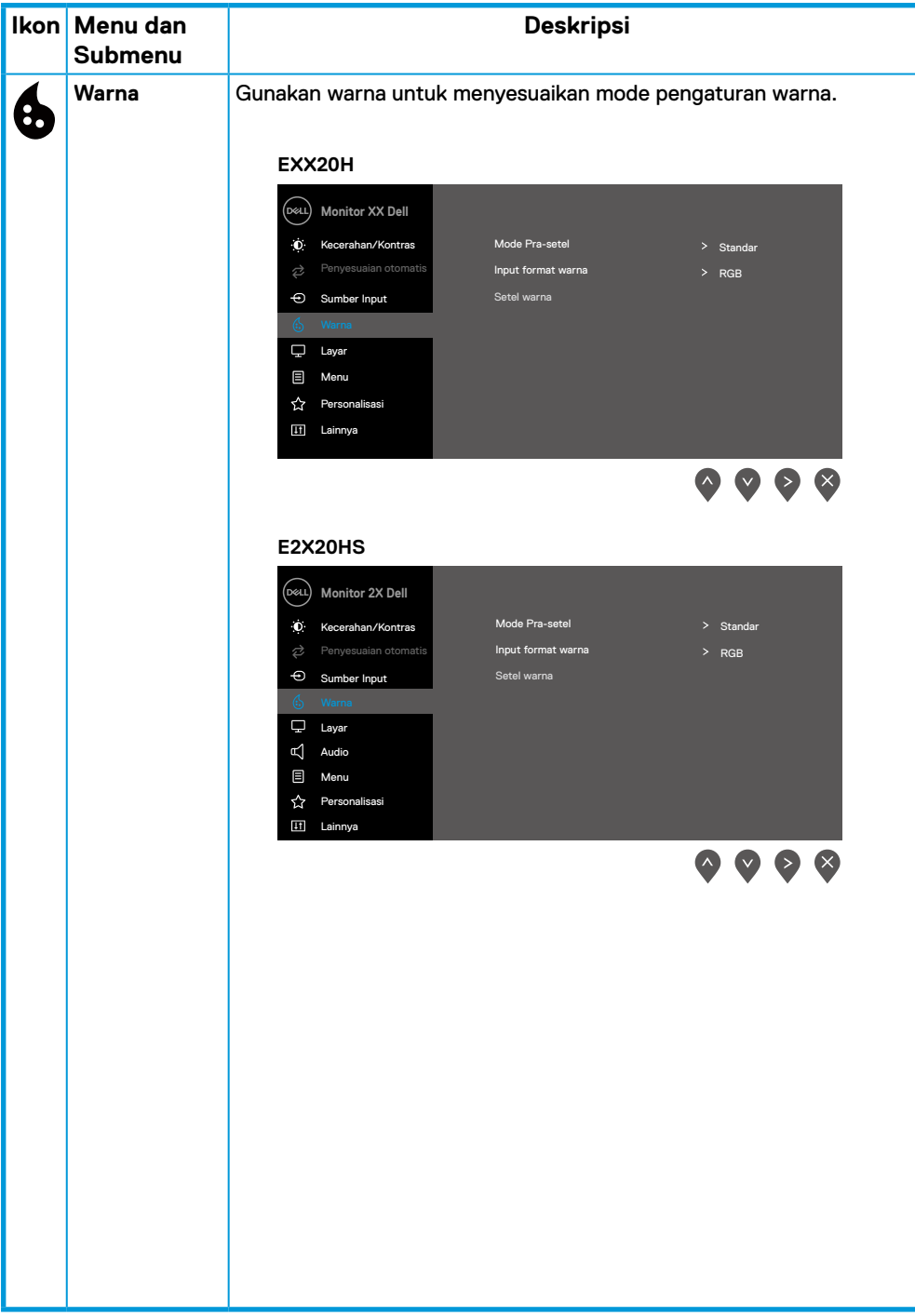

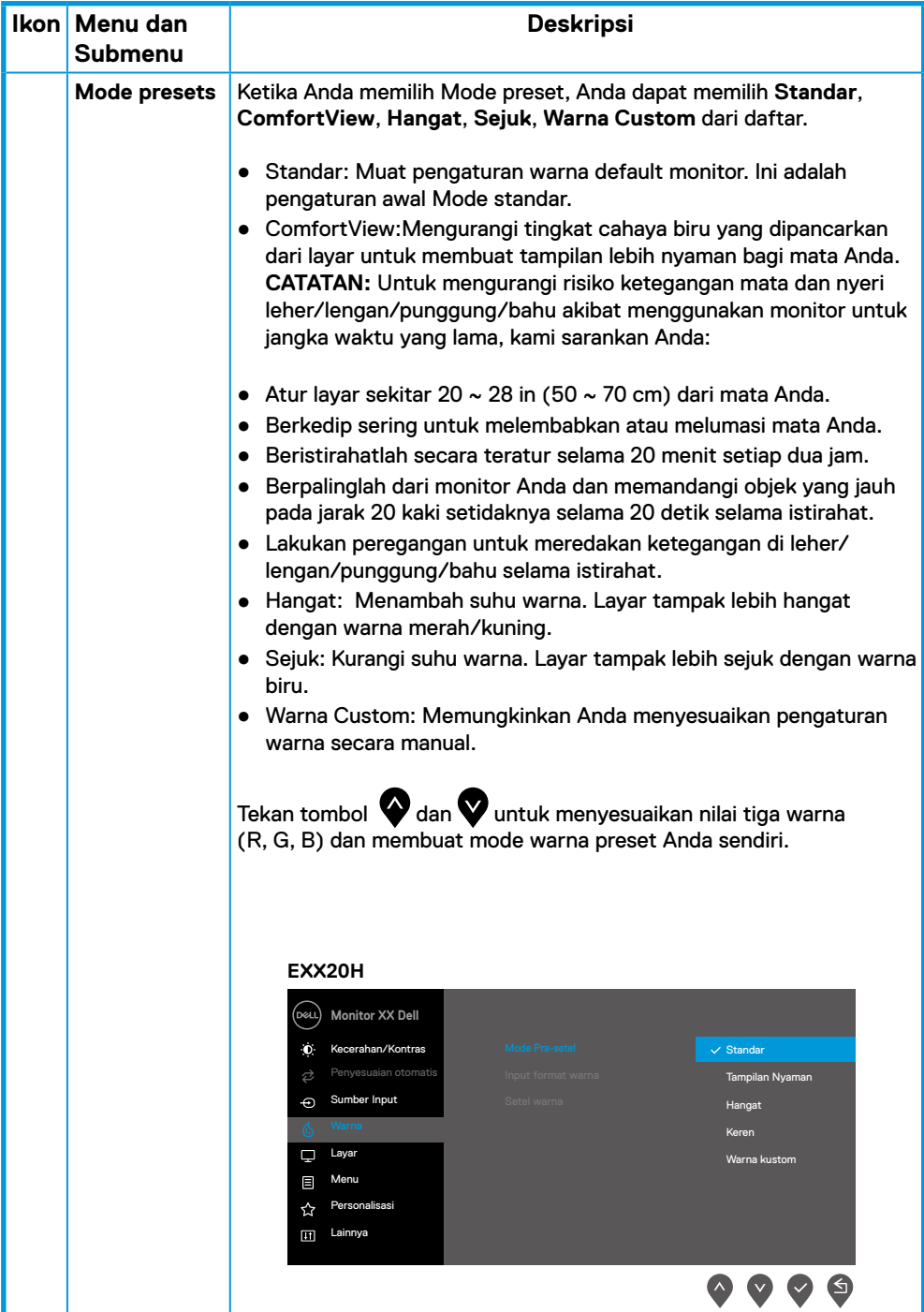

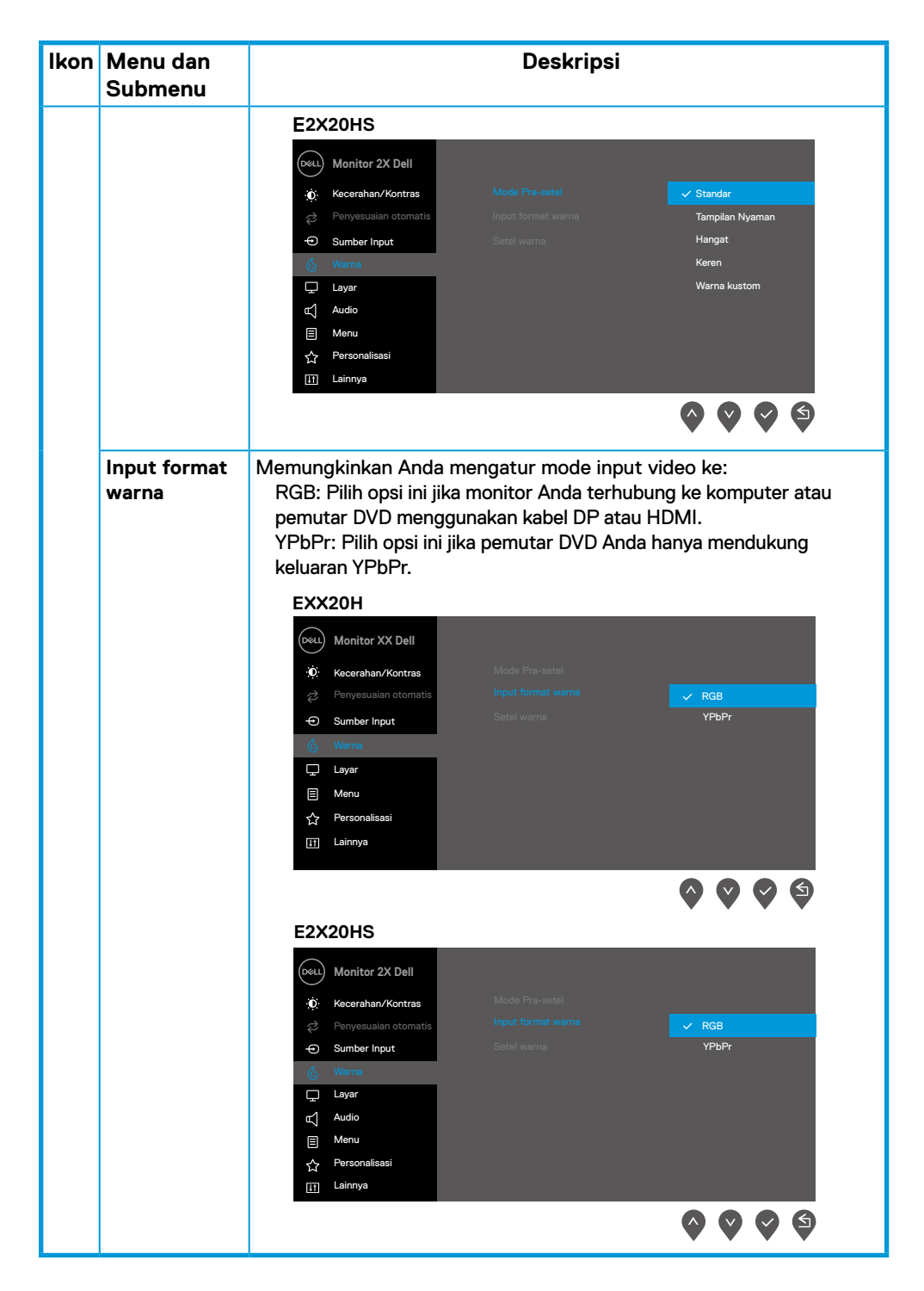

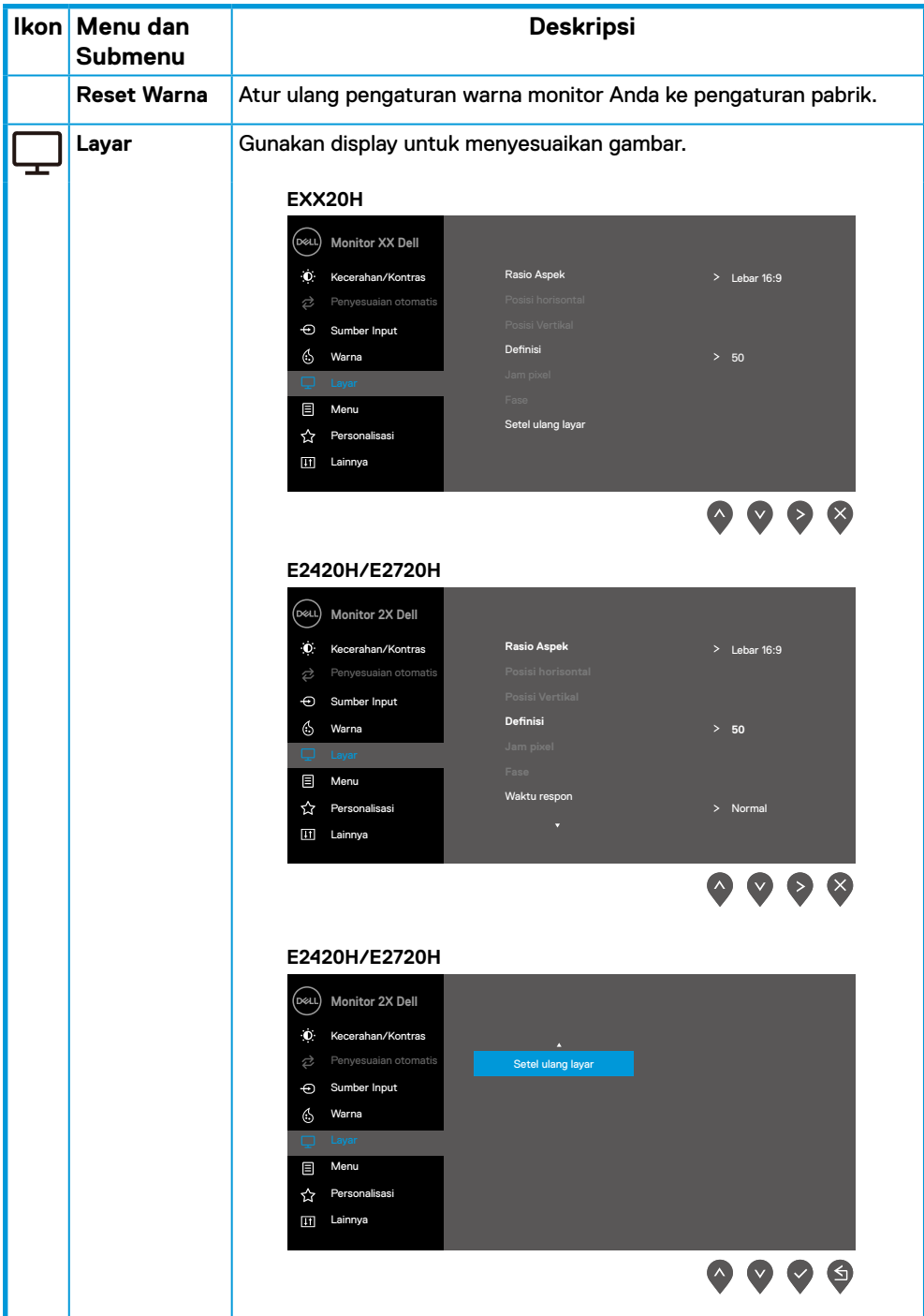

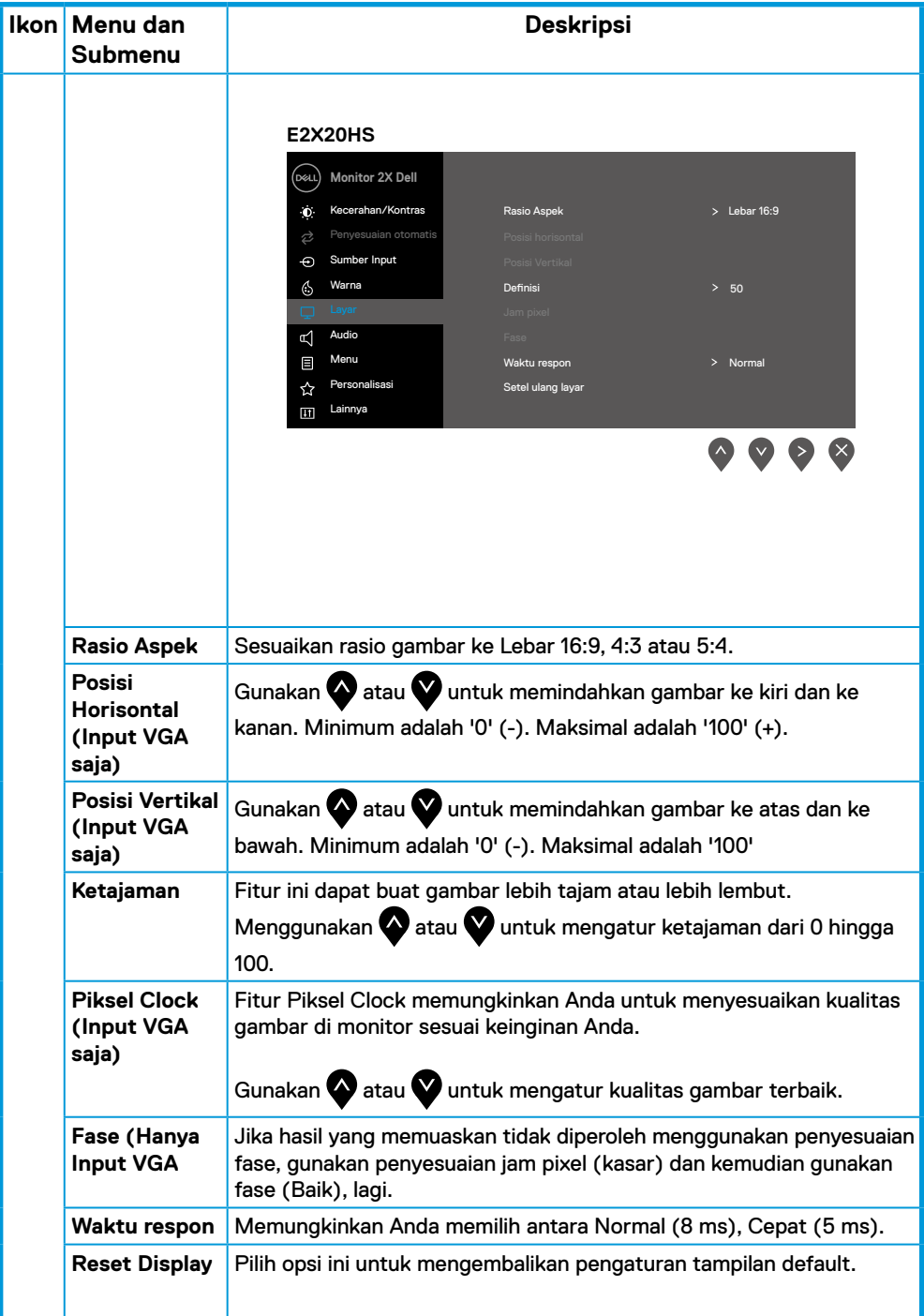

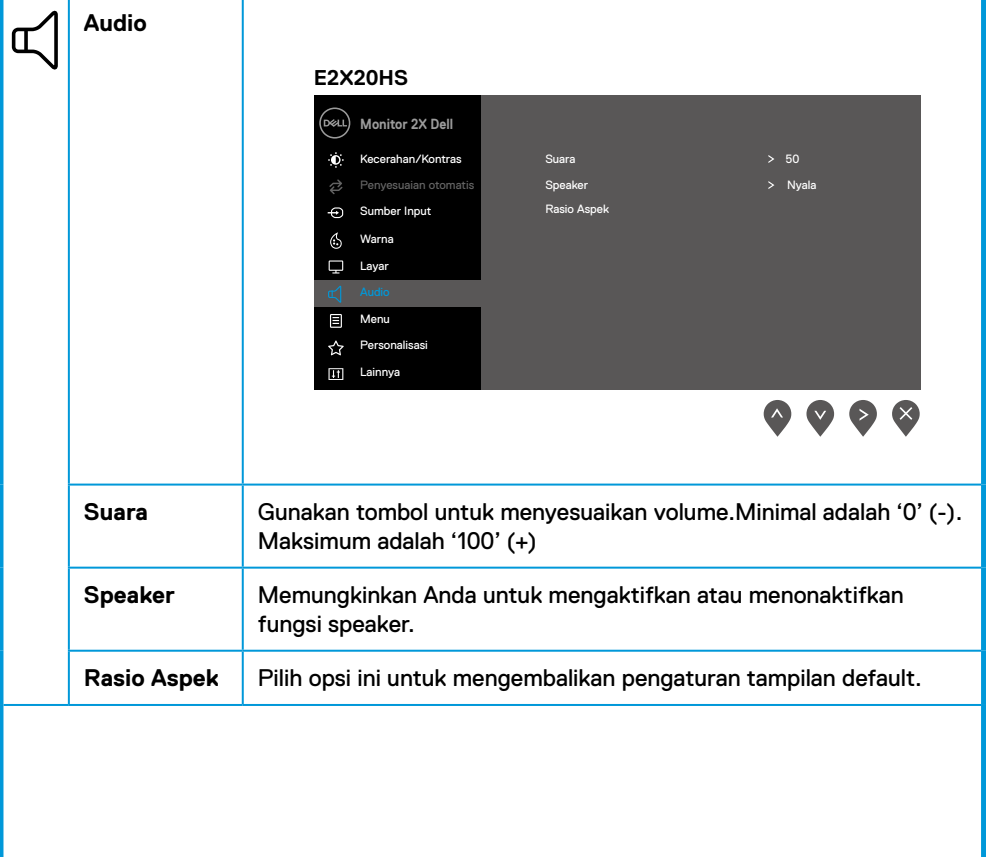

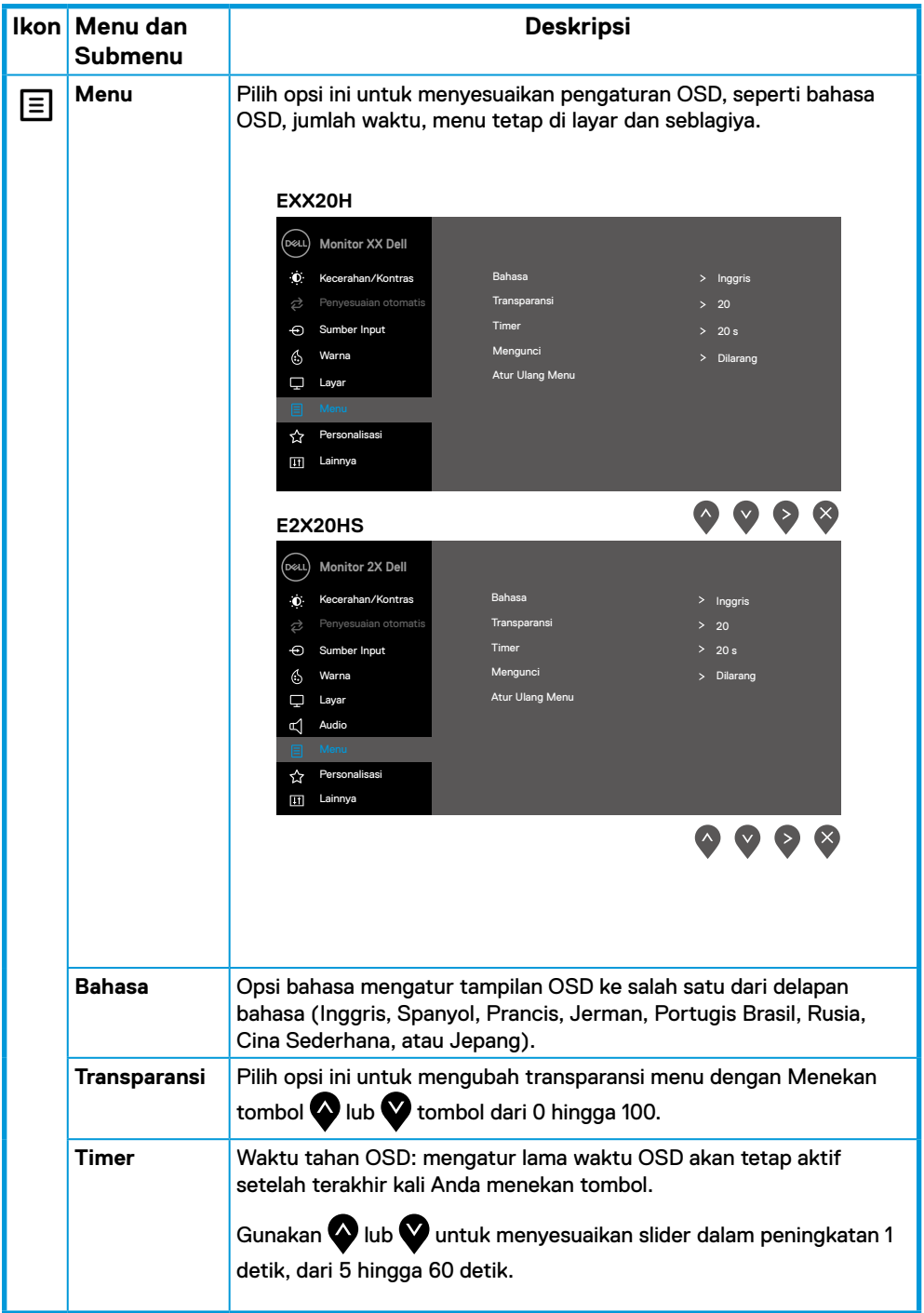

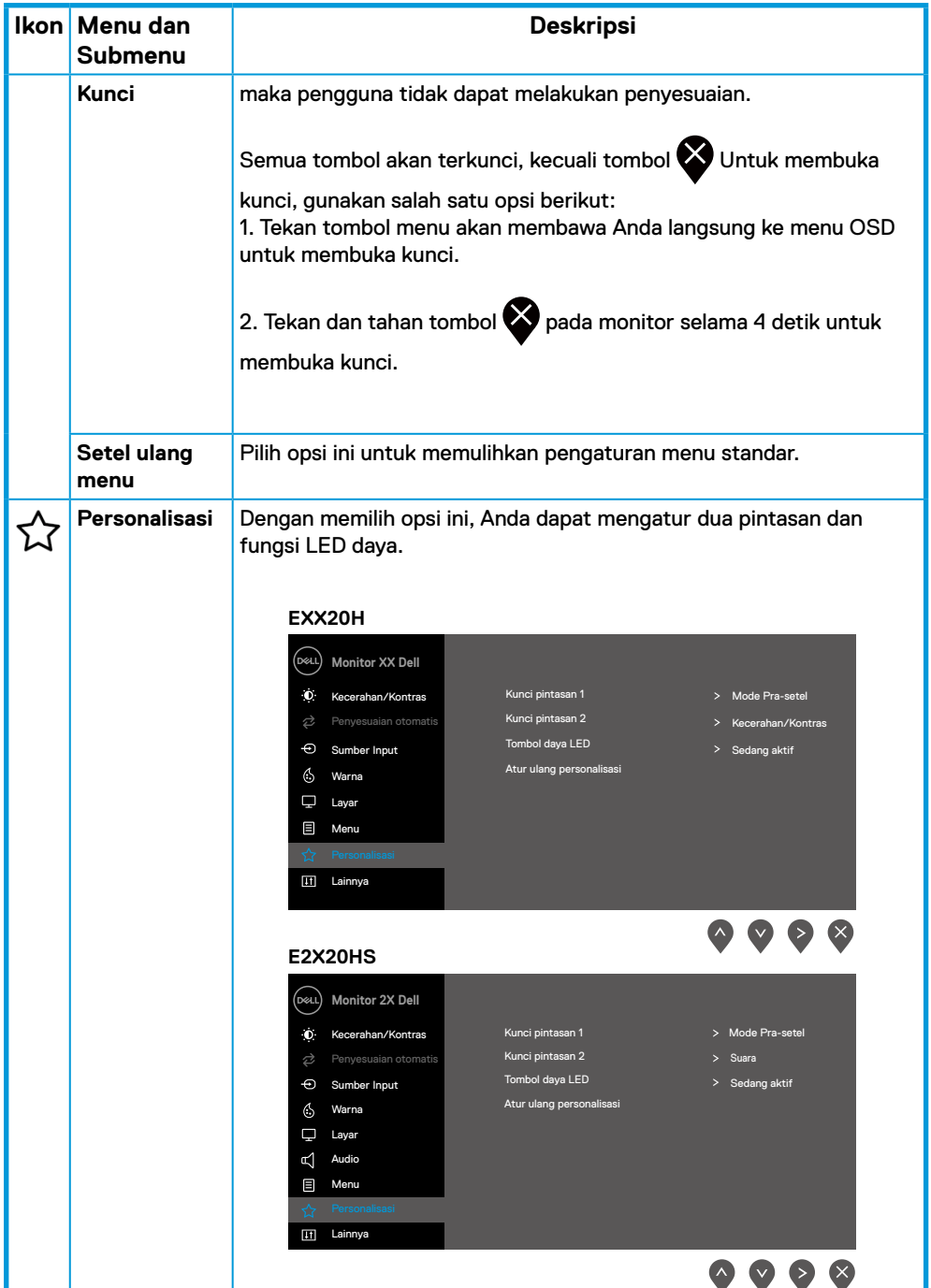

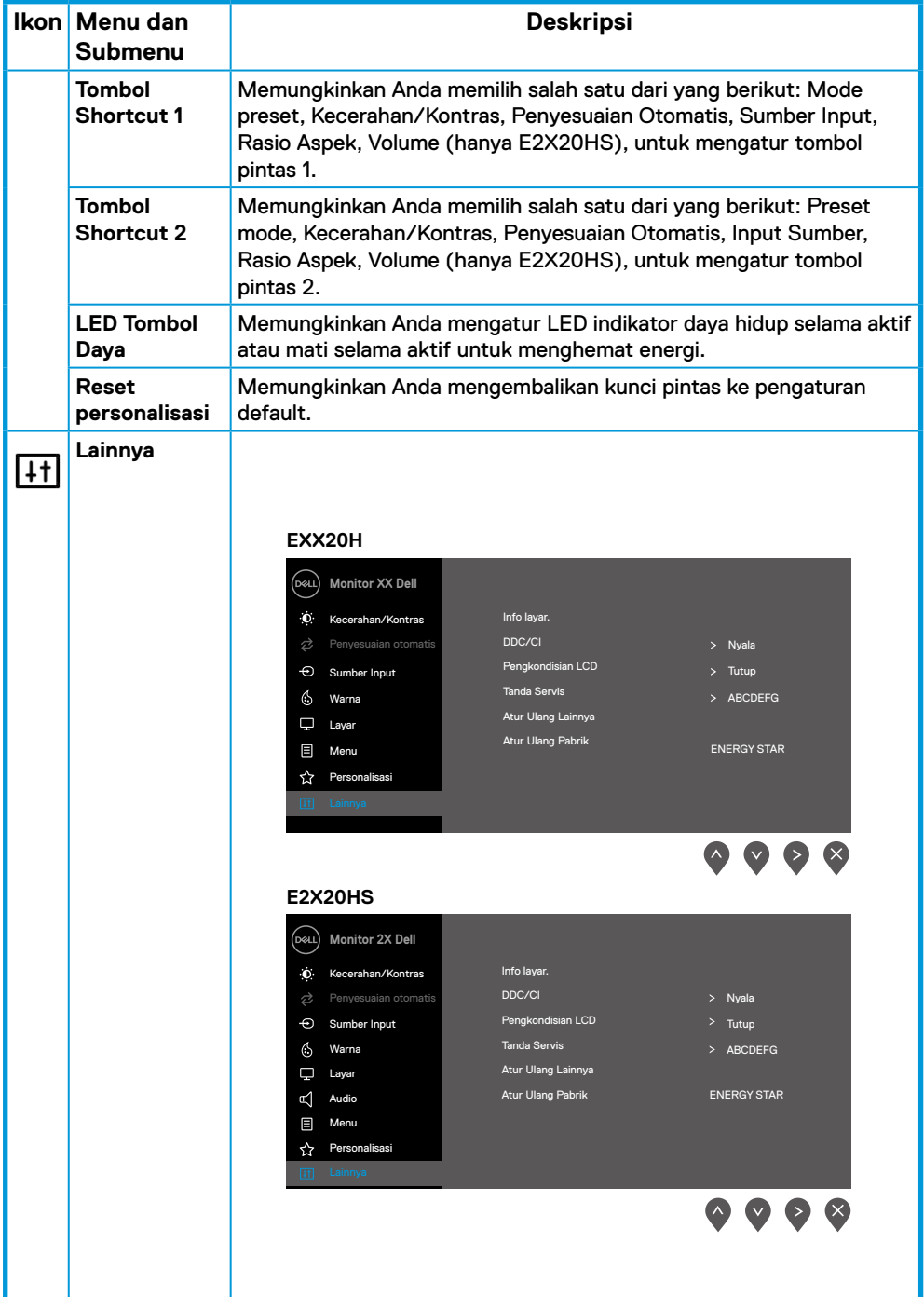

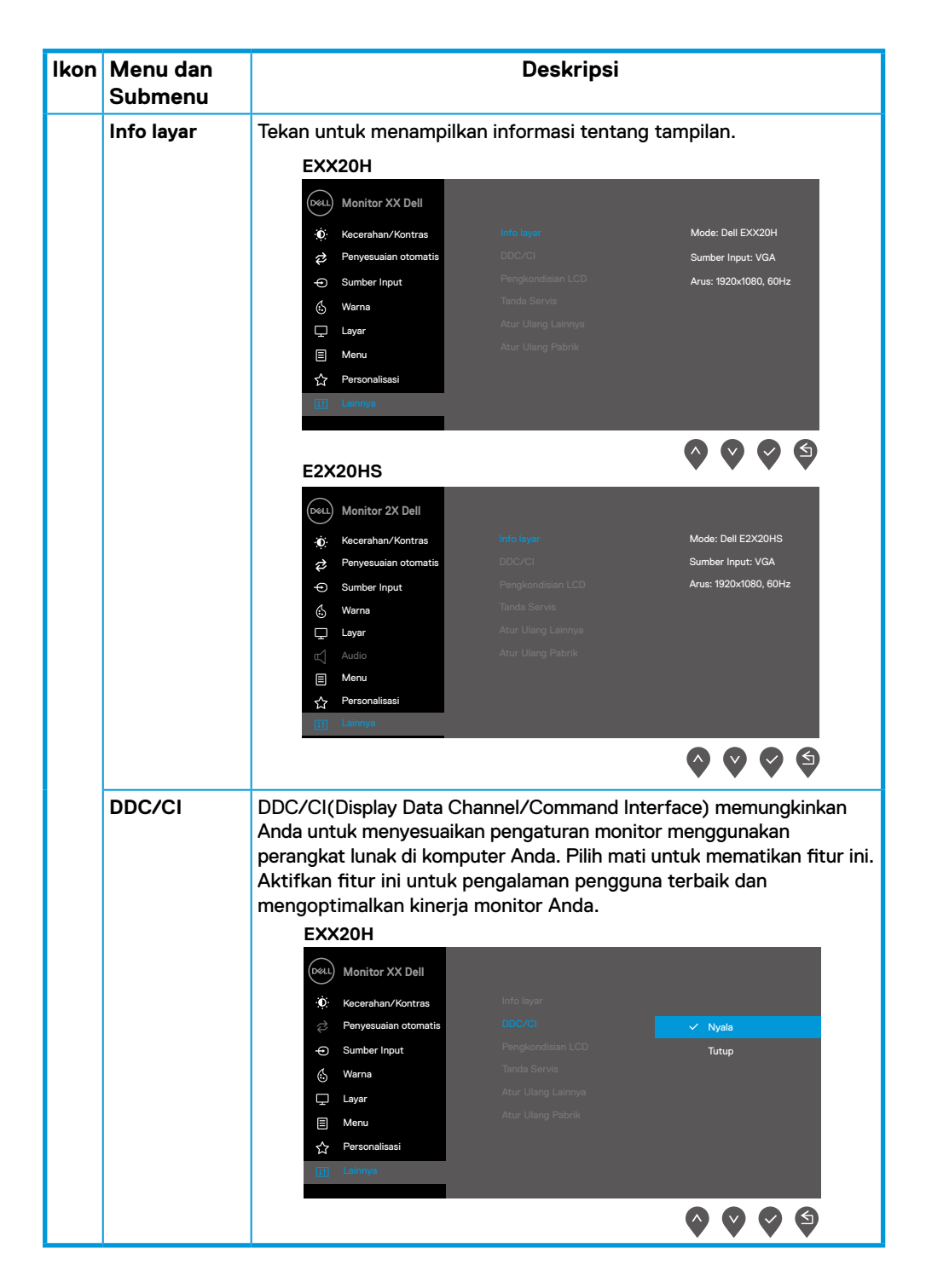

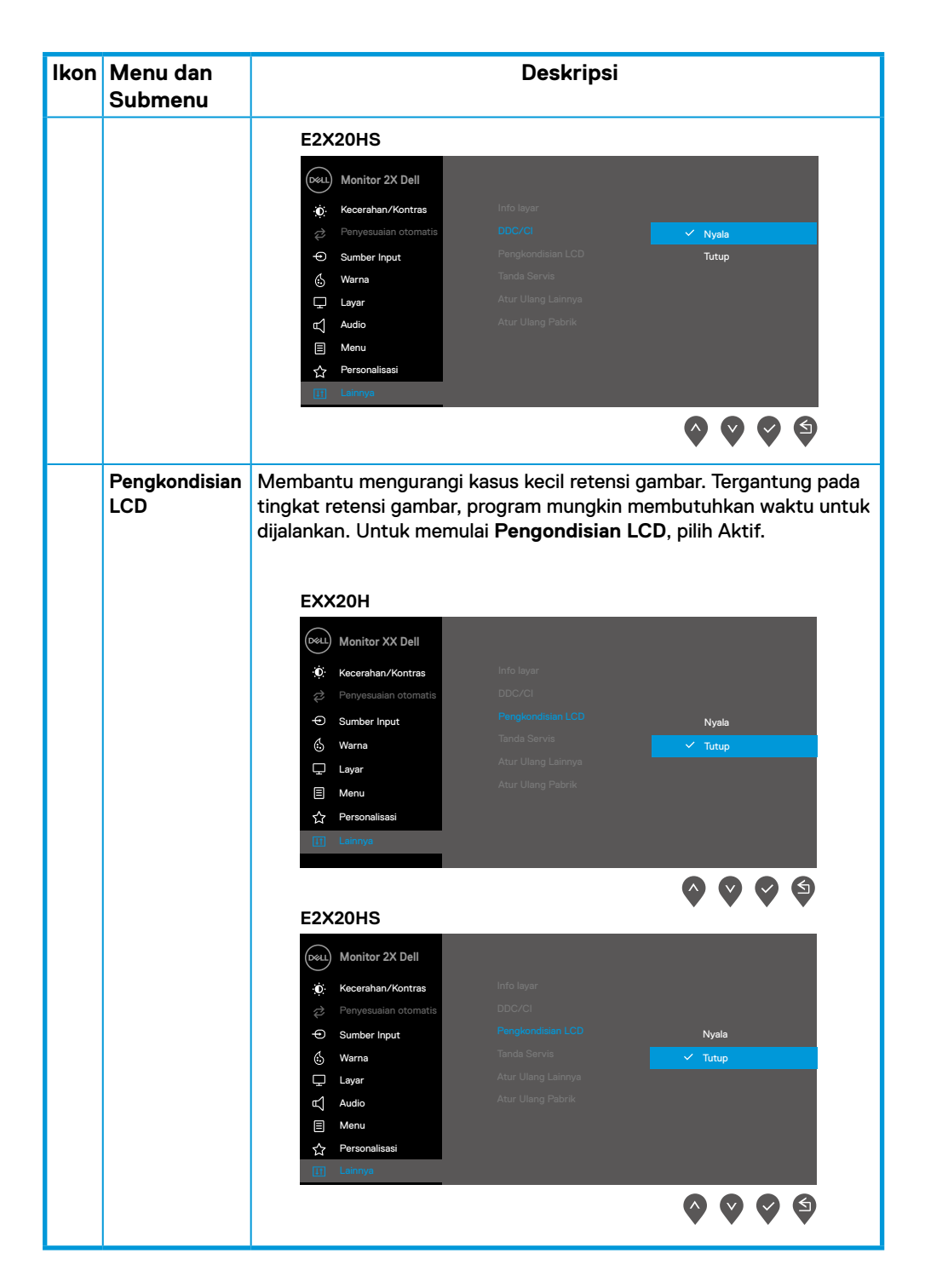

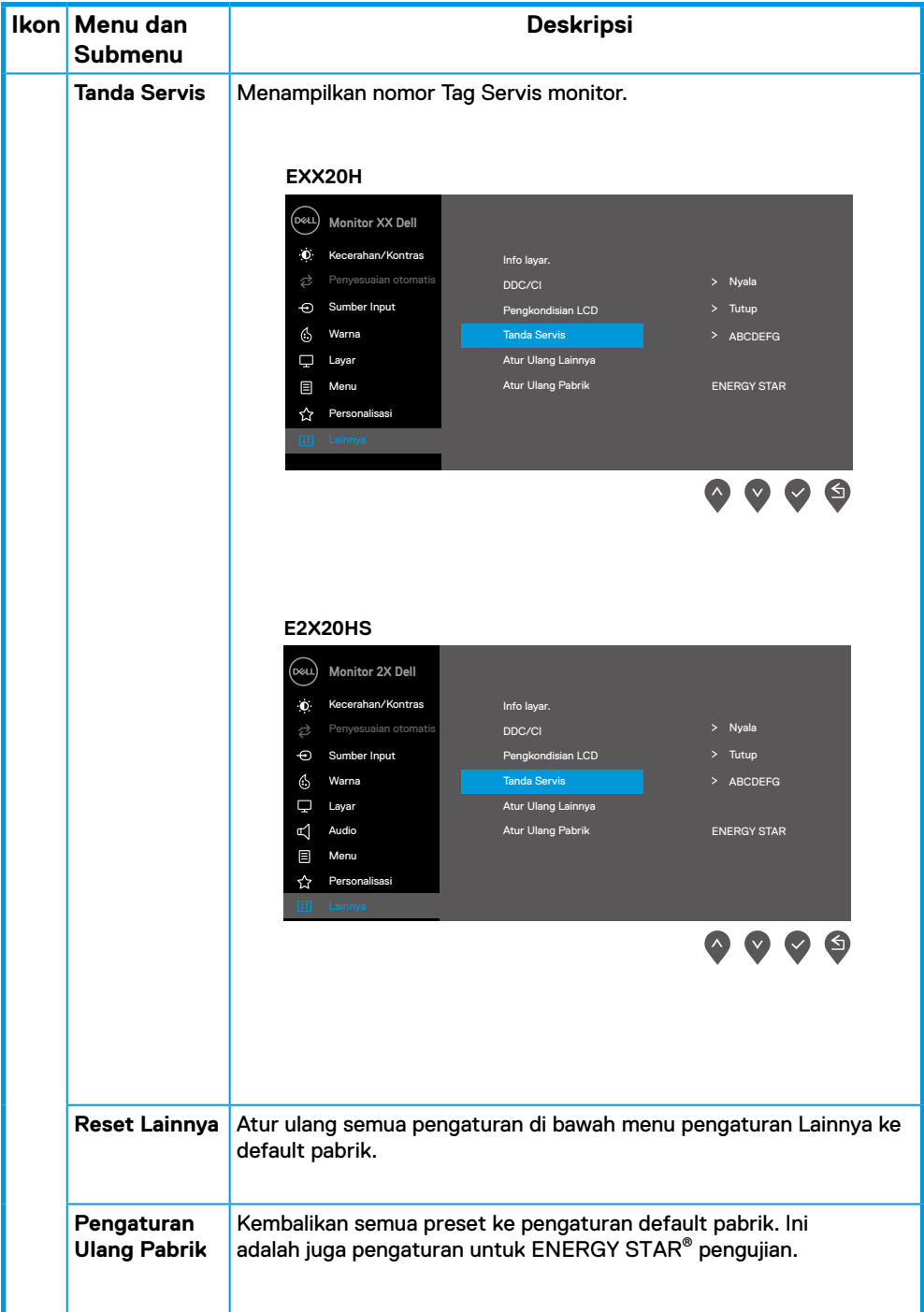

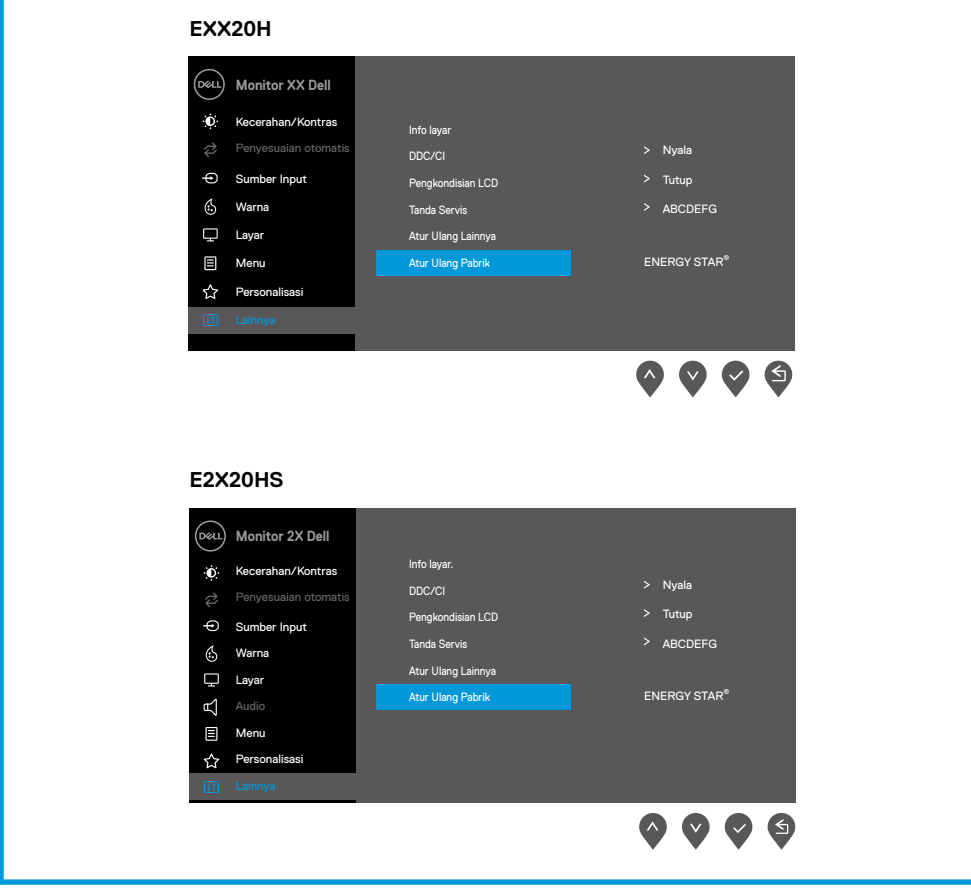

Sebelum fungsi DDC/CI dinonaktifkan, pesan berikut ini ditampilkan.

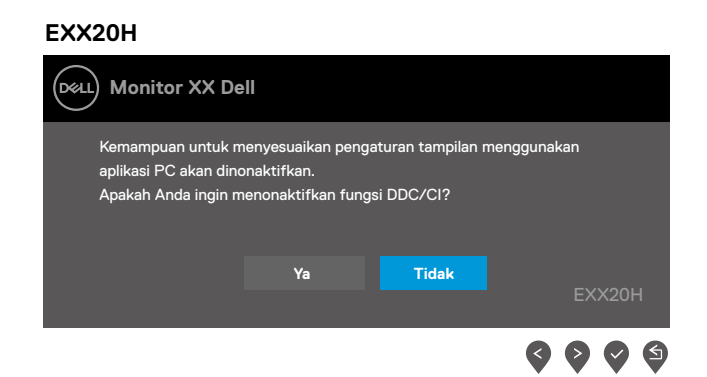

#### **E2X20HS**

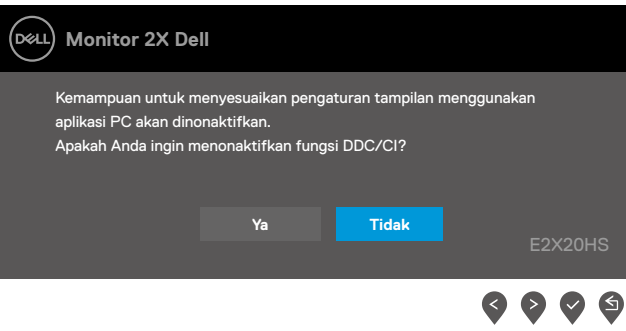

Ketika monitor memasuki Mode Hemat Daya, pesan berikut muncul.

#### **EXX20H**

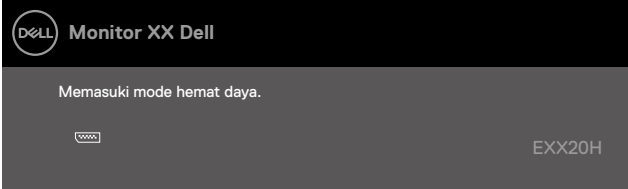

#### **E2X20HS**

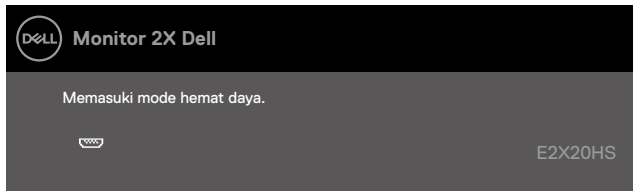

Jika kabel VGA atau DP atau HDMI tidak terhubung, kotak dialog seperti yang ditunjukkan di bawah ini muncul. Monitor akan memasuki Mode Hemat Daya setelah 4 menit jika dibiarkan pada kondisi ini.

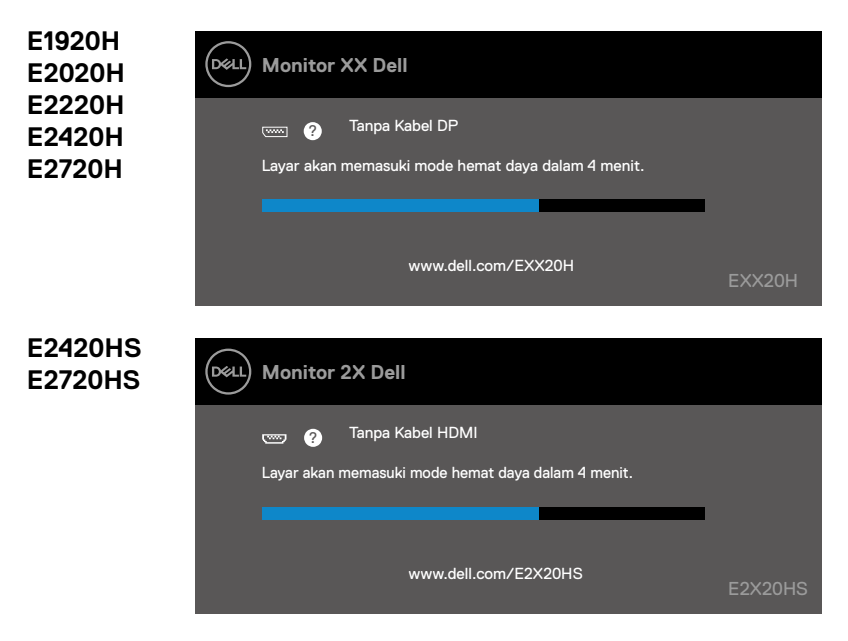

Lihat [Pemecahan masalah](#page-69-0) untuk informasi lebih lanjut.

### **Mengatur monitor**

#### **E1920H**

#### **Mengatur resolusi tampilan ke 1366x768**

Untuk kinerja terbaik, atur resolusi layar ke 1366x768 piksel dengan melakukan langkahlangkah berikut:

#### **Pada Windows 7:**

- **1.** Klik kanan pada desktop dan klik **Resolusi Layar**.
- **2.** Klik menu tarik-turun **Resolusi Layar** dan pilih 1366 x 768.
- **3.** Klik **OK**.

#### **Pada Windows 8 atau Windows 8.1:**

- **1.** Pilih tile Desktop untuk beralih ke desktop klasik.
- **2.** Klik kanan pada desktop dan klik **Resolusi Layar**.
- **3.** Klik menu tarik-turun Resolusi Layar dan pilih 1366 x 768.
- **4.** Klik OK.

#### **Pada Windows 10:**

- **1.** Klik kanan pada desktop dan klik **Pengaturan tampilan**.
- **2.** Klik **Pengaturan tampilan lanjutan**.
- **3.** Klik menu tarik-turun **Resolusi** dan pilih 1366 x 768.
- **4.** Klik **Aplikasikan**.

Jika Anda tidak melihat resolusi yang disarankan sebagai opsi, Anda mungkin perlu memperbarui driver grafis Anda. Gunakan salah satu metode berikut untuk memperbarui driver grafis:

#### **Komputer Dell**

- **1.** Buka www.dell.com/support, masukkan tag layanan Anda, dan unduh driver terbaru untuk kartu grafis Anda.
- **2.** Setelah menginstal driver untuk adapter grafis Anda, cobalah untuk mengatur resolusi ke 1366 x 768 lagi.

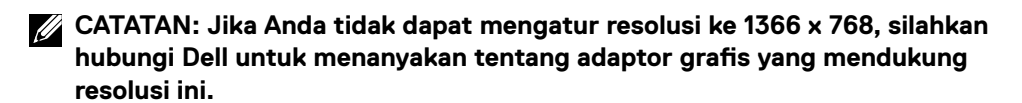

### **Komputer selain Dell**

#### **Pada Windows 7:**

- **1.** Klik kanan pada desktop dan klik **Personalisasi**.
- **2.** Klik Ubah **Pengaturan tampilan**.
- **3.** Klik **Pengaturan lanjutan**.
- **4.** Identifikasi pemasok pengontrol grafik Anda dari Deskripsi di bagian atas jendela (mis. NVIDIA, AMD, Intel, dll.).
- **5.** Lihat situs web penyedia kartu grafis untuk driver yang diperbarui (misalnya, www.AMD.com atau www.NVIDIA.com).
- **6.** Setelah menginstal driver untuk adapter grafis Anda, cobalah untuk mengatur resolusi ke 1366 x 768 lagi.

#### **Pada Windows 8 atau Windows 8.1:**

- **1.** Pilih tile Desktop untuk beralih ke desktop klasik.
- **2.** Klik kanan pada desktop dan klik **Personalisasi**.
- **3.** Klik **Ubah Pengaturan tampilan**.
- **4.** Klik **Peng aturan lanjutan**.
- **5.** Identifikasi pemasok pengontrol grafik Anda dari Deskripsi di bagian atas jendela (mis. NVIDIA, AMD, Intel, dll.).
- **6.** Lihat situs web penyedia kartu grafis untuk driver yang diperbarui (misalnya, www.AMD.com atau www.NVIDIA.com).
- **7.** Setelah menginstal driver untuk adapter grafis Anda, cobalah untuk mengatur resolusi ke 1366 x 768 lagi.

#### **Pada Windows 10:**

- **1.** Klik kanan pada desktop dan klik **Pengaturan tampilan**.
- **2.** Klik **Pengaturan tampilan lanjutan**.
- **3.** Klik **Properti adaptor tampilan**.
- **4.** Identifikasi pemasok pengontrol grafik Anda dari Deskripsi di bagian atas jendela (mis. NVIDIA, AMD, Intel, dll.).
- **5.** Lihat situs web penyedia kartu grafis untuk driver yang diperbarui (misalnya, www.AMD.com atau www.NVIDIA.com).
- **6.** Setelah menginstal driver untuk adapter grafis Anda, cobalah untuk mengatur resolusi ke 1366 x 768 lagi.

**CATATAN: Jika Anda tidak dapat mengatur resolusi yang disarankan, silakan hubungi pabrik komputer Anda atau pertimbangkan untuk membeli adaptor grafis yang mendukung resolusi video.**

### **Mengatur monitor**

#### **E2020H**

#### **Mengatur resolusi tampilan ke 1600 x 900**

Untuk kinerja terbaik, atur resolusi tampilan ke 1600 x 900 piksel dengan melakukan langkahlangkah berikut:

#### **Pada Windows 7:**

- **1.** Klik kanan pada desktop dan klik **Resolusi Layar**.
- **2.** Klik menu tarik-turun **Resolusi Layar** dan pilih 1600 x 900.
- **3.** Klik **OK**.

#### **Pada Windows 8 atau Windows 8.1:**

- **1.** Pilih tile Desktop untuk beralih ke desktop klasik.
- **2.** Klik kanan pada desktop dan klik **Resolusi Layar**.
- **3.** Klik menu tarik-turun **Resolusi Layar** dan pilih 1600 x 900.
- **4.** Klik OK.

#### **Pada Windows 10:**

- **1.** Klik kanan pada desktop dan klik **Pengaturan tampilan**.
- **2.** Klik **Pengaturan tampilan lanjutan**.
- **3.** Klik menu tarik-turun Resolusi dan pilih 1600 x 900.
- **4.** Klik **Aplikasikan**.

Jika Anda tidak melihat resolusi yang disarankan sebagai opsi, Anda mungkin perlu memperbarui driver grafis Anda. Gunakan salah satu metode berikut untuk memperbarui driver grafis:

#### **Komputer Dell**

- **1.** Buka www.dell.com/support, masukkan tag layanan Anda, dan unduh driver terbaru untuk kartu grafis Anda.
- **2.** Setelah menginstal driver untuk adapter grafis Anda, cobalah untuk mengatur resolusi ke 1600 x 900 lagi.

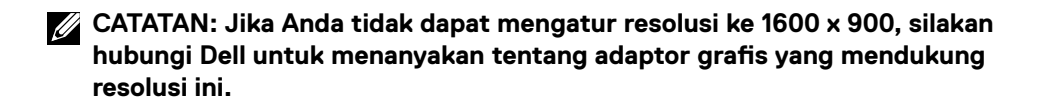

### **Komputer selain Dell**

#### **Pada Windows 7:**

- **1.** Klik kanan pada desktop dan klik **Personalisasi**.
- **2.** Klik Ubah **Pengaturan tampilan**.
- **3.** Klik **Pengaturan lanjutan**.
- **4.** Identifikasi pemasok pengontrol grafik Anda dari deskripsi di bagian atas jendela (mis. NVIDIA, AMD, Intel, dll.).
- **5.** Lihat situs web penyedia kartu grafis untuk driver yang diperbarui (misalnya, www.AMD.com atau www.NVIDIA.com).
- **6.** Setelah menginstal driver untuk adapter grafis Anda, cobalah untuk mengatur resolusi ke 1600 x 900 lagi.

#### **Pada Windows 8 atau Windows 8.1:**

- **1.** Pilih tile Desktop untuk beralih ke desktop klasik.
- **2.** Klik kanan pada desktop dan klik **Personalisasi**.
- **3.** Klik **Ubah Pengaturan tampilan**.
- **4.** Klik **Pengaturan lanjutan**.
- **5.** Identifikasi pemasok pengontrol grafik Anda dari deskripsi di bagian atas jendela (mis. NVIDIA, AMD, Intel, dll.).
- **6.** Lihat situs web penyedia kartu grafis untuk driver yang diperbarui (misalnya, www.AMD.com atau www.NVIDIA.com).
- **7.** Setelah menginstal driver untuk adapter grafis Anda, cobalah untuk mengatur resolusi ke 1600 x 900 lagi.

#### **Pada Windows 10:**

- **1.** Klik kanan pada desktop dan klik **Pengaturan tampilan**.
- **2.** Klik **Pengaturan tampilan lanjutan**.
- **3.** Klik **Properti adaptor tampilan**.
- **4.** Identifikasi pemasok pengontrol grafik Anda dari deskripsi di bagian atas jendela (mis. NVIDIA, AMD, Intel, dll.).
- **5.** Lihat situs web penyedia kartu grafis untuk driver yang diperbarui (misalnya, www.AMD.com atau www.NVIDIA.com).
- **6.** Setelah menginstal driver untuk adapter grafis Anda, cobalah untuk mengatur resolusi ke 1600 x 900 lagi.

**CATATAN: Jika Anda tidak dapat mengatur resolusi yang disarankan, silakan hubungi pabrik komputer Anda atau pertimbangkan untuk membeli adaptor grafis yang mendukung resolusi video.**

### **Mengatur monitor**

#### **E2220H/E2420H/E2420HS/E2720H/E2720HS**

#### **Mengatur resolusi tampilan ke 1920 x 1080**

Untuk kinerja terbaik, atur resolusi tampilan ke 1920 x 1080 piksel dengan melakukan langkahlangkah berikut:

#### **Pada Windows 7:**

- **1.** Klik kanan pada desktop dan klik **Resolusi Layar**.
- **2.** Klik menu tarik-turun **Resolusi Layar** dan pilih 1920 x 1080.
- **3.** Klik **OK**.

#### **Pada Windows 8 atau Windows 8.1:**

- **1.** Pilih tile Desktop untuk beralih ke desktop klasik.
- **2.** Klik kanan pada desktop dan klik **Resolusi Layar**.
- **3.** Klik menu tarik-turun **Resolusi Layar** dan pilih 1920 x 1080.
- **4.** Klik **OK**.

#### **Pada Windows 10:**

- **1.** Klik kanan pada desktop dan klik **Pengaturan tampilan**.
- **2.** Klik **Pengaturan tampilan lanjutan**.
- **3.** Klik menu tarik-turun **Resolusi** dan pilih 1920 x 1080.
- **4.** Klik **Aplikasikan**.

Jika Anda tidak melihat resolusi yang disarankan sebagai opsi, Anda mungkin perlu memperbarui driver grafis Anda. Gunakan salah satu metode berikut untuk memperbarui driver grafis:

#### **Komputer Dell**

- **1.** Buka www.dell.com/support, masukkan tag layanan Anda, dan unduh driver terbaru untuk kartu grafis Anda.
- **2.** Setelah menginstal driver untuk adapter grafis Anda, cobalah untuk mengatur resolusi ke 1920 x 1080 lagi.

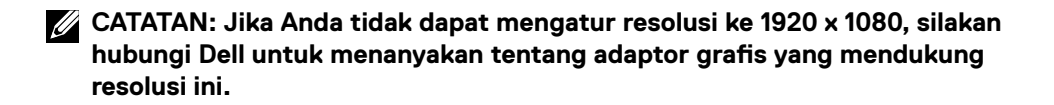

### **Komputer selain Dell**

#### **Pada Windows 7:**

- **1.** Klik kanan pada desktop dan klik **Personalisasi**.
- **2.** Klik Ubah **Pengaturan tampilan**.
- **3.** Klik **Pengaturan lanjutan**.
- **4.** Identifikasi pemasok pengontrol grafik Anda dari Deskripsi di bagian atas jendela (mis. NVIDIA, AMD, Intel, dll.).
- **5.** Lihat situs web penyedia kartu grafis untuk driver yang diperbarui (misalnya, www.AMD.com atau www.NVIDIA.com).
- **6.** Setelah menginstal driver untuk adapter grafis Anda, cobalah untuk mengatur resolusi ke 1920 x 1080 lagi.

#### **Pada Windows 8 atau Windows 8.1:**

- **1.** Pilih tile Desktop untuk beralih ke desktop klasik.
- **2.** Klik kanan pada desktop dan klik **Personalisasi**.
- **3.** Klik **Ubah Pengaturan tampilan**.
- **4.** Klik **Pengaturan lanjutan**.
- **5.** Identifikasi pemasok pengontrol grafik Anda dari Deskripsi di bagian atas jendela (mis. NVIDIA, AMD, Intel, dll.).
- **6.** Lihat situs web penyedia kartu grafis untuk driver yang diperbarui (misalnya, www.AMD.com atau www.NVIDIA.com).
- **7.** Setelah menginstal driver untuk adapter grafis Anda, cobalah untuk mengatur resolusi ke 1920 x 1080 lagi.

#### **Pada Windows 10:**

- **1.** Klik kanan pada desktop dan klik **Pengaturan tampilan**.
- **2.** Klik **Pengaturan tampilan lanjutan**.
- **3.** Klik **Properti adaptor tampilan**.
- **4.** Identifikasi pemasok pengontrol grafik Anda dari Deskripsi di bagian atas jendela (mis. NVIDIA, AMD, Intel, dll.).
- **5.** Lihat situs web penyedia kartu grafis untuk driver yang diperbarui (misalnya, www.AMD.com atau www.NVIDIA.com).
- **6.** Setelah menginstal driver untuk adapter grafis Anda, cobalah untuk mengatur resolusi ke 1920 x 1080 lagi.
- **CATATAN: Jika Anda tidak dapat mengatur resolusi yang disarankan, silakan hubungi pabrik komputer Anda atau pertimbangkan untuk membeli adaptor grafis yang mendukung resolusi video.**

### **Menggunakan kemiringan**

Anda dapat memiringkan monitor untuk sudut pandang yang paling nyaman.

**CATATAN: Penyangga tidak terpasang saat monitor dikirim dari pabrik.**

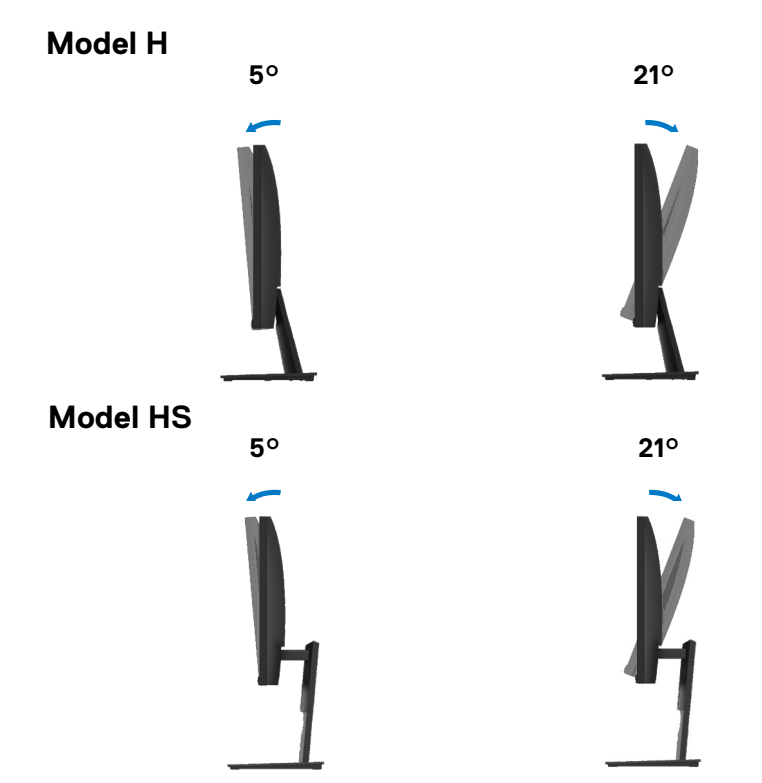

### **Menggunakan Penyetelan Ketinggian**

Anda dapat menyesuaikan ketinggian monitor agar mendapatkan sudut pandang yang paling nyaman.

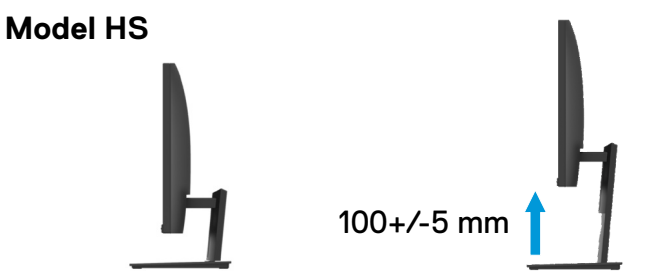

### <span id="page-69-0"></span>**PERINGATAN:** Sebelum Anda memulai prosedur apapun pada bab ini, ikuti [Petunjuk Keselamatan](#page-75-0).

### **Uji mandiri**

Monitor Anda menyediakan fitur uji mandiri yang memungkinkan Anda memeriksa apakah monitor Anda berfungsi dengan baik. Jika monitor dan komputer Anda terhubung dengan benar tetapi layar monitor tetap gelap, jalankan uji mandiri monitor dengan melakukan langkah-langkah berikut:

- **1.** Nyalakan komputer dan monitor Anda.
- **2.** Lepaskan koneksi semua kabel video dari monitor. Dengan cara ini, komputer tidak harus terlibat.
- **3.** Nyalakan monitor.

Jika monitor bekerja dengan benar, mendeteksi bahwa tidak ada sinyal dan salah satu dari pesan berikut muncul. Saat dalam mode uji mandiri, LED daya tetap putih.

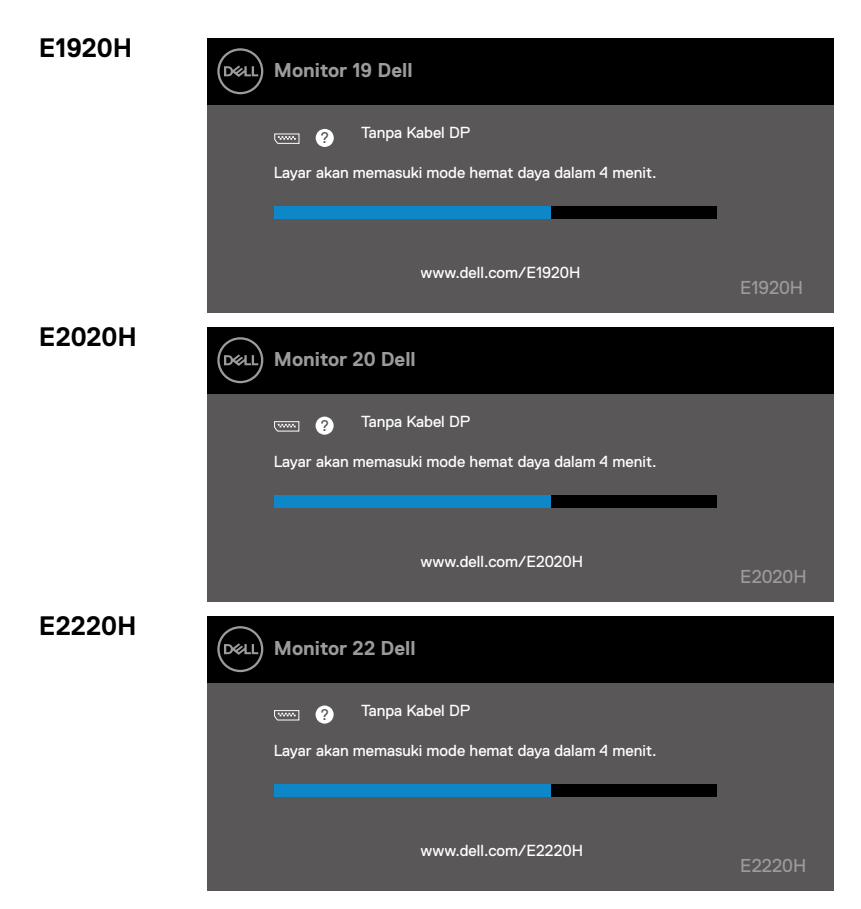

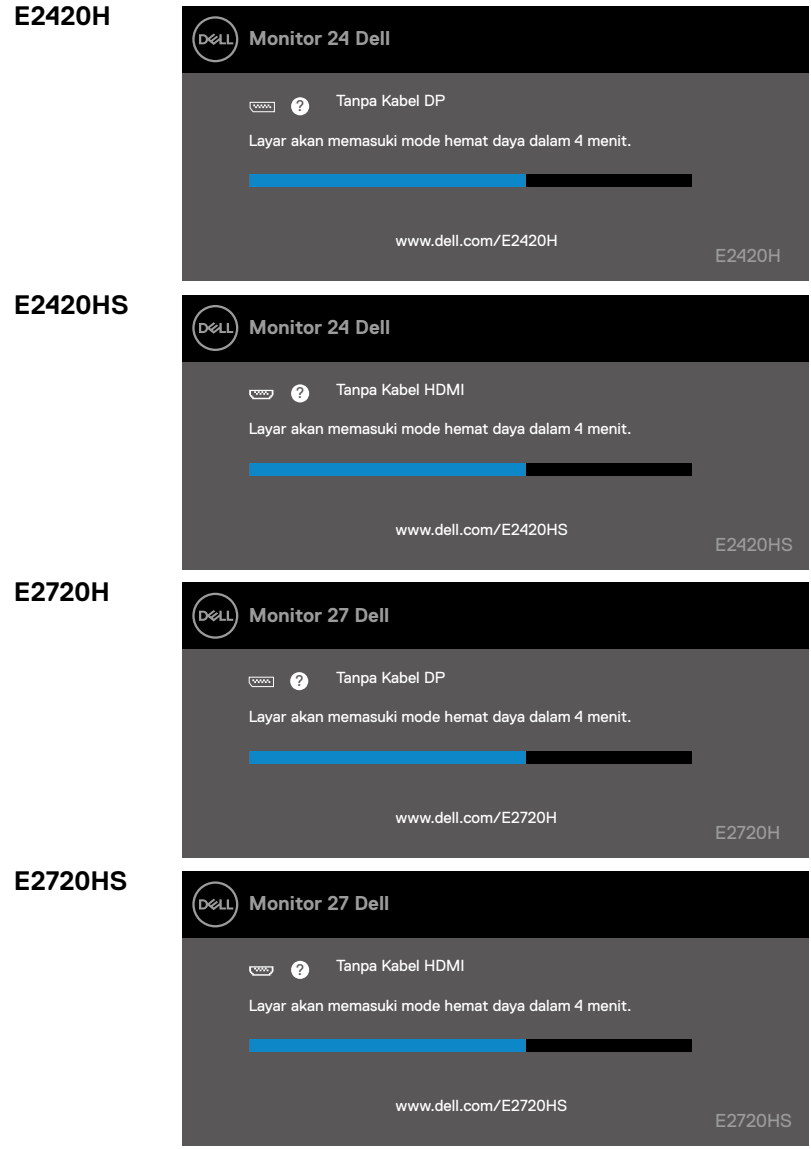

**CATATAN: Kotak ini juga muncul selama pengoperasian normal, ketika kabel video terputus atau rusak.**

**4.** Matikan monitor Anda dan sambungkan kembali kabel video; kemudian nyalakan komputer dan monitor Anda.

Jika monitor Anda tetap gelap setelah Anda menyambungkan kembali kabel, periksa pengontrol video dan komputer Anda.

### **Diagnostik bawaan**

Monitor Anda memiliki alat diagnostik bawaan yang membantu Anda menentukan apakah ada kelainan layar yang Anda alami merupakan masalah yang melekat pada monitor Anda, atau dengan komputer dan kartu video Anda.

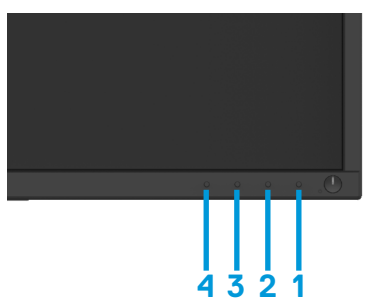

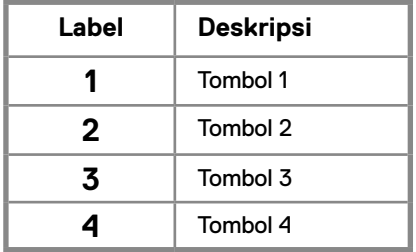

#### **Untuk menjalankan diagnostik bawaan:**

- **1.** Pastikan layar bersih (Tidak ada partikel debu di permukaan).
- **2.** Tekan dan tahan tombol selama sekitar 4 detik, lalu tunggu hingga munculan menu.
- **3.** Tekan tombol 3 atau 4 untuk memilih alat diagnostik dan konfirmasi dengan tombol Pola tes abu-abu muncul di awal program diagnostik.
- **4.** Memeriksa layar untuk kelainan.
- **5.** Tekan tombol 4 untuk mengubah pola pengujian.
- **6.** Tekan ulang tombol 4 dan 5 untuk memeriksa layar merah, hijau, biru, hitam, putih dan teks.
- **7.** Tekan tombol 4 untuk mengakhiri program diagnost
#### **Masalah umum**

Tabel berikut berisi informasi umum tentang masalah monitor umum yang mungkin Anda temui dan kemungkinan solusi:

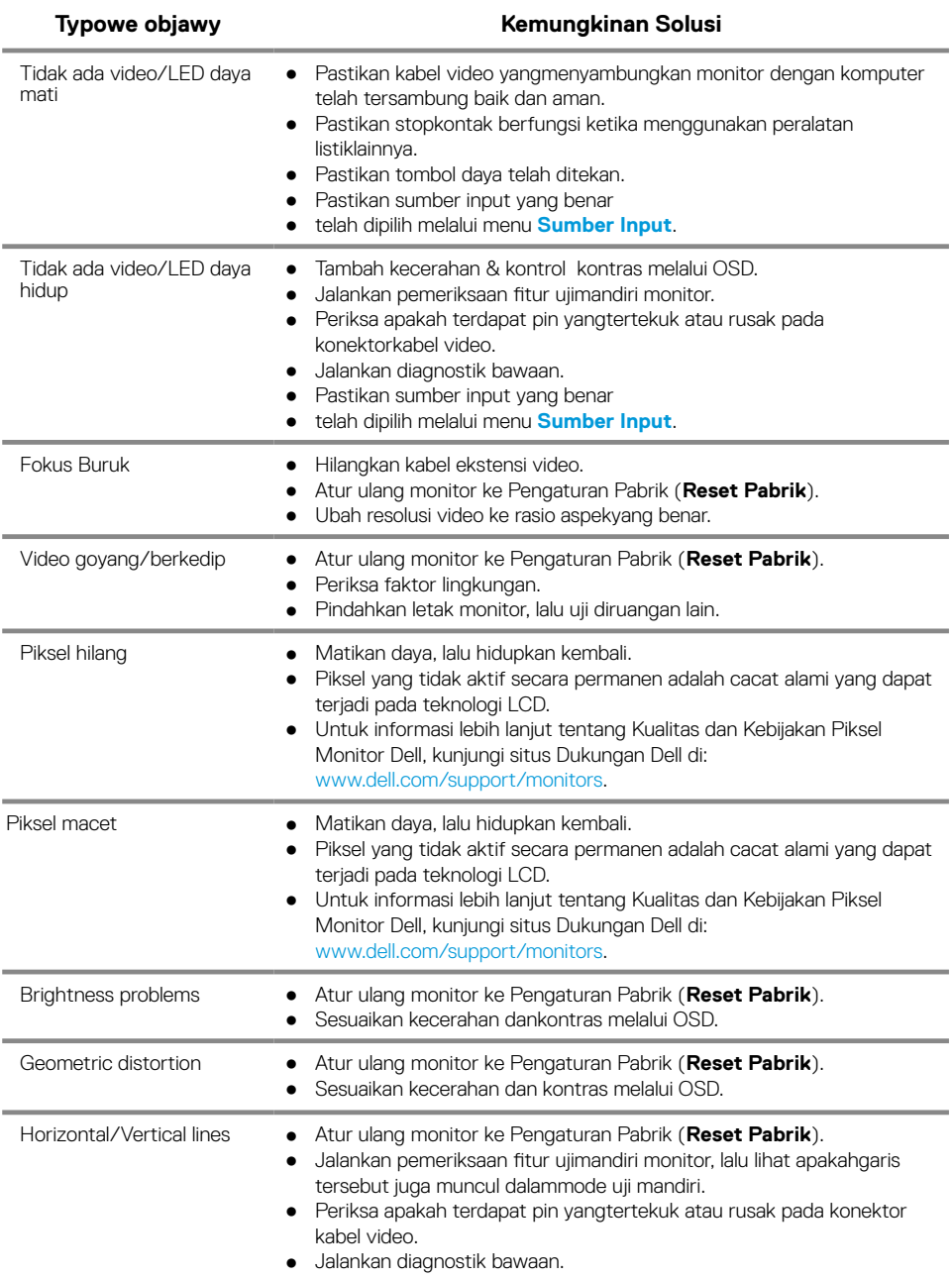

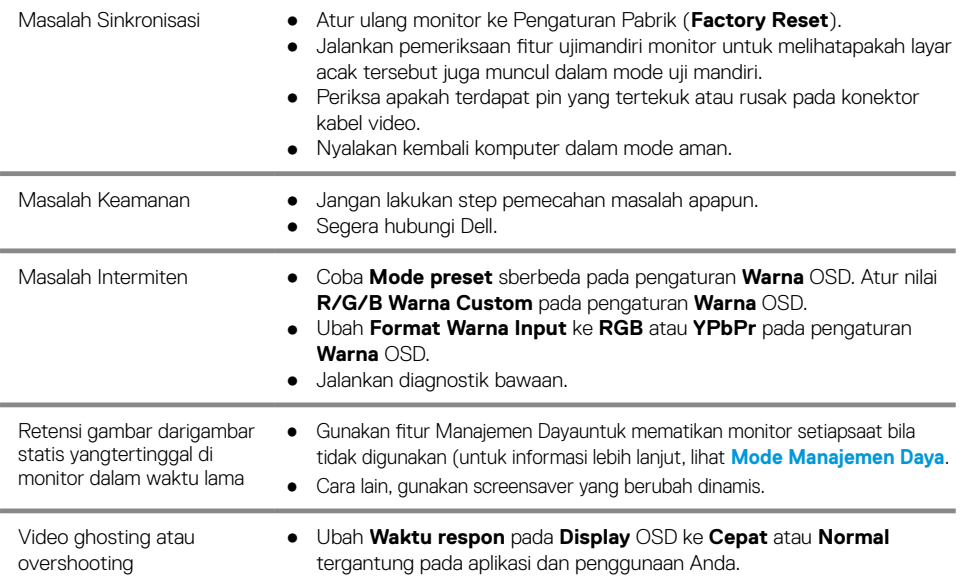

### **Masalah Spesifik Produk**

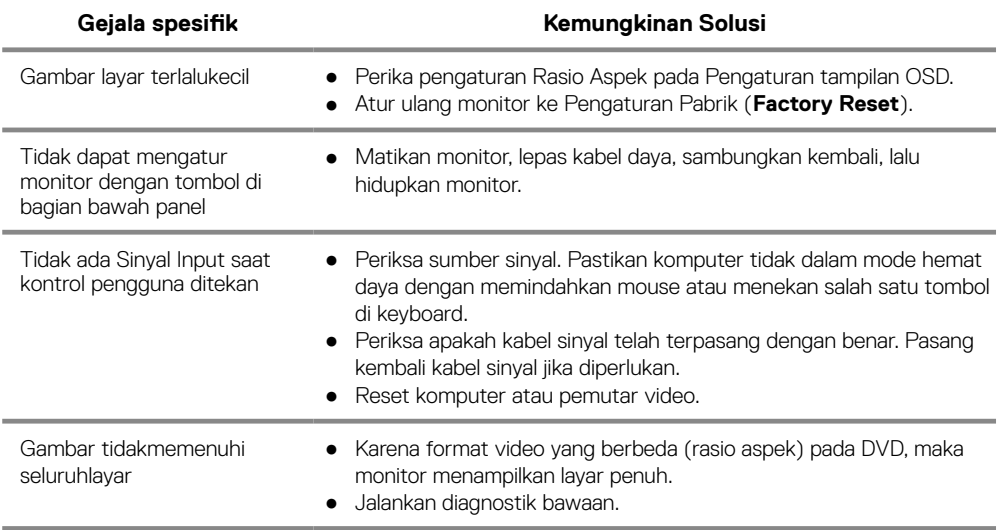

# **Lampiran**

#### **Petunjuk Keselamatan**

**PERINGATAN: Penggunaan kontrol, penyesuaian, atau prosedur selain yang ditetapkan dalam dokumen ini dapat menyebabkan terjadinya sengatanlistrik, bahaya listrik, dan/atau bahaya mekanis.**

**Untuk informasi tentang petunjuk keselamatan, lihat Panduan Informasi Produk.**

#### **Informasi FCC (Hanya untuk A.S.) dan Informasi Peraturan Lainnya**

Untuk informasi tentang FCC dan informasi peraturan lainnya, kunjungi situs Web kepatuhan hukum yang terdapat di www.dell.com/regulatory\_compliance.

#### **Menghubungi Dell**

Bagi pelanggan di Amerika Serikat, hubungi 800-WWW-DELL (800-999-3355).

**CATATAN: Jika Anda tidak memiliki sambungan Internet aktif, informasi kontak dapatditemukan pada faktur pembelian, slip kemasan, tagihan, atau katalog produk Dell.**

#### **Dell menyediakan beberapa pilihan dukungan dan layanan berbasis online dantelepon. Ketersediaan beragam menurut negara dan produk, dan layanan tertentumungkin tidak tersedia di wilayah Anda.**

Untuk mendapatkan konten dukungan monitor secara online:

- **1.** Kunjungi www.dell.com/support/monitors.
- Untuk menghubungi Dell tentang masalah penjualan, dukungan teknis, atau layanan pelanggan:
- **1.** Kunjungi www.dell.com/support.
- **2.** Verifikasikan negara atau wilayah Anda dalam menu drop-down Pilih Negara/Wilayah di kiri atas halaman.
- **3.** Klik Hubungi Kami di bagian kiri atas halaman.
- **4.** Pilih link layanan atau dukungan yang sesuai dengan kebutuhan Anda.
- **5.** Pilih metode untuk menghubungi Dell yang nyaman bagi Anda.

### **Pemasangan Pin**

D-Sub 15-konektor pin

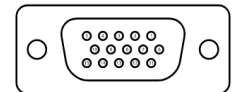

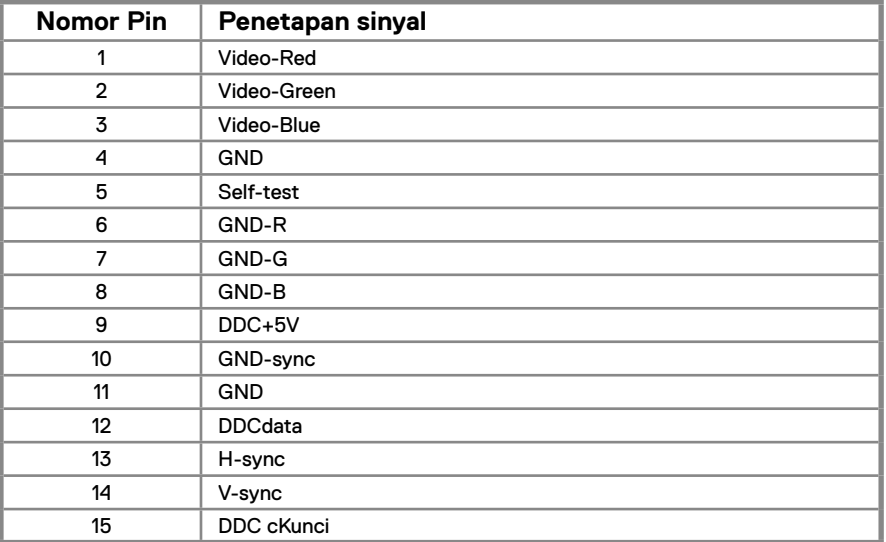

## **Pemasangan Pin**

DP 20-konektor pin

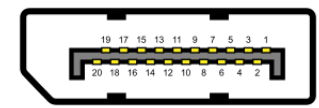

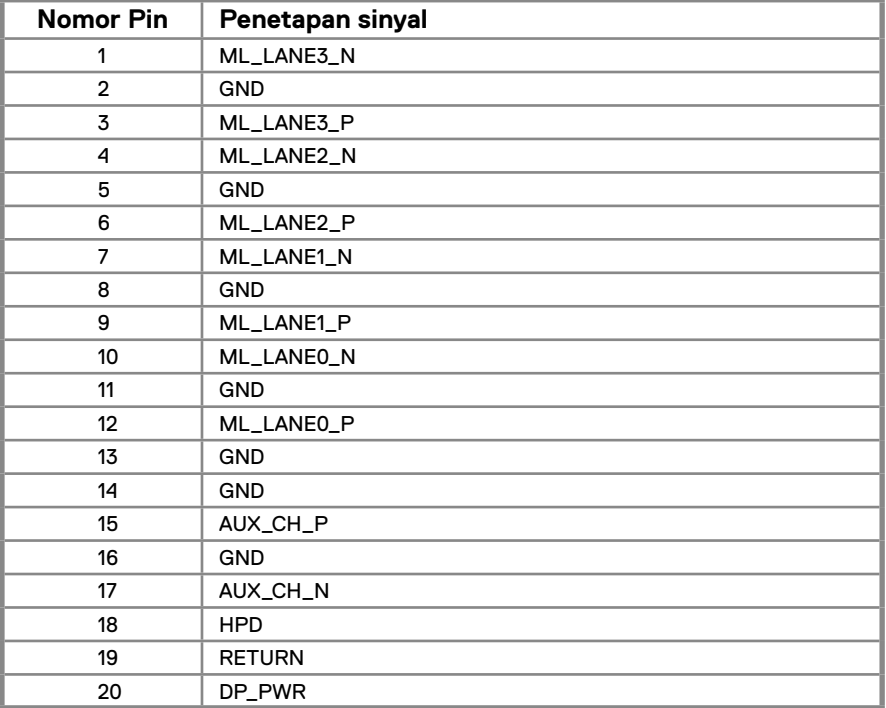

### **Pemasangan Pin**

HDMI 19-konektor pin

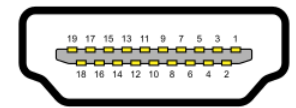

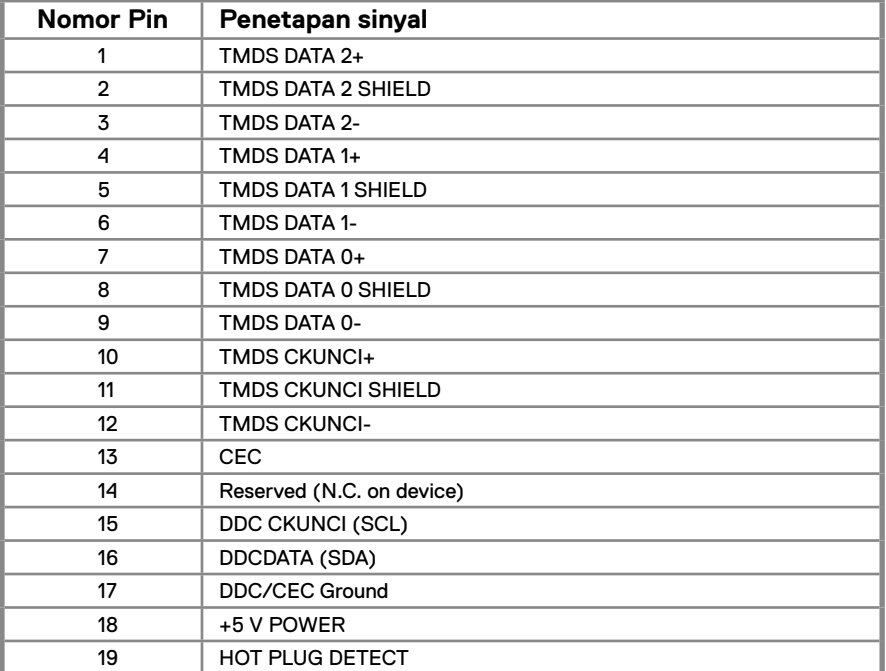